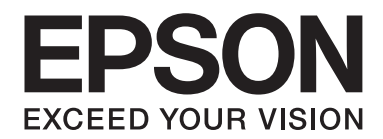

# **EPSON Aculaser CX16NF Gebruikershandleiding van de fax**

NPD4212-00 NL

# **Auteursrechtmededeling**

Niets uit deze uitgave mag worden gereproduceerd, opgeslagen in een gegevenssysteem of in enige vorm of enige wijze worden verzonden, mechanisch, gefotokopieerd, opgenomen of op andere wijze, zonder de voorafgaande toestemming van Seiko Epson Corporation. Patentaansprakelijkheid wordt niet aangenomen ten aanzien van het gebruik van de informatie hierin. Er wordt ook geen aansprakelijkheid aangenomen voor schade voortkomend uit het gebruik van de informatie hierin.

Noch Seiko Epson Corporation noch haar partnerbedrijven dragen aansprakelijkheid naar de koper van dit product of derden voor schade, verlies, kosten of uitgaven die door de koper of derden zijn opgelopen, voortkomend uit: ongeluk, foutief gebruik of misbruik van dit product of onbevoegde modificaties, reparaties of wijzigingen aan dit product of (exclusief in de V.S.) het nalaten om de bedienings- en onderhoudsinstructies van Seiko Epson Corporation strikt op te volgen.

Seiko Epson Corporation en haar partnerbedrijven zijn niet aansprakelijk voor schades of problemen die voortkomen uit het gebruik van opties of andere verbruiksproducten dan die zijn aangewezen als originele Epson Producten of door Epson goedgekeurde Producten door Seiko Epson Corporation.

EPSON is een gedeponeerd handelsmerk en EPSON AcuLaser is een handelsmerk van Seiko Epson Corporation.

# **Inhoudsopgave**

#### [Hoofdstuk 1](#page-6-0) **Inleiding**

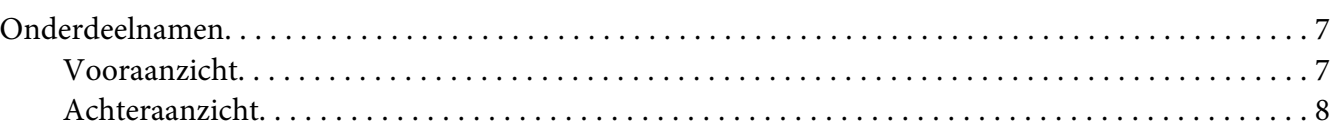

#### Hoofdstuk 2 **[Bedieningspaneel en Configuratiemenu](#page-9-0)**

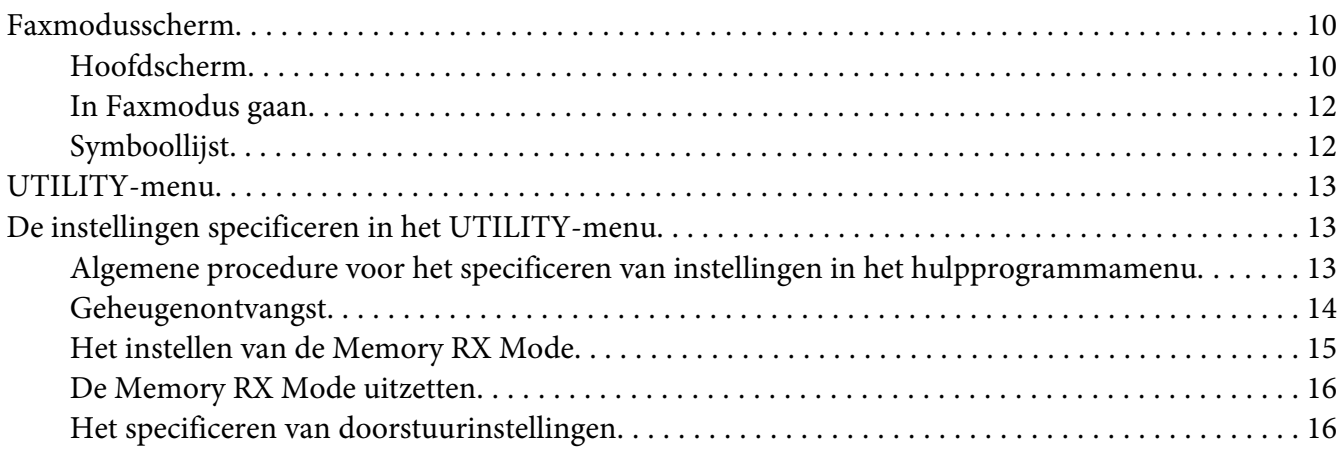

#### Hoofdstuk 3 **[Faxen versturen](#page-17-0)**

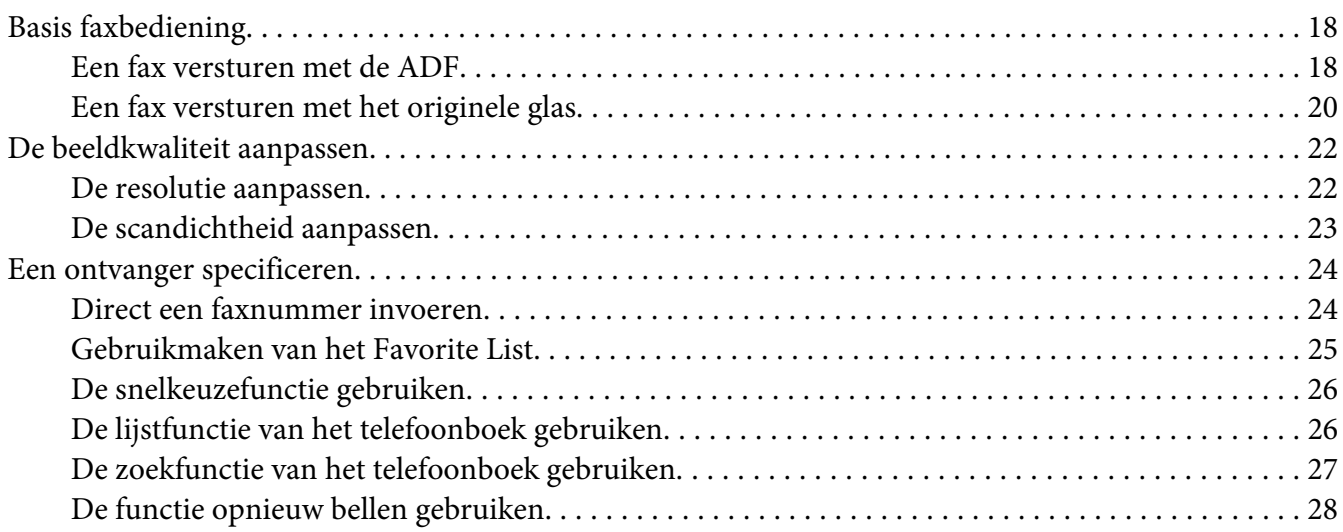

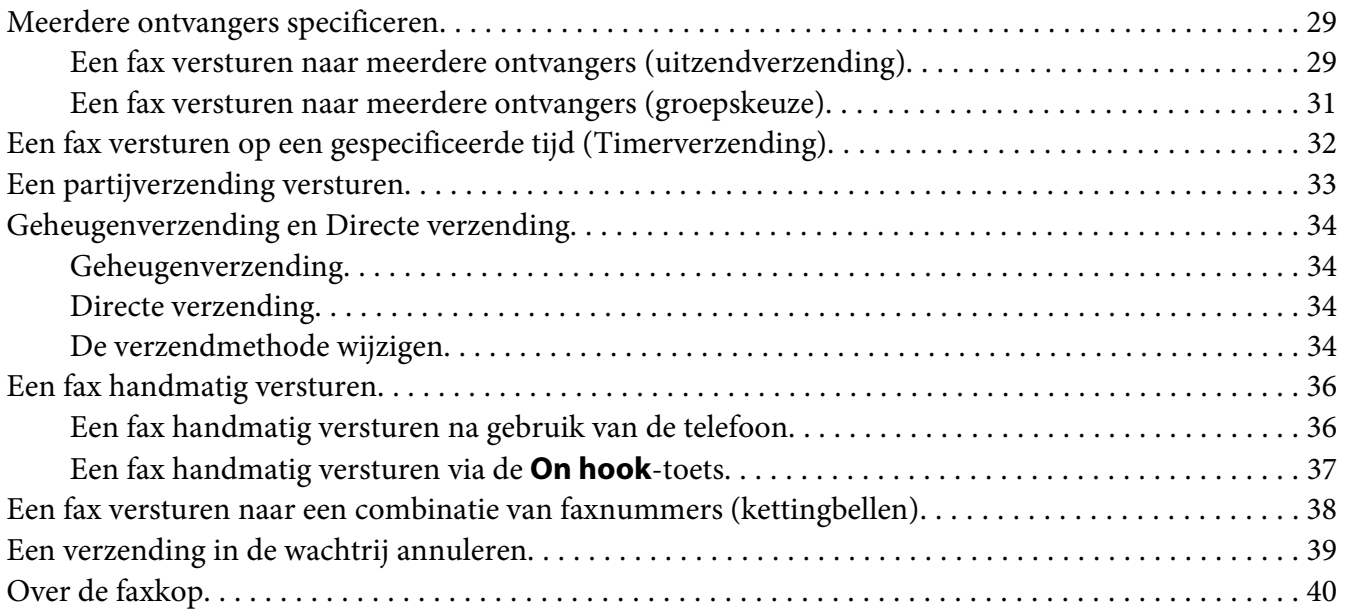

## Hoofdstuk 4 **[Faxen vanaf een computer \(PC-FAX\)](#page-40-0)**

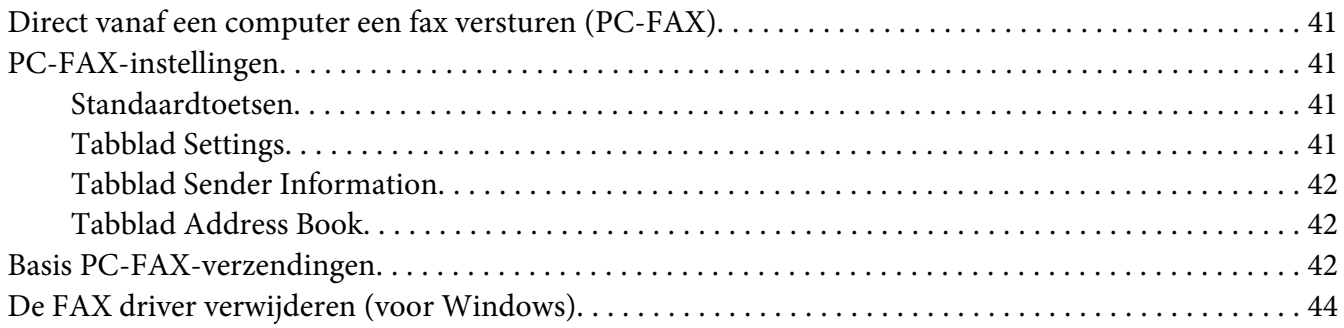

#### Hoofdstuk 5 **[Faxen ontvangen](#page-44-0)**

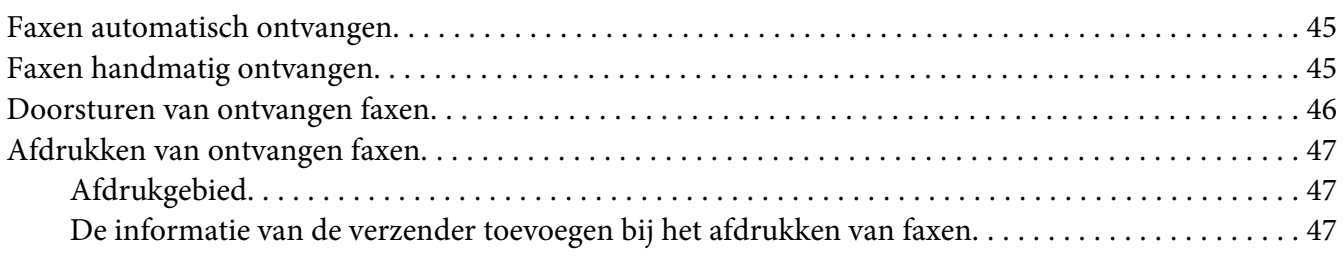

#### Hoofdstuk 6 **[Ontvangers registreren](#page-56-0)**

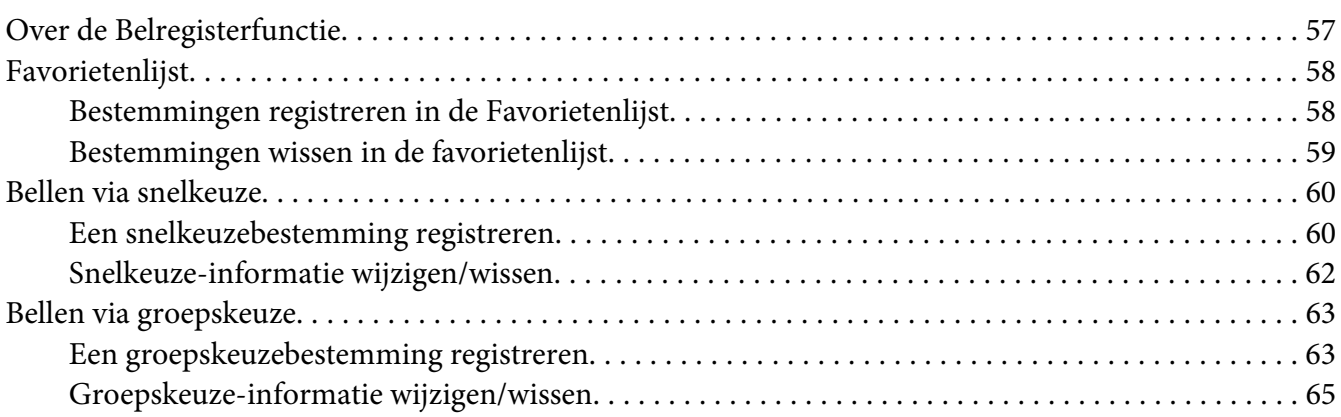

#### Hoofdstuk 7 **[Bevestigingsmodus](#page-66-0)**

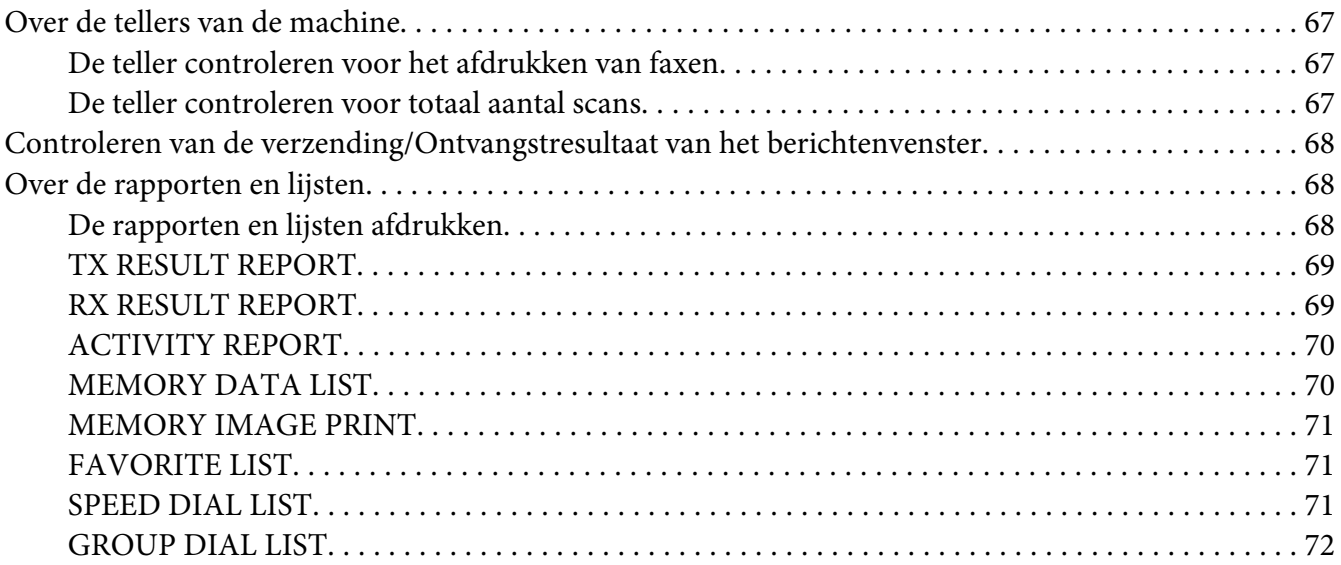

#### Hoofdstuk 8 **[Problemen oplossen](#page-72-0)**

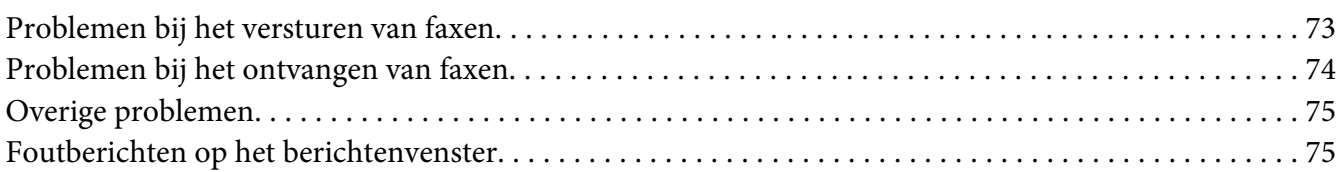

## [Appendix A](#page-78-0) **Bijlage**

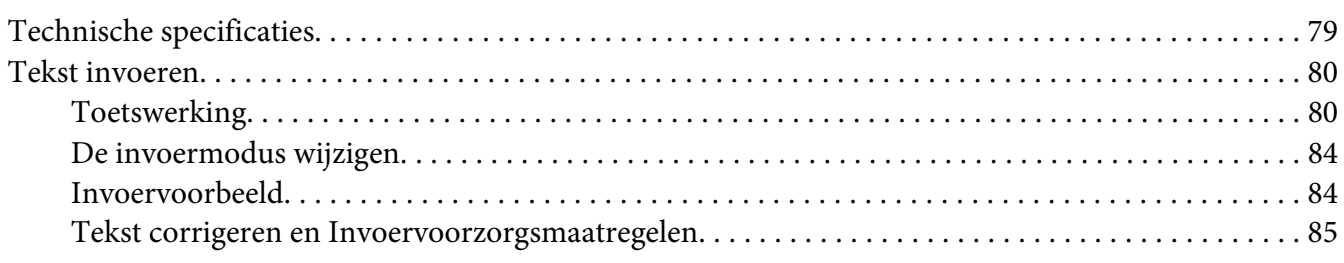

#### **[Index](#page-85-0)**

# <span id="page-6-0"></span>Hoofdstuk 1 **Inleiding**

## **Onderdeelnamen**

De onderdelen van de machine waarnaar wordt verwezen in deze handleiding, staan hieronder afgebeeld. Neem even de tijd om ermee bekend te raken.

## **Vooraanzicht**

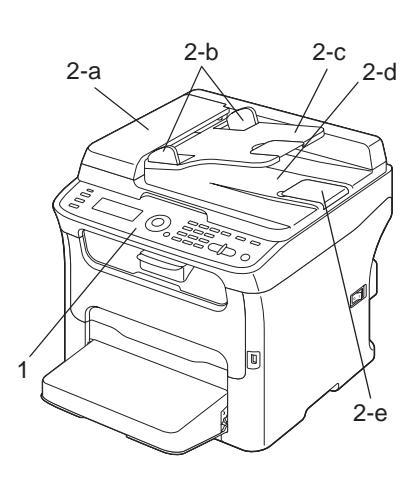

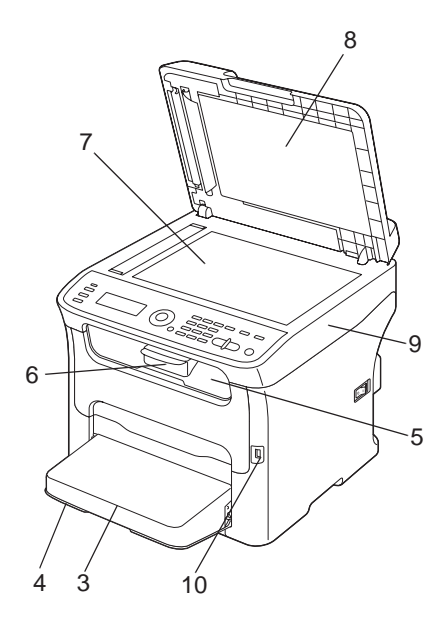

- 1–Bedieningspaneel
- 2–Automatische documenttoevoer (ADF)
	- 2–a:ADF-toevoerklep
	- 2–b:Documentgids
	- 2–c:Documenttoevoerlade
	- 2–d:Documentuitvoerlade

<span id="page-7-0"></span>2–e:Documentstop

#### *Opmerking:*

- ❏ *De ADF kan in sommige status- en foutberichten verschijnen als "documentcover".*
- ❏ *Verlaag de documentstop bij het scannen van papier met Legalformaat bij de ADF.*

3–Stofkap

- 4–Lade 1 (multifunctionele toevoerlade)
- 5–Uitvoerlade
- 6–Verlenglade
- 7–Origineel glas
- 8–Originele afdekking
- 9–Scannereenheid
- 10–USB-geheugenpoort

## **Achteraanzicht**

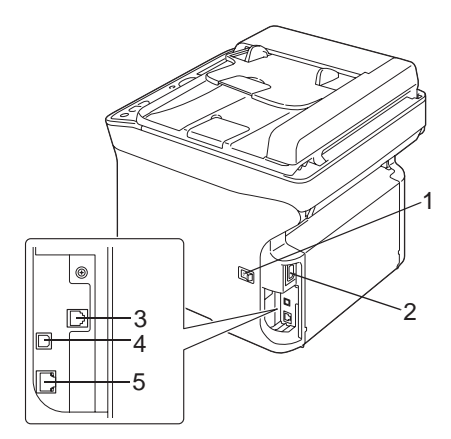

#### 1–Stroomschakelaar

- 2–Stroomverbinding
- 3–LIJN (telefoonlijn)-aansluiting

## 4–USB-poort

## 5–10Base-T/100Base-TX Ethernet Interfacepoort

## <span id="page-9-0"></span>Hoofdstuk 2

# **Bedieningspaneel en Configuratiemenu**

## **Faxmodusscherm**

## **Hoofdscherm**

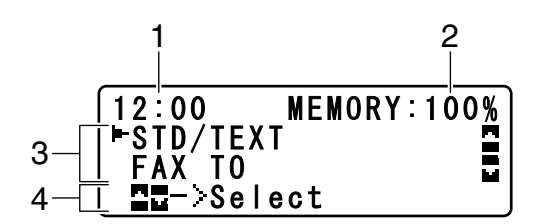

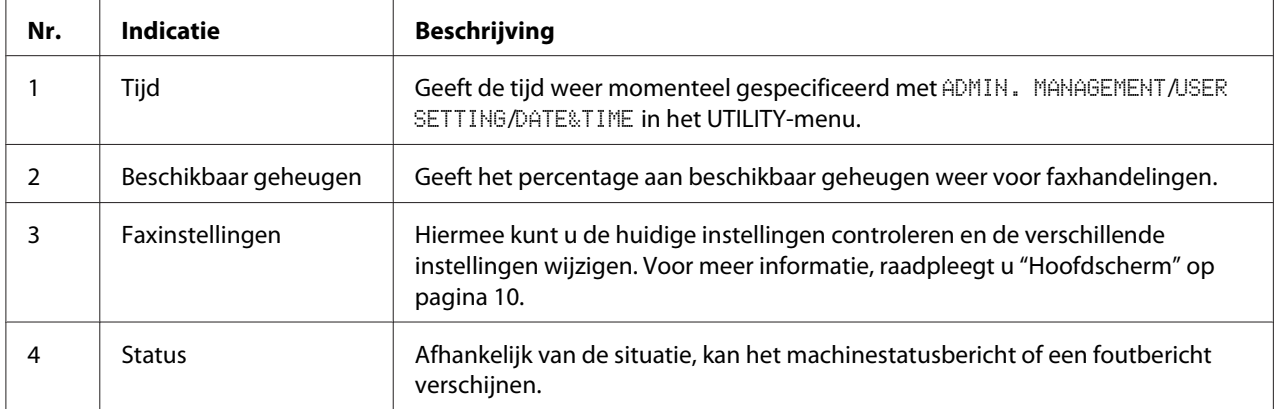

#### ❏ Faxinstellingen

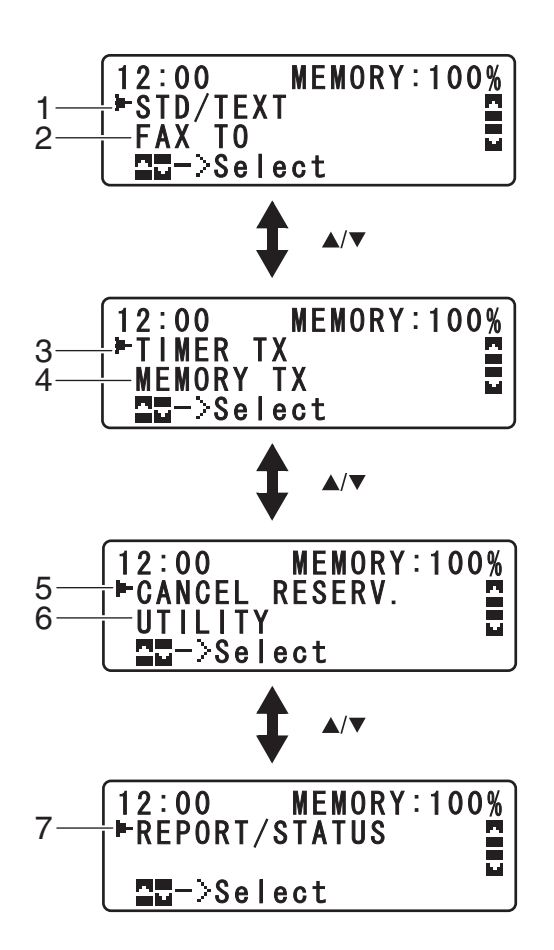

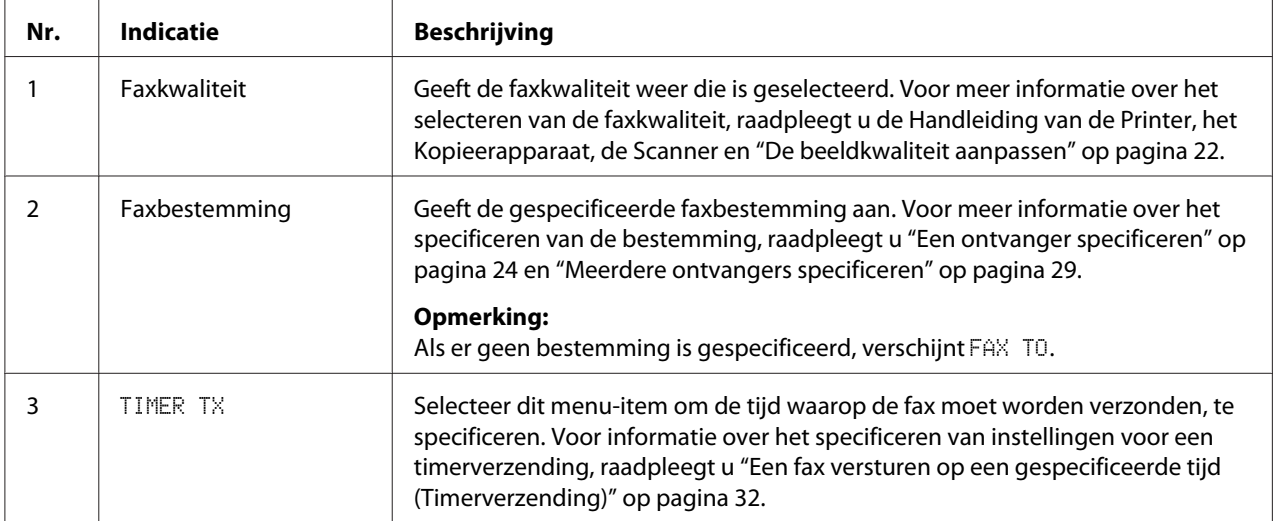

<span id="page-11-0"></span>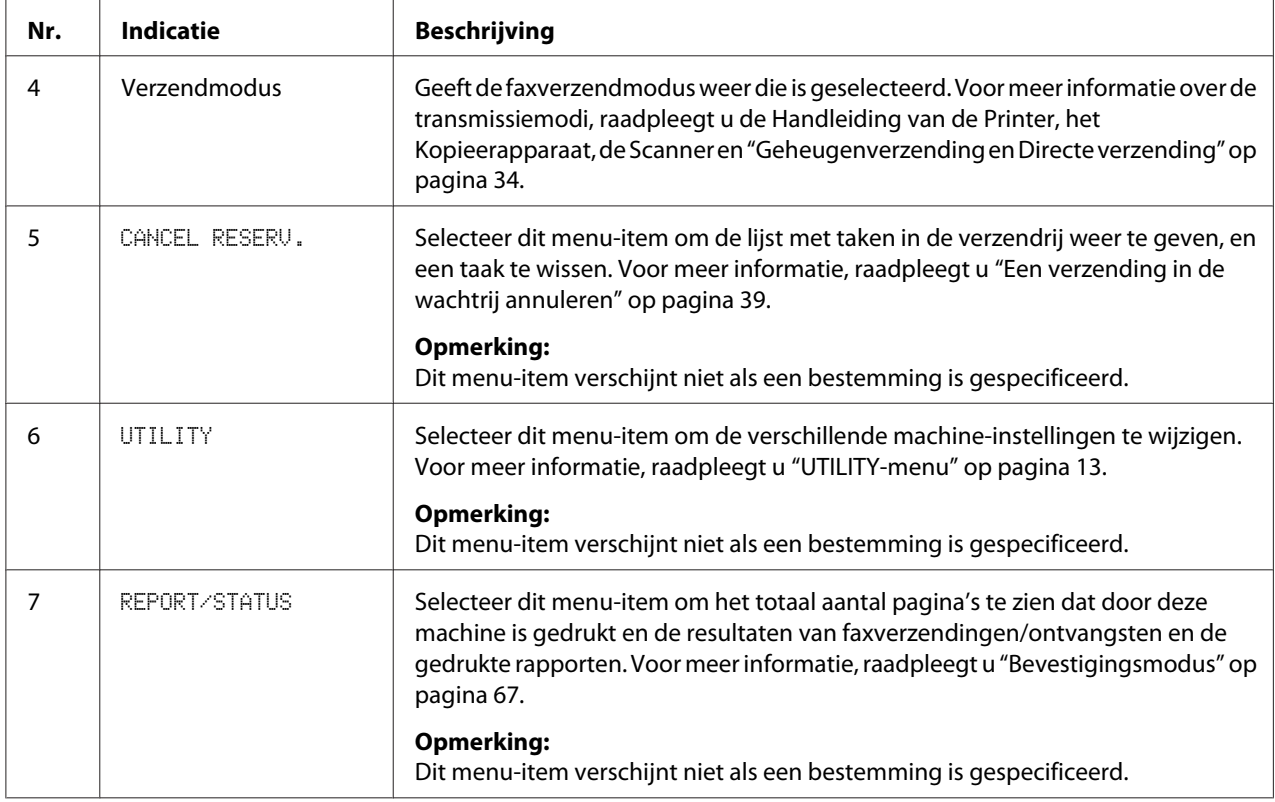

## **In Faxmodus gaan**

Voordat u de faxfunctie gebruikt, dient u ervoor te zorgen dat de **Fax**-toets groen brandt. Druk er anders op om naar de faxmodus te gaan.

Door te drukken op de **Redial/Pause**-toets of de **On hook**-toets zet de machine over naar de faxmodus als het zich in een andere modus bevindt.

## **Symboollijst**

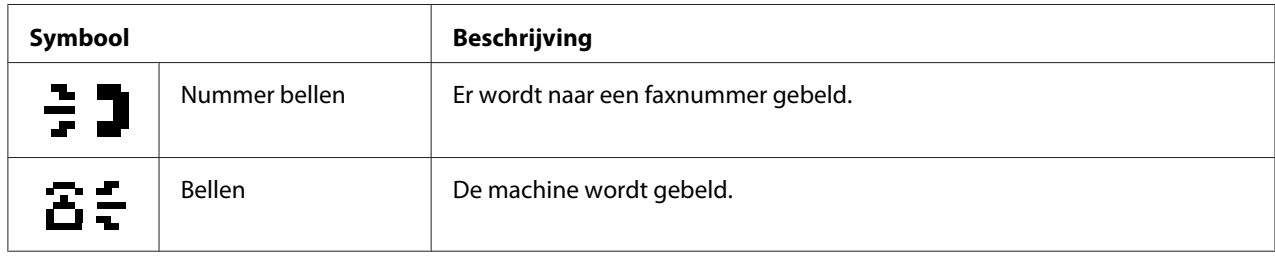

<span id="page-12-0"></span>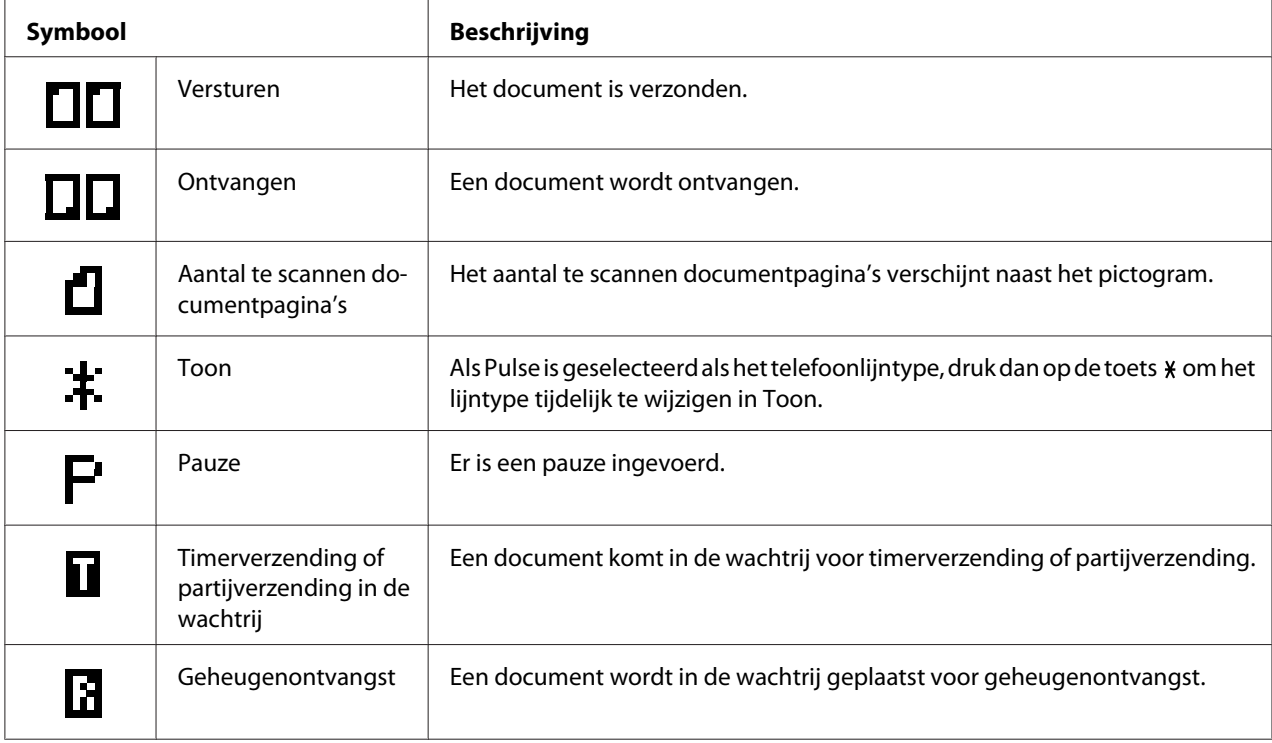

## **UTILITY-menu**

De machine-instellingen kunnen worden gewijzigd volgens de gewenste normale handelingen. Voor meer informatie over de menu-instellingen, raadpleegt u de Handleiding van de Printer, het Kopieerapparaat, en de Scanner.

## **De instellingen specificeren in het UTILITY-menu**

## **Algemene procedure voor het specificeren van instellingen in het hulpprogrammamenu**

- 1. Druk op de  $\triangle$  of  $\nabla$ -toets om UTILITY te selecteren en vervolgens op de **Select**-toets.
- 2. Druk op de  $\triangle$  of  $\nabla$ -toets om het gewenste menu te selecteren en druk vervolgens op de **Select**-toets om het geselecteerde menu weer te geven.

#### <span id="page-13-0"></span>*Opmerking:*

*Raadpleeg de Handleiding van de Printer, het kopieerapparaat, de scanner om het gewenste menu weer te geven.*

- 3. Voor het selecteren van een instelling, drukt u op de  $\blacktriangle, \blacktriangledown, \blacktriangleleft$  of  $\blacktriangleright$ -toets. Om naar een instelling te gaan gebruikt u het toetsenbord om het nummer in te typen.
- 4. Druk op de **Select**-toets. De instelling wordt toegepast.

#### *Opmerking:*

*Om een instelling te annuleren, drukt u op de* **Back***-toets.*

## **Geheugenontvangst**

Ontvangen faxen kunnen in het geheugen worden opgeslagen en op een aangegeven tijd worden afgedrukt. Dit is handig voor als bijvoorbeeld vertrouwelijke documenten worden ontvangen.

Geheugen ontvangst kan worden gebruikt met de volgende instellingen.

- ❏ Start/eindtijdinstellingen: Niet ingesteld MEMORY RX MODE-functie is normaal ingesteld op ON. Om een fax af te drukken die is opgeslagen in het geheugen, zet u de MEMORY RX MODE-functie op OFF.
- ❏ Start/eindtijdinstellingen: Ingesteld De geheugenontvangstmodus begint en eindigt op de opgegeven tijd.

Voorbeeld 1: Als de On Time-instelling is ingesteld op 18:00 uur en de OFF TIME-instelling is ingesteld op 08:00 uur

❏ De machine is in geheugenontvangstmodus van 18:00 uur tot 08:00 uur en in normale ontvangstmodus, waarbij faxen worden afgedrukt na ontvangst van 08:00 uur tot 18:00 uur.

Voorbeeld 2: Als de On Time-instelling is ingesteld op 12:00 uur en de OFF TIME-instelling is ingesteld op 12:00 uur (de starttijd en de eindtijd zijn hetzelfde)

❏ MEMORY RX MODE-functie wordt gewoonlijk ingesteld op ON; maar de faxen die in het geheugen zijn opgeslagen, worden om 12:00 uur afgedrukt.

## <span id="page-14-0"></span>**Het instellen van de Memory RX Mode**

1. Druk op de  $\triangle$  of  $\nabla$ -toets om UTILITY te selecteren en vervolgens op de **Select**-toets.

#### *Opmerking:*

*Voor meer informatie over het selecteren van een menu, raadpleegt u ["Algemene procedure voor het](#page-12-0) [specificeren van instellingen in het hulpprogrammamenu" op pagina 13](#page-12-0).*

- 2. Druk op de  $\blacktriangle$  of  $\nabla$ -toets om FAX RX OPERATION te selecteren en vervolgens op de **Select**-toets.
- 3. Controleer of de MEMORY RX MODE is geselecteerd en druk dan op de **Select**-toets.
- 4. Gebruik de ▲ of ▼-toetsen, selecteer ON en druk vervolgens op de **Select**-toets.
- 5. Gebruik het toetsenbord om de tijd in te typen als de geheugenontvangstmodus begint, en druk vervolgens op de **Select**-toets.

Het invoervakje voor de eindtijd verschijnt.

#### *Opmerking:*

*Om geen starttijd te specificeren, drukt u op de* **Select***-toets zonder een tijd te specificeren. Het invoervakje voor het wachtwoord verschijnt. Ga verder met stap 7.*

6. Gebruik het toetsenbord om de tijd in te typen als de geheugenontvangstmodus eindigt, en druk vervolgens op de **Select**-toets.

Het invoervakje voor het wachtwoord verschijnt.

7. Voer het wachtwoord in en druk dan op de **Select**-toets.

De geheugenontvangstmodus is ingesteld.

#### *Opmerking:*

- ❏ *Het wachtwoord is nodig voor het uitzetten van de geheugenontvangstmodus of het wijzigen van de start/eindtijden. Voer een 4-cijferig nummer in.*
- ❏ *Om geen wachtwoord te specificeren, drukt u op de* **Select***-toets zonder een wachtwoord te specificeren.*

## <span id="page-15-0"></span>**De Memory RX Mode uitzetten**

1. Druk op de  $\triangle$  of  $\nabla$ -toets om UTILITY te selecteren en vervolgens op de **Select**-toets.

#### *Opmerking:*

*Voor meer informatie over het selecteren van een menu, raadpleegt u ["Algemene procedure voor het](#page-12-0) [specificeren van instellingen in het hulpprogrammamenu" op pagina 13](#page-12-0).*

- 2. Druk op de  $\blacktriangle$  of  $\nabla$ -toets om FAX RX OPERATION te selecteren en vervolgens op de **Select**-toets.
- 3. Controleer of de MEMORY RX MODE is geselecteerd en druk dan op de **Select**-toets.
- 4. Gebruik de **▲** of ▼-toetsen om OFF te selecteren en vervolgens op de **Select**-toets.

Het invoervakje voor het wachtwoord verschijnt.

#### *Opmerking:*

*Als er geen wachtwoord is gespecificeerd, wordt de geheugenontvangstmodus geannuleerd.*

5. Voer het wachtwoord in en druk dan op de **Select**-toets.

De geheugenontvangstmodus is geannuleerd.

#### *Opmerking:*

*Als faxen zijn opgeslagen in het geheugen, begint het afdrukken van de faxen.*

## **Het specificeren van doorstuurinstellingen**

1. Druk op de  $\triangle$  of  $\nabla$ -toets om UTILITY te selecteren en vervolgens op de **Select**-toets.

#### *Opmerking:*

*Voor meer informatie over het selecteren van een menu, raadpleegt u ["Algemene procedure voor het](#page-12-0) [specificeren van instellingen in het hulpprogrammamenu" op pagina 13](#page-12-0).*

- 2. Druk op de  $\blacktriangle$  of  $\nabla$ -toets om FAX RX OPERATION te selecteren en vervolgens op de **Select**-toets.
- 3. Druk op de  $\triangle$  of  $\nabla$ -toets om FORWARD te selecteren en vervolgens op de **Select**-toets.

De FORWARD-instelling verschijnt.

4. Druk op de ▲ of ▼-toets om <sup>ON</sup> of ON(PRINT), en druk dan op de **Select**-toets.

5. Voer de bestemming in of selecteer deze uit de snelkeuzebestemmingen.

#### *Opmerking:*

- ❏ *Druk op de* **Addressbook***-toets om een selectie te maken uit de snelkeuzebestemmingen, typ het snelkeuzenummer in en druk op de* **Select***-toets.*
- ❏ *Er kan ook een e-mailadres worden gespecificeerd.*
- 6. Druk op de **Select**-toets.

De doorstuurinstellingen zijn gespecificeerd.

## <span id="page-17-0"></span>Hoofdstuk 3

## **Faxen versturen**

## **Basis faxbediening**

Dit hoofdstuk bevat basisinformatie over het verzenden van faxen.

#### *Opmerking:*

*Er kunnen documenten met de volgende papierformaten worden gefaxt. Origineel formaat: A5/A4/Statement/Letter (bij gebruik van origineel glas) Breedte: 140 tot 216 mm Lengte: 148 tot 500 mm (bij gebruik van de ADF)*

## **Een fax versturen met de ADF**

Als de ADF wordt gebruikt, kunnen originele documenten met meerdere pagina's automatisch worden gescand.

#### *Opmerking:*

- ❏ *Laad geen originele documenten die zijn samengebonden, bijvoorbeeld met paperclips of nietjes.*
- ❏ *Laad niet meer dan 35 vellen; anders kan een toevoerfout van een origineel document of schade aan het document of de machine optreden.*
- ❏ *Als het originele document niet goed is geladen, kan het niet recht zijn ingevoerd of er is een toevoerfout met een origineel document of schade aan het document opgetreden.*
- ❏ *Open de ADF-klep niet als er documenten die in de ADF zijn geladen, worden gescand.*
- 1. Druk op de **Fax**-toets om naar de faxmodus te gaan.

#### *Opmerking:*

*Als de eerste modus (*UTILITY *-* MACHINE SETTING *-* INITIAL MODE*) is ingesteld op* FAX*, dan kan deze stap worden overgeslagen.*

2. Zorg dat er geen document op het originele glas ligt.

3. Leg het document met de bovenkant naar boven in de ADF-documenttoevoerlade.

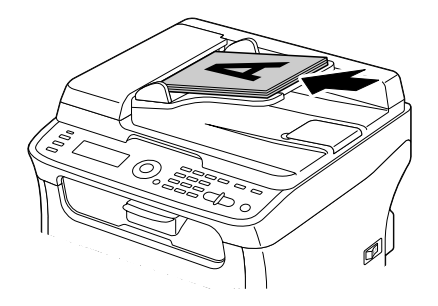

- 4. Pas de documentgeleiders aan het documentformaat aan.
- 5. Pas de beeldkwaliteit van het document aan.

#### *Opmerking:*

*Voor meer informatie over het aanpassen van de documentbeeldkwaliteit, raadpleegt u ["De](#page-21-0) [beeldkwaliteit aanpassen" op pagina 22.](#page-21-0)*

- 6. Specificeer het faxnummer van de ontvanger op een van de volgende manieren:
	- ❏ Direct een nummer bellen
	- ❏ Gebruikmaken van de favorietenlijst
	- ❏ De snelkeuzefunctie gebruiken
	- ❏ De groepskeuzefunctie gebruiken
	- ❏ De telefoonboekfunctie gebruiken
	- ❏ De **Redial/Pause**-toets gebruiken

#### *Opmerking:*

- ❏ *Voor meer informatie over het specificeren van de ontvanger, raadpleegt u ["Een ontvanger](#page-23-0) [specificeren" op pagina 24](#page-23-0). Voor informatie over het gebruiken van de* **Redial/Pause***-toets, raadpleegt u ["De functie opnieuw bellen gebruiken" op pagina 28](#page-27-0).*
- ❏ *Een verzending kan ook worden verstuurd naar meerdere ontvangers met de uitzendfunctie. Voor meer informatie over het versturen van een uitzendverzending, raadpleegt u ["Een fax](#page-28-0) [versturen naar meerdere ontvangers \(uitzendverzending\)" op pagina 29](#page-28-0).*

<span id="page-19-0"></span>7. Druk op de **Start**-toets.

Het document is gescand en de fax is verstuurd.

#### *Opmerking:*

- ❏ *Om het verzenden te stoppen, drukt u op de* **Stop/Reset***-toets. Er verschijnt een bericht waarin om een bevestiging wordt gevraagd om de instelling te annuleren. Selecteer* YES*, en druk dan op de* **Select***-toets.*
- ❏ *Als de fax niet kan worden verstuurd (omdat de lijn bijvoorbeeld bezet was) probeert de functie voor automatisch opnieuw bellen het versturen van de verzending opnieuw. Als de fax niet kan worden verstuurd met de functie automatisch opnieuw bellen, kan er een TX-resultatenrapport worden afgedrukt. Voor meer informatie, raadpleegt u ["TX RESULT](#page-68-0) [REPORT" op pagina 69](#page-68-0).*
- ❏ *Indien u een gescand document dat in de wachtrij staat voor verzending, of een fax die wacht op opnieuw bellen, wilt annuleren, selecteer dan* CANCEL RESERV. *in het menu. Voor meer informatie, raadpleegt u ["Een verzending in de wachtrij annuleren" op pagina 39.](#page-38-0)*
- ❏ *Als het geheugen bijna vol is, wordt het scannen van het document gestopt en verschijnt er een bericht warmee u kunt selecteren of u de verzending wilt starten of de verzendtaak wilt annuleren. Als u ervoor heeft gekozen om de taak te annuleren, worden de pagina's van het document dat voor de taak is gescand, verwijderd. Als u ervoor heeft gekozen om de verzenden te starten, begint de verzending. Nadat de gescande pagina's zijn verstuurd, begint het scannen van het document opnieuw.*

## **Een fax versturen met het originele glas**

1. Druk op de **Fax**-toets om naar de faxmodus te gaan.

#### *Opmerking:*

*Als de eerste modus (*UTILITY *-* MACHINE SETTING *-* INITIAL MODE*) is ingesteld op* FAX*, dan kan deze stap worden overgeslagen.*

2. Verwijder alle documenten uit de ADF.

#### *Opmerking:*

*Als u het originele glas gebruikt om te scannen, laad dan geen documenten in de ADF.*

- 3. Til de ADF-klep op om hem te openen.
- 4. Plaats het originele document met de bovenkant omlaag op het originele glas en lijn het document uit met de schaling boven en aan de linkerkant van het originele glas.

5. Sluit voorzichtig de ADF-klep.

#### *Opmerking:*

*Als u het te snel sluit kan het document verschuiven op het originele glas.*

6. Pas de beeldkwaliteit van het document aan.

#### *Opmerking:*

*Voor meer informatie over het aanpassen van de documentbeeldkwaliteit, raadpleegt u ["De](#page-21-0) [beeldkwaliteit aanpassen" op pagina 22.](#page-21-0)*

- 7. Specificeer het faxnummer van de ontvanger op een van de volgende manieren:
	- ❏ Direct een nummer bellen
	- ❏ Gebruikmaken van de favorietenlijst
	- ❏ De snelkeuzefunctie gebruiken
	- ❏ De groepkeuzefunctie gebruiken
	- ❏ De telefoonboekfuncties gebruiken
	- ❏ De **Redial/Pause**-toets gebruiken

#### *Opmerking:*

- ❏ *Voor meer informatie over het specificeren van de ontvanger, raadpleegt u ["Een ontvanger](#page-23-0) [specificeren" op pagina 24](#page-23-0). Voor informatie over het gebruiken van de* **Redial/Pause***-toets, raadpleegt u ["De functie opnieuw bellen gebruiken" op pagina 28](#page-27-0).*
- ❏ *Een verzending kan ook worden verstuurd naar meerdere ontvangers met de uitzendfunctie. Voor meer informatie over het versturen van een uitzendverzending, raadpleegt u ["Een fax](#page-28-0) [versturen naar meerdere ontvangers \(uitzendverzending\)" op pagina 29](#page-28-0).*

#### 8. Druk op de **Start**-toets.

Er verschijnt een scherm waarin om een bevestiging van het scangebied wordt gevraagd.

9. Druk op de **Select**-toets om het weergegeven scangebied te scannen. Het document is gescand.

#### *Opmerking:*

*Om het weergegeven scangebied te wijzigen, drukt u op de* ▲ *of* ▼-toets, en selecteer het gewenste *scangebied. Druk opnieuw op de* **Select***-toets om te starten met scannen.*

<span id="page-21-0"></span>10. Om meerdere pagina's te scannen vanaf het originele glas, controleert u of het bericht NEXT PAGE? verschijnt, vervangt u het document en drukt dan op de **Select**-toets. Als scannen van het document is afgerond, drukt u op de **Start**-toets. Het document is gescand en de fax is verstuurd.

#### *Opmerking:*

- ❏ *Om het verzenden te stoppen, drukt u op de* **Stop/Reset***-toets. Er verschijnt een bericht waarin om een bevestiging wordt gevraagd om de instelling te annuleren. Selecteer* YES*, en druk dan op de* **Select***-toets.*
- ❏ *Als de fax niet kan worden verstuurd (omdat de lijn bijvoorbeeld bezet was) probeert de functie voor automatisch opnieuw bellen het versturen van de verzending opnieuw. Als de fax niet kan worden verstuurd met de functie automatisch opnieuw bellen, kan er een TX-resultatenrapport worden afgedrukt. Voor meer informatie, raadpleegt u ["TX RESULT](#page-68-0) [REPORT" op pagina 69](#page-68-0).*
- ❏ *Indien u een gescand document dat in de wachtrij staat voor verzending, of een fax die wacht op opnieuw bellen, wilt annuleren, selecteer dan* CANCEL RESERV. *in het menu. Voor meer informatie, raadpleegt u ["Een verzending in de wachtrij annuleren" op pagina 39.](#page-38-0)*
- ❏ *Als het geheugen bijna vol is, wordt het scannen van het document gestopt en verschijnt er een bericht warmee u kunt selecteren of u de verzending wilt starten of de verzendtaak wilt annuleren. Als u ervoor heeft gekozen om de taak te annuleren, worden de pagina's van het document dat voor de taak is gescand, verwijderd. Als u ervoor heeft gekozen om de verzenden te starten, begint de verzending. Nadat de gescande pagina's zijn verstuurd, begint het scannen van het document opnieuw.*

## **De beeldkwaliteit aanpassen**

De beeldkwaliteit van een document kan worden aangepast voordat het wordt verstuurd als een fax.

## **De resolutie aanpassen**

1. Druk op de  $\triangle$  of  $\nabla$ -toets om de huidige faxbeeldkwaliteit te selecteren en druk vervolgens op de **Select**-toets.

#### *Opmerking:*

STD/TEXT*,* FINE/TEXT*,* S-FINE/TEXT*,* STD/PHOTO*,* FINE/PHOTO *of* S-FINE/PHOTO *kan verschijnen, afhankelijk van de geselecteerde instelling voor FAX TX OPERATION in het UTILITY-menu.*

- <span id="page-22-0"></span>2. Controleer of de QUALITY(ORIGINAL) is geselecteerd en druk dan op de **Select**-toets.
- 3. Druk op de ▲ of ▼-toets om de faxresolutie te selecteren en vervolgens op de **Select**-toets. De resolutie is aangepast.

#### *Opmerking:*

*Selecteer de juiste resolutie voor het document.*

- ❏ STD/TEXT*: Selecteer deze instelling voor documenten met handschrift of voor computeruitdraaien.*
- ❏ FINE/TEXT*: Selecteer deze instelling voor documenten met kleine lettertjes.*
- ❏ S-FINE/TEXT*: Selecteer deze instelling voor documenten met kleine lettertjes zoals kranten en documenten met gedetailleerde afbeeldingen.*
- ❏ STD/PHOTO*: Selecteer deze instelling voor fotodocumenten met gewone foto's.*
- ❏ FINE/PHOTO*: Selecteer deze instelling voor fotodocumenten met fijne foto's.*
- ❏ S-FINE/PHOTO*: Selecteer deze instelling voor fotodocumenten met nog fijnere foto's.*

*De resolutie keert terug naar de standaard instelling als het document is gescand met een normale verzending of na verzending van handmatige verzending. De standaard instelling kan worden gewijzigd. Dit is handig voor het specificeren van een veelgebruikte resolutie-instelling als standaard. Voor meer informatie raadpleegt u de Handleiding van de Printer, het Kopieerapparaat, de Scanner.*

#### **De scandichtheid aanpassen**

1. Druk op de ▲ of ▼-toets om de huidige faxbeeldkwaliteit te selecteren en druk vervolgens op de **Select**-toets.

#### *Opmerking:*

STD/TEXT*,* FINE/TEXT*,* S-FINE/TEXT*,* STD/PHOTO*,* FINE/PHOTO *of* S-FINE/PHOTO *kan verschijnen, afhankelijk van de instelling die is geselecteerd voor de FAX TX OPERATION functie in het UTILITY-menu.*

- 2. Druk op de  $\triangle$  of  $\nabla$ -toets om DENSITY te selecteren en vervolgens op de **Select**-toets.
- 3. Druk op de  $\blacktriangleleft$  of  $\blacktriangleright$ -toets om de scandichtheid te selecteren en vervolgens op de **Select**-toets. De scandichtheid is aangepast.

## <span id="page-23-0"></span>**Een ontvanger specificeren**

De ontvangers kunnen op een van de volgende manieren worden gespecificeerd.

- ❏ Direct een nummer bellen: Direct intypen van het faxnummer.
- ❏ Gebruikmaken van de favorietenlijst: Een snelkeuzebestemming of groepskeuzebestemming die in de favorietenlijst staat genoteerd, oproepen.
- ❏ De snelkeuzefunctie gebruiken: Een ontvanger specificeren die met snelkeuze staat geregistreerd.
- ❏ Groepskeuzenummers gebruiken: Een geregistreerde groepskeuzebestemming oproepen.
- ❏ De telefoonboekfuncties gebruiken: Maak een lijst of zoek naar ontvangers die als snelkeuzeknummers of groepskeuzenummers staan geregistreerd en selecteer dan een ontvanger.
- ❏ De **Redial/Pause**-toets gebruiken: Het nummer van de laatstgebelde ontvanger specificeren.

## **Direct een faxnummer invoeren**

1. Gebruik het cijfertoetsenbord om het faxnummer van de ontvanger te typen.

#### *Opmerking:*

- ❏ *De toetsen die kunnen worden gebruikt om het faxnummer in te voeren zijn: de nummertoetsen (0 tot 9),*  $\angle$ *en #. Als de* **Redial/Pause***-toets is ingedrukt bij het invoeren van een faxnummer, wordt een pauze van 2,5 seconden toegevoegd. Een pauze verschijnt als* P *in het berichtvenster.*
- ❏ *Als de machine is aangesloten op een PBX-lijn en het kengetal (toegangsnummer voor buitenlijn) is gespecificeerd in de* COMM. SETTING*, voer dan "#" in om automatisch te bellen naar het toegangsnummer voor een buitenlijn.*
- ❏ *Om het ingevoerde nummer te wissen, dient u de* **Back***-toets ongeveer 1 seconde ingedrukt te houden, of te drukken op de* **Stop/Reset***-toets.*
- 2. Druk op de **Select**-toets.
- 3. Druk op de ▲ of ▼-toets om FINISH te selecteren en vervolgens op de **Select**-toets.

De bestemming is gespecificeerd.

#### <span id="page-24-0"></span>*Opmerking:*

*Om de geselecteerde bestemming te wissen, drukt u op de* **Stop/Reset***-toets.*

## **Gebruikmaken van het Favorite List**

Als veelvuldig gespecificeerde snelkeuzebestemmingen en groepskeuzebestemmingen in de favorietenlijst worden geregistreerd, druk dan op de **Addressbook**-toets, en vervolgens op de **A** of ▼-toets om de gewenste bestemming snel te selecteren.

#### *Opmerking:*

*De bestemming dient eerder te zijn geregistreerd in de favorietenlijst. Voor meer informatie, raadpleegt u ["Bestemmingen registreren in de Favorietenlijst" op pagina 58](#page-57-0).*

1. Druk op de **Addressbook**-toets.

#### *Opmerking:*

*De* **Addressbook***-toets kan worden gebruikt als het hoofdscherm of* Can Use AddressBook *wordt weergegeven.*

2. Druk op de  $\triangle$  of  $\nabla$ -toets om de gewenste bestemming te selecteren en vervolgens op de **Select**-toets.

#### *Opmerking:*

*Als een bestemming onjuist is geselecteerd, drukt u op de* **Back***-toets, dan op de* **Addressbook***-toets en selecteer de juiste bestemming.*

- 3. Als EDIT=Select verschijnt, drukt u opnieuw op de **Select**-toets.
- 4. Druk op de ▲ of ▼-toets om FINISH te selecteren en vervolgens op de **Select**-toets.

De bestemming is gespecificeerd.

#### *Opmerking:*

- ❏ *Als een groepskeuzebestemming is geselecteerd, worden meerdere bestemmingen gespecificeerd.*
- ❏ *Om de geselecteerde bestemming te wissen, drukt u op de* **Stop/Reset***-toets.*

## <span id="page-25-0"></span>**De snelkeuzefunctie gebruiken**

Als een ontvanger is geregistreerd met een snelkeuzenummer, dan kunt u eenvoudigweg bellen naar het faxnummer van de ontvanger door op een toets van een snelkeuzenummer te drukken.

#### *Opmerking:*

*De ontvanger moet vooraf zijn geregistreerd met een snelkeuze. Voor meer informatie, raadpleegt u ["Een](#page-59-0) [snelkeuzebestemming registreren" op pagina 60](#page-59-0).*

1. Druk twee keer op de **Addressbook**-toets.

#### *Opmerking:*

*De* **Addressbook***-toets kan worden gebruikt als het hoofdscherm of* Can Use AddressBook *wordt weergegeven.*

2. Gebruik het toetsenbord om het snelkeuzenummer in te typen (1-220), en druk vervolgens op de **Select**-toets.

#### *Opmerking:*

- ❏ *Als een nummer onjuist is ingevoerd, drukt u op de* **Back***-toets, en typt u het juiste nummer van de snelkeuzebestemming in.*
- ❏ *Als het ingevoerde snelkeuzenummer niet met een faxnummer is geregistreerd, verschijnt het bericht* NOT FAX NO.*. Als daarnaast het ingevoerde snelkeuzenummer niet met een ontvanger is geregistreerd, verschijnt het bericht* NOT REGISTERED!*. Voer een snelkeuzenummer in dat is geregistreerd met een faxnummer.*
- 3. Als EDIT=Select verschijnt, drukt u opnieuw op de **Select**-toets.
- 4. Druk op de ▲ of ▼-toets om FINISH te selecteren en vervolgens op de **Select**-toets.

De bestemming is gespecificeerd.

#### *Opmerking:*

*Om de geselecteerde bestemming te wissen, drukt u op de* **Stop/Reset***-toets.*

## **De lijstfunctie van het telefoonboek gebruiken**

Als een ontvanger is geregistreerd met een snelkeuzenummer of een groepskeuzenummer, kan de ontvanger worden opgezocht met gebruik van de Lijst- of Zoekfunctie van het telefoonboek.

<span id="page-26-0"></span>Volg de hieronder beschreven procedure om te zoeken met de Lijstfunctie van het telefoonboek.

1. Druk vier keer op de **Addressbook**-toets.

#### *Opmerking:*

*De* **Addressbook***-toets kan worden gebruikt als het hoofdscherm of* Can Use AddressBook *wordt weergegeven.*

- 2. Controleer of de LIST is geselecteerd en druk dan op de **Select**-toets. De lijst met geprogrammeerde snelkeuzenummers en groepskeuzenummers wordt weergegeven.
- 3. Druk op de  $\triangle$  of  $\nabla$ -toets om de gewenste bestemming te selecteren en vervolgens op de **Select**-toets.

#### *Opmerking:*

*Als een bestemming onjuist is geselecteerd, drukt u op de* **Back***-toets en voert u de handeling opnieuw uit vanaf stap 1.*

- 4. Als EDIT=Select verschijnt, drukt u opnieuw op de **Select**-toets.
- 5. Druk op de ▲ of ▼-toets om FINISH te selecteren en vervolgens op de **Select**-toets.

#### *Opmerking:*

*Om de geselecteerde bestemming te wissen, drukt u op de* **Stop/Reset***-toets.*

## **De zoekfunctie van het telefoonboek gebruiken**

Als een ontvanger is geregistreerd met een snelkeuzenummer of een groepskeuzenummer, kan de ontvanger worden opgezocht met gebruik van de lijst- of zoekfunctie van het telefoonboek.

Volg de hieronder beschreven procedure om te zoeken met de Zoekfunctie van het telefoonboek.

1. Druk vier keer op de **Addressbook**-toets.

#### *Opmerking: De* **Addressbook***-toets kan worden gebruikt als het hoofdscherm of* Can Use AddressBook *wordt weergegeven.*

2. Druk op de ▲ of ▼-toets om SEARCH te selecteren en vervolgens op de **Select**-toets. Er verschijnt een scherm waarmee u tekst kunt invoeren waar u naar zoekt.

<span id="page-27-0"></span>3. Voer de eerste tekens in van de geprogrammeerde naam voor de gewenste ontvanger met het toetsenbord.

#### *Opmerking:*

- ❏ *Voer de naam in die is geprogrammeerd in het snelkeuzenummer of het groepskeuzenummer. Voor meer informatie over het invoeren van tekst, raadpleegt u ["Tekst invoeren" op pagina](#page-79-0) [80](#page-79-0).*
- ❏ *Er kan tekst met een lengte tot 10 tekens worden ingevoerd.*

#### 4. Druk op de **Select**-toets.

Het aantal namen dat begint met de tekst die is ingevoerd in stap 3, wordt weergegeven.

#### *Opmerking:*

*Als er geen namen worden gevonden die beginnen met de ingevoerde tekst, wordt er* NOT FOUND *weergegeven.*

5. Druk op de  $\triangle$  of  $\nabla$ -toets om de gewenste bestemming te selecteren en vervolgens op de **Select**-toets.

#### *Opmerking:*

*Als de gewenste ontvangernaam niet in de zoekresultaten verschijnt, druk dan twee keer op de* **Back***-toets waarmee u terugkeert naar het scherm waarop u de tekst kunt invoeren die u zoekt, en probeer naar andere tekst te zoeken.*

- 6. Als EDIT=Select verschijnt, drukt u opnieuw op de **Select**-toets.
- 7. Druk op de ▲ of ▼-toets om FINISH te selecteren en vervolgens op de **Select**-toets.

#### *Opmerking:*

*Om de geselecteerde bestemming te wissen, drukt u op de* **Stop/Reset***-toets.*

## **De functie opnieuw bellen gebruiken**

Om een fax te sturen naar het laatstgebelde nummer, drukt u op de **Redial/Pause**-toets om opnieuw te bellen naar het faxnummer.

1. Druk op de **Redial/Pause**-toets. Controleer of het gewenste faxnummer in het berichtvenster verschijnt.

## <span id="page-28-0"></span>**Meerdere ontvangers specificeren**

Een fax kan met één enkele verzending naar verschillende ontvangers worden gestuurd. Er zijn twee methoden om een fax kan met één enkele verzending naar verschillende ontvangers te sturen.

- ❏ De groepskeuzefunctie gebruiken
- ❏ De uitzendfunctie gebruiken

## **Een fax versturen naar meerdere ontvangers (uitzendverzending)**

Typ direct meerdere bestemmingen in of selecteer uit de favorietenlijst de snelkeuzebestemmingen of het adresboek.

#### *Opmerking:*

- ❏ *Er kunnen maximaal 236 bestemmingen op één moment worden gespecificeerd.*
- ❏ *U kunt op het verzendresultatenrapport controleren of de fax is verstuurd naar alle ontvangers. Voor meer informatie over het verzendresultatenrapport, raadpleegt u ["Controleren van de verzending/](#page-67-0) [Ontvangstresultaat van het berichtenvenster" op pagina 68](#page-67-0) en ["Over de rapporten en lijsten" op](#page-67-0) [pagina 68](#page-67-0).*
- 1. Plaats het document dat u wilt faxen.
- 2. Pas, indien gewenst de beeldkwaliteit aan.

#### *Opmerking:*

*De beeldkwaliteit van het document kan worden aangepast. Voor meer informatie, raadpleegt u ["De](#page-21-0) [beeldkwaliteit aanpassen" op pagina 22.](#page-21-0)*

- 3. Het faxnummer van de ontvanger specificeren.
	- ❏ Direct een nummer bellen: Voer het faxnummer van de ontvanger direct via het toetsenbord in. Druk op de **Select**-toets.
	- ❏ De favorietenlijst gebruiken (waaronder groepskeuzebestemmingen): Druk op de **Addressbook**-toets, druk op de  $\triangle$  od  $\nabla$ -toets om het nummer van de gewenste snelkeuze- of groepskeuzebestemming te selecteren en druk dan op de **Select**-toets. Druk dan opnieuw op de **Select**-toets.
- ❏ Snelkeuzenummers gebruiken: Druk twee keer op de **Addressbook**-toets en gebruik het toetsenbord om het nummer van de gewenste snelkeuzebestemming te typen, en druk vervolgens op de **Select**-toets. Druk dan opnieuw op de **Select**-toets.
- ❏ Groepskeuzenummers gebruiken: Druk drie keer op de **Addressbook**-toets en gebruik het toetsenbord om het nummer van de gewenste groepskeuzebestemming te typen, en druk vervolgens op de **Select**-toets. Druk dan opnieuw op de **Select**-toets.
- ❏ Het adresboek gebruiken: Druk vier keer op de **Addressbook**-toets en gebruik de lijstfunctie of de zoekfunctie om naar de gewenste bestemming te zoeken. (Voor meer informatie, raadpleegt u ["De lijstfunctie van het telefoonboek gebruiken" op pagina 26](#page-25-0) of ["De zoekfunctie](#page-26-0) [van het telefoonboek gebruiken" op pagina 27.](#page-26-0)) Druk dan op de **Select**-toets.
- 4. Controleer of de ADD is geselecteerd om een bestemming toe te voegen, en druk dan op de **Select**-toets. Herhaal stap 3 tot alle gewenste bestemmingen zijn gespecificeerd.
	- ❏ Om het specificeren van de bestemmingen af te ronden, selecteert u FINISH, en drukt u op de **Select**-toets.
	- ❏ Om de gespecificeerde bestemmingen te controleren, selecteert u CHECK/EDIT. Na het controleren van de bestemmingen, drukt u op de **Back**-toets.
	- **□** Om een bestemming te wissen, drukt u op de  $\blacktriangle$  of  $\nabla$ -toets om de bestemming die moet worden gewist te selecteren na het selecteren van CHECK/EDIT om de bestemmingen te controleren, en drukt u op de **Stop/Reset**-toets. Als een bericht verschijnt waarin een bevestiging wordt gevraagd om de bestemming te wissen, selecteert u YES, en drukt u vervolgens op de **Select**-toets om de bestemming te wissen. Nadat de bestemming is gewist, drukt u op de **Back**-toets.

#### *Opmerking:*

*De* **Addressbook***-toets kan worden gebruikt als* Can Use AddressBook *wordt weergegeven.*

5. Druk op de **Start**-toets.

Het document is gescand en de fax is verstuurd.

#### *Opmerking:*

*Om het verzenden te stoppen, drukt u op de* **Stop/Reset***-toets. Er verschijnt een bericht waarin om een bevestiging wordt gevraagd om de instelling te annuleren. Selecteer* YES*, en druk dan op de* **Select***-toets. Als dit is gedaan, worden alle ontvangers geselecteerd.*

## <span id="page-30-0"></span>**Een fax versturen naar meerdere ontvangers (groepskeuze)**

Er kunnen met een groepskeuzebestemming meerdere bestemmingen worden geselecteerd.

#### *Opmerking:*

*Er dienen met een groepskeuzebestemming meerdere bestemmingen vooraf te zijn geregistreerd. Voor meer informatie, raadpleegt u ["Een groepskeuzebestemming registreren" op pagina 63](#page-62-0).*

1. Druk drie keer op de **Addressbook**-toets.

#### *Opmerking:*

*De* **Addressbook***-toets kan worden gebruikt als het hoofdscherm of* Can Use AddressBook *wordt weergegeven.*

2. Gebruik het toetsenbord om het groepskeuzenummer in te typen (1-20), en druk vervolgens op de **Select**-toets.

#### *Opmerking:*

- ❏ *Als een nummer onjuist is ingevoerd, drukt u op de* **Back***-toets, en typt u het juiste nummer van de groepskeuzebestemming in.*
- ❏ *Als het ingevoerde groepskeuzenummer niet met een faxnummer is geregistreerd, verschijnt het bericht* NOT FAX NO.*. Als daarnaast het ingevoerde groepskeuzenummer niet met een ontvanger is geregistreerd, verschijnt het bericht* NOT REGISTERED!*. Voer een groepskeuzenummer in dat is geregistreerd met een faxnummer.*
- 3. Als EDIT=Select verschijnt, drukt u opnieuw op de **Select**-toets.
- 4. Druk op de ▲ of ▼-toets om FINISH te selecteren en vervolgens op de **Select**-toets.

#### *Opmerking:*

*Om de geselecteerde bestemming te wissen, drukt u op de* **Stop/Reset***-toets.*

5. Druk op de **Start**-toets. Het document is gescand en de fax is verstuurd.

#### *Opmerking:*

*Om het verzenden te stoppen, drukt u op de* **Stop/Reset***-toets. Er verschijnt een bericht waarin om een bevestiging wordt gevraagd om de instelling te annuleren. Selecteer* YES*, en druk dan op de* **Select***-toets. Als dit is gedaan, worden alle ontvangers geselecteerd.*

## <span id="page-31-0"></span>**Een fax versturen op een gespecificeerde tijd (Timerverzending)**

Een document kan worden gescand en opgeslagen in het geheugen om op een gespecificeerde tijd te worden verstuurd. Deze functie is handig voor het versturen van faxen op goedkopere beltijden.

#### *Opmerking:*

- ❏ *Bij het samen versturen van meerdere documenten naar één enkele bestemming op een gespecificeerde tijd, is partijverzending handig omdat slechts één enkele verbinding nodig is.*
- ❏ *Als de machine niet is geprogrammeerd op de huidige tijd, kan de fax niet worden verstuurd op de gespecificeerde tijd. Voor meer informatie over het specificeren van de tijd, raadpleegt u de Handleiding van de Printer, het Kopieerapparaat, de Scanner.*
- ❏ *Timerverzending kan worden gecombineerd met uitzendverzending.*
- 1. Plaats het document dat u wilt faxen.
- 2. Pas, indien gewenst de beeldkwaliteit aan.

#### *Opmerking:*

*De beeldkwaliteit van het document kan worden aangepast. Voor meer informatie, raadpleegt u ["De](#page-21-0) [beeldkwaliteit aanpassen" op pagina 22.](#page-21-0)*

- 3. Druk op de ▲ of ▼-toets om TIMER TX te selecteren en vervolgens op de **Select**-toets. Het TIMER TX SETTING-scherm verschijnt.
- 4. Voer de gewenste verzendtijd in met het toetsenbord, en druk dan op de **Select**-toets.

#### *Opmerking:*

❏ *De tijd is ingesteld in het 24-uurs formaat.*

- ❏ *Als u de tijd wilt corrigeren, druk dan op de* **Back***-toets en voer de juiste tijd in.*
- 5. Het faxnummer van de ontvanger specificeren.

#### *Opmerking:*

- ❏ *Raadpleeg ["Een ontvanger specificeren" op pagina 24.](#page-23-0)*
- ❏ *Om een uitzendverzending naar meerdere bestemmingen te versturen, raadpleegt u "Een fax versturen op een gespecificeerde tijd (Timerverzending)" op pagina 32. Nadat alle ontvangers zijn gespecificeerd, drukt u op de* **Start***-toets om te starten met scannen. Als het scannen is afgerond, gaat de machine in de stand-bystatus.*
- <span id="page-32-0"></span>❏ *Als het gespecificeerde snelkeuzenummer is geregistreerd met partijverzendingsinstellingen, wordt de fax verstuurd op het tijdstip dat voor de partijverzending is gespecificeerd.*
- 6. Druk op de **Start**-toets om te beginnen met scannen en de machine gaat in de verzendstand-bymodus.

**n** verschijnt in het scherm als de machine in de stand-bymodus staat.

#### *Opmerking:*

*Als u een timerverzending wilt annuleren, selecteert u* CANCEL RESERV.*. Voor meer informatie, raadpleegt u ["Een verzending in de wachtrij annuleren" op pagina 39](#page-38-0).*

## **Een partijverzending versturen**

Er kunnen meerdere documenten worden gescand en opgeslagen in het geheugen van de machine om samen te worden verstuurd naar een enkele bestemming op een gespecificeerde tijd.

#### *Opmerking:*

*Partijverzendingsinstellingen dienen van tevoren in het UTILITY-menu (verzendtijd) te zijn geregistreerd met een snelkeuzenummer. Voor meer informatie, raadpleegt u ["De snelkeuzefunctie](#page-25-0) [gebruiken" op pagina 26.](#page-25-0)*

- 1. Plaats het document dat u wilt faxen.
- 2. Pas, indien gewenst de beeldkwaliteit aan.

#### *Opmerking:*

*Voor meer informatie, raadpleegt u ["De beeldkwaliteit aanpassen" op pagina 22.](#page-21-0)*

3. Selecteer bestemmingen voor de partijverzending in de favorietenlijst of specificeer hun snelkeuzenummer.

#### *Opmerking:*

- ❏ *Voor meer informatie over het selecteren van bestemmingen in de favorietenlijst, raadpleegt u ["Gebruikmaken van het Favorite List" op pagina 25](#page-24-0).*
- ❏ *Voor informatie over het specificeren van bestemmingen op hun snelkeuzenummer, raadpleegt u ["De snelkeuzefunctie gebruiken" op pagina 26](#page-25-0).*
- 4. Druk op de **Start**-toets om te beginnen met scannen en de machine gaat in de verzendstand-bymodus.

<span id="page-33-0"></span>verschijnt in het scherm als de machine in de stand-bymodus staat.

#### *Opmerking:*

*Om een partijverzending te annuleren, selecteert u* CANCEL RESERV.*. Voor meer informatie, raadpleegt u ["Een verzending in de wachtrij annuleren" op pagina 39](#page-38-0).*

## **Geheugenverzending en Directe verzending**

Er zijn twee methoden voor het versturen van documenten met deze machine: geheugenverzending en directe verzending.

## **Geheugenverzending**

Met deze methode start de faxverzending nadat het gehele document is gescand en opgeslagen in het geheugen. Het totaal aantal pagina's wordt automatisch afgedrukt met het paginanummer in het kopje. Het geheugen kan echter vol raken als er te veel pagina's in het document staan of als de gegevens groot zijn door de fijne beeldkwaliteit (resolutie).

## **Directe verzending**

Met deze methode wordt de verzending realtime uitgevoerd in de verzendvolgorde van de bestemmingen. Als er te veel pagina's in het document zijn, kan de fax worden verstuurd met deze methode zonder dat het geheugen vol raakt.

#### *Opmerking:*

- ❏ *Als standaard wordt* MEMORY TX *(geheugenverzending) geselecteerd. De standaard instelling kan worden gewijzigd in het UTILITY-menu. Voor meer informatie raadpleegt u de Handleiding van de Printer, het Kopieerapparaat, de Scanner.*
- ❏ *Directe verzending kan niet samen worden gebruikt met duplex (dubbelzijdige) documentverzending.*

## **De verzendmethode wijzigen**

De verzendmethode kan tijdelijk worden gewijzigd van de standaard instelling.

1. Plaats het document dat u wilt faxen.

2. Pas, indien gewenst de beeldkwaliteit aan.

#### *Opmerking:*

*De beeldkwaliteit van het document kan worden aangepast. Voor meer informatie, raadpleegt u ["De](#page-21-0) [beeldkwaliteit aanpassen" op pagina 22.](#page-21-0)*

3. Druk op de  $\blacktriangle$  of  $\nabla$ -toets om de huidige verzendmethode te selecteren en vervolgens op de **Select**-toets.

Het TX MODE-scherm verschijnt.

#### *Opmerking:*

*Als geheugenverzending is gespecificeerd als standaard, verschijnt* MEMORY TX*. Als directe verzending is gespecificeerd als standaard, verschijnt* DIRECT TX.

- 4. Druk op de  $\blacktriangle$  of  $\nabla$ -toets om de gewenste verzendmethode te selecteren en druk dan op de **Select**-toets.
- 5. Het faxnummer van de ontvanger specificeren.

#### *Opmerking:*

- ❏ *Raadpleeg ["Een ontvanger specificeren" op pagina 24.](#page-23-0)*
- ❏ *Om een uitzendverzending naar meerdere bestemmingen te versturen, raadpleegt u ["Een fax](#page-28-0) [versturen naar meerdere ontvangers \(uitzendverzending\)" op pagina 29](#page-28-0).*
- 6. Druk op de **Start**-toets om met scannen en faxen te beginnen.

#### *Opmerking:*

- ❏ *Om het verzenden te stoppen, drukt u op de* **Stop/Reset***-toets. Er verschijnt een bericht waarin om een bevestiging wordt gevraagd om de instelling te annuleren. Selecteer* YES*, en druk dan op de* **Select***-toets.*
- ❏ *De verzendmethode keert terug naar de standaard instelling als het document is gescand met een normale verzending of na verzending met een handmatige verzending. Het is handig als de meest frequent gebruikte verzendmethode als standaard wordt geselecteerd. Voor meer informatie raadpleegt u de Handleiding van de Printer, het Kopieerapparaat, de Scanner.*

## <span id="page-35-0"></span>**Een fax handmatig versturen**

## **Een fax handmatig versturen na gebruik van de telefoon**

Als de machine is aangesloten op een telefoon en dezelfde lijn wordt gebruikt voor zowel telefoneren als faxen kan het document eenvoudigweg worden verstuurd na het praten met de ontvanger via de telefoon.

Dit is handig als u de ontvanger bijvoorbeeld wilt vertellen dat u een fax verstuurt.

#### *Opmerking:*

*Handmatige verzending kan niet samen worden gebruikt met duplex (dubbelzijdige) documentverzending.*

1. Laad het document in de ADF.

#### *Opmerking:*

- ❏ *Als u handmatig een fax verstuurt laad u het document in de ADF. Er treedt een fout op als het document wordt geplaatst op het originele glas.*
- ❏ *Voor meer informatie over het laden van het document in de ADF, raadpleegt u ["Een fax](#page-17-0) [versturen met de ADF" op pagina 18](#page-17-0).*
- 2. Pas, indien gewenst de beeldkwaliteit aan.

#### *Opmerking:*

*De beeldkwaliteit van het document kan worden aangepast. Voor meer informatie, raadpleegt u ["De](#page-21-0) [beeldkwaliteit aanpassen" op pagina 22.](#page-21-0)*

- 3. Pak de handset op en controleer of u de beltoon kunt horen.
- 4. Specificeer het faxnummer van de ontvanger door de telefoon te gebruiken om het faxnummer te bellen.

#### *Opmerking:*

- ❏ *Het faxnummer van de ontvanger kan ook worden gespecificeerd met het toetsenbord in het bedieningspaneel van deze machine.*
- ❏ *Als Pulse is geselecteerd als het telefoonlijntype, druk dan op de toets om het lijntype tijdelijk te wijzigen in Toon.*
- 5. Nadat u klaar bent met uw telefoongesprek, dient de ontvanger op de nodig toets te drukken om te starten met de ontvangst van de fax. Als het faxapparaat van de ontvanger gereed is, klinkt een geluidsignaal.
- 6. Druk op de **Start**-toets om met scannen en faxen te beginnen.
- 7. Plaats de handset weer terug op de haak.

*Om het verzenden te stoppen, drukt u op de* **Stop/Reset***-toets. Er verschijnt een bericht waarin om een bevestiging wordt gevraagd om de instelling te annuleren. Selecteer* YES*, en druk dan op de* **Select***-toets.*

## **Een fax handmatig versturen via de On hook-toets**

### *Opmerking:*

*Handmatige verzending kan niet samen worden gebruikt met duplex (dubbelzijdige) documentverzending.*

1. Laad het document in de ADF.

### *Opmerking:*

- ❏ *Als u handmatig een fax verstuurt laad u het document in de ADF. Er treedt een fout op als het document wordt geplaatst op het originele glas.*
- ❏ *Voor meer informatie over het laden van het document in de ADF, raadpleegt u ["Een fax](#page-17-0) [versturen met de ADF" op pagina 18](#page-17-0).*
- 2. Pas, indien gewenst de beeldkwaliteit aan.

### *Opmerking:*

*De beeldkwaliteit van het document kan worden aangepast. Voor meer informatie, raadpleegt u ["De](#page-21-0) [beeldkwaliteit aanpassen" op pagina 22.](#page-21-0)*

- 3. Druk op de **On hook**-toets.
- 4. Het faxnummer van de ontvanger specificeren.

- ❏ *De toetsen voor geregistreerde bestemmingen kunnen zelfs worden gebruikt als de* **On hook***-toets is ingedrukt. Voor meer informatie, raadpleegt u ["Een ontvanger specificeren" op](#page-23-0) [pagina 24](#page-23-0). (Groepskeuzebestemmingen kunnen niet worden gespecificeerd.)*
- ❏ *Als Pulse is geselecteerd als het telefoonlijntype, druk dan op de toets om het lijntype tijdelijk te wijzigen in Toon.*
- 5. Druk op de **Start**-toets om met scannen en faxen te beginnen.

### *Opmerking:*

*Om het verzenden te stoppen, drukt u op de* **Stop/Reset***-toets. Er verschijnt een bericht waarin om een bevestiging wordt gevraagd om de instelling te annuleren. Selecteer* YES*, en druk dan op de* **Select***-toets.*

# **Een fax versturen naar een combinatie van faxnummers (kettingbellen)**

Er kunnen meerdere faxnummers worden gecombineerd om de ontvangers te specificeren. Dit wordt "kettingbellen" genoemd.

Als het telefoonnummer en het extensienummer van een ontvanger bijvoorbeeld zijn geregistreerd als verschillende snelkeuzebestemmingen, dan kan het faxnummer van de ontvanger worden gespecificeerd door de twee nummers te combineren.

- 1. Plaats het document dat u wilt faxen.
- 2. Pas, indien gewenst de beeldkwaliteit aan.

### *Opmerking:*

*De beeldkwaliteit van het document kan worden aangepast. Voor meer informatie, raadpleegt u ["De](#page-21-0) [beeldkwaliteit aanpassen" op pagina 22.](#page-21-0)*

- 3. Druk op de **On hook**-toets.
- 4. Typ direct het eerste nummer of selecteer uit de favorietenlijst of de snelkeuzebestemmingen.

### *Opmerking:*

*Raadpleeg ["Een ontvanger specificeren" op pagina 24.](#page-23-0)*

5. Typ direct het tweede nummer of selecteer uit de favorietenlijst of de snelkeuzebestemmingen.

6. Druk op de **Start**-toets om met scannen en faxen te beginnen.

### *Opmerking:*

*Om het verzenden te stoppen, drukt u op de* **Stop/Reset***-toets. Er verschijnt een bericht waarin om een bevestiging wordt gevraagd om de instelling te annuleren. Selecteer* YES*, en druk dan op de* **Select***-toets.*

## **Een verzending in de wachtrij annuleren**

U kunt van de documenten die in het geheugen zijn opgeslagen en wachten om te worden verstuurd een specifiek document selecteren en wissen.

1. Druk op de  $\triangle$  of  $\nabla$ -toets om CANCEL RESERV. te selecteren en vervolgens op de **Select**-toets. Het CANCEL RESERV.-scherm verschijnt.

#### *Opmerking:*

*Als er geen taken in het geheugen in de wachtrij staan, verschijnt het bericht* NONE*.*

2. Selecteer de taak die u wilt wissen met de  $\triangle$  of  $\nabla$ -toets.

### *Opmerking:*

*De volgende types taken worden weergegeven.*

- ❏ MEMORY*: Normale verzending in de wachtrij in het geheugen*
- ❏ BROADCAST*: Uitzendverzending*
- ❏ TIMER TX*: Timerverzending (fax)*
- ❏ FORWARD*: Verzending doorsturen*

*Om de ontvangers te controleren voor de momenteel weergegeven uitzendverzendingtaak, drukt u op de* r*-toets. Na controle, drukt u op de* **Back***-toets om terug te keren naar het vorige scherm.*

- 3. Druk op de **Select**-toets. Er verschijnt een bericht waarin om een bevestiging wordt gevraagd om de taken te wissen.
- 4. Controleer of de YES is geselecteerd en druk dan op de **Select**-toets. De taak wordt gewist.

# **Over de faxkop**

Als de verzendbroninformatie wordt ingesteld om te worden afgedrukt in de kopinstellingen, dan kan informatie zoals de naam van de verzender, het faxnummer, verzenddatum/tijd, sessienummer en paginanummer door de ontvanger worden afgedrukt.

De volgende items in de kop.

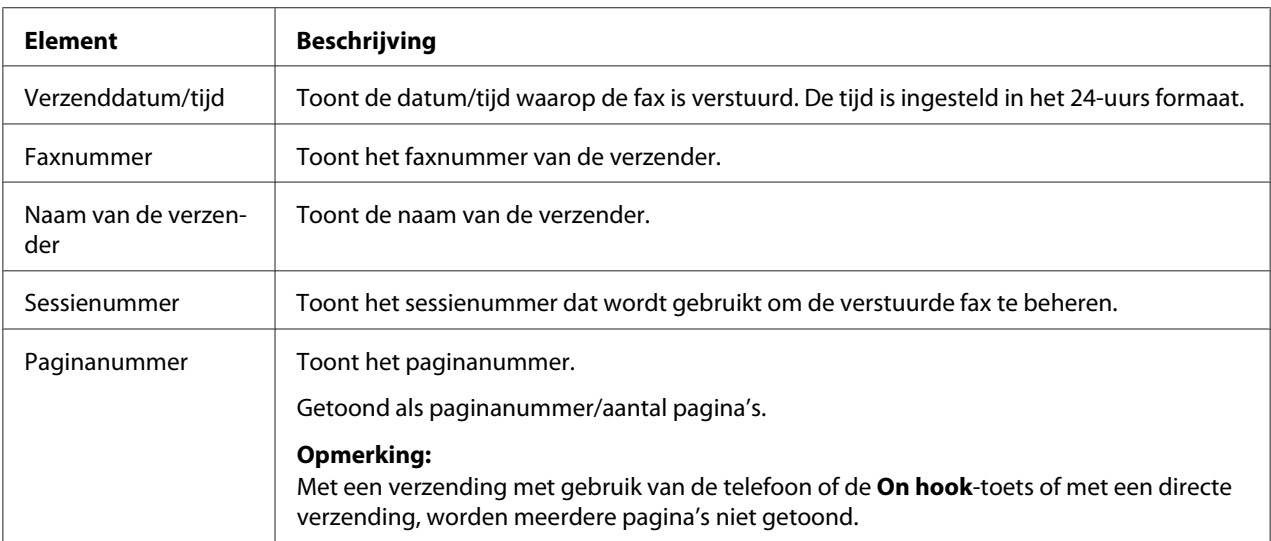

### *Opmerking:*

*Om de kop af te drukken dient u de verzendbroninstellingen te specificeren met* ADMIN. MANAGEMENT/ USER SETTING *in het UTILITY-menu, en dan de* FAX TX OPERATION*/*HEADER *in te stellen op* ON*. Voor meer informatie raadpleegt u de Handleiding van de Printer, het Kopieerapparaat, de Scanner.*

# Hoofdstuk 4

# **Faxen vanaf een computer (PC-FAX)**

# **Direct vanaf een computer een fax versturen (PC-FAX)**

Een fax kan direct vanaf een computer via een USB of Netwerk worden verstuurd, in plaats dat de computer het document eerst moet afdrukken waarna het geladen en gefaxt moet worden.

### *Opmerking:*

- ❏ *OM een PC-FAX-handeling uit te voeren, moet de fax driver zijn geïnstalleerd. Voor meer informatie over het installeren van de driver, raadpleegt u Installatiehandleiding.*
- ❏ *De fax driver is niet compatibel met IPP (Internet Printing Protocol).*

# **PC-FAX-instellingen**

## **Standaardtoetsen**

De toetsen die hieronder worden beschreven, verschijnen op elk tabblad.

- ❏ **OK**: Klik om het dialoogvenster Afdrukeigenschappen te verlaten waarbij gemaakte wijzigingen worden opgeslagen.
- ❏ **Cancel (Annuleren)**: Klik om het dialoogvenster Afdrukeigenschappen te verlaten zonder dat gemaakte wijzigingen worden opgeslagen.
- ❏ **Apply (Toepassen)**: Klik om alle wijzigingen op te slaan zonder het dialoogvenster Afdrukeigenschappen te verlaten.
- ❏ **Help**: Klik om de Helpfunctie te zien.

# **Tabblad Settings**

Met het tabblad Instellingen kunt u

❏ Het papierformaat specificeren

- ❏ De papierrichting specificeren
- ❏ De resolutie specificeren

### **Tabblad Sender Information**

Met het tabblad Zenderinformatie kunt u

❏ Voer de zenderinformatie in (bijvoorbeeld de zendernaam en het faxnummer van de zender)

# **Tabblad Address Book**

Met het tabblad Adresboek kunt u

- ❏ Veel gebruikte bestemmingen registreren
- ❏ Meerdere veel gebruikte bestemmingen registreren
- ❏ Ontvangerinformatie bewerken/wissen
- ❏ Ontvangerinformatie importeren/exporteren

# **Basis PC-FAX-verzendingen**

- 1. Klik op **Print (Afdrukken)** in het menu van het document dat moet worden gefaxt. Er verschijnt een dialoogvenster waarmee u de afdrukinstellingen kunt specificeren.
- 2. Selecteer **EPSON AL-CX16NF (FAX)** als de printer.
- 3. Klik op de toets **Print (Afdrukken)**. Het dialoogvenster Destination Settings verschijnt.

#### *Opmerking:*

*De namen van de toetsen die verschijnen, verschillen afhankelijk van de toepassing.*

- 4. Specificeer in het tabblad **Destination Settings** de bestemming.
	- ❏ Als u direct het faxnummer van de ontvanger typt, voer dan de informatie in de vakjes **Name** en **Fax Number** in onder **User/Group List**.
- ❏ Bij het selecteren van het faxnummer van de ontvanger uit het adresboek, klikt u op de gewenste ontvanger in de lijst.
- 5. Klik op de toets **>**. De ontvanger verschuift onder **Destination List**.

- ❏ *De fax wordt verstuurd naar alle bestemmingen die worden weergegeven onder* **Destination List***.*
- ❏ *Om een bestemming weg te halen onder* **Destination List***, klikt u op de toets* **<***.*
- 6. Klik op het tabblad **Cover Sheet**.
- 7. Selecteer onder **Select Cover Sheet**, het gewenste omslagpaginaformaat.
- 8. Als **Select Cover Sheet** is ingesteld op een andere instelling dan**No Cover Sheet**, dan kunnen instellingen worden gespecificeerd voor het volgende.
	- ❏ Om een afbeelding in te voegen in de omslagpagina, selecteert u het aanvinkvakje **Insert Image** en specificeert u de instellingen voor het volgende. **Zoom:** Specificeer het formaat van de afbeelding. **X:** Specificeer de horizontale positie van de afbeelding. **Y:** Specificeer de verticale positie van de afbeelding.
	- ❏ Onder **Cover Sheet Information**, selecteert u de informatie die op de omslagpagina moet worden afgedrukt.

**Subject:** Er kan een onderwerp op de fax worden afgedrukt. Typ het onderwerp in het tekstvak.

**Destination List :** De ontvanger van de faxverzending kan worden afgedrukt. **Sender:** De informatie voor de verzender van de fax kan worden afgedrukt. De PC-FAX-instellingen die staan gespecificeerd op het tabblad **Sender Information** worden afgedrukt. Klik op de knop **Edit** om de informatie te wijzigen die in het dialoogvenster verschijnt.

**Date/Time**: De datum en tijd van de faxverzending kan worden afgedrukt.

9. Klik op de toets **OK**.

De PC-FAX-verzending is verstuurd.

# **De FAX driver verwijderen (voor Windows)**

Dit hoofdstuk beschrijft hoe u de fax driver kunt verwijderen indien dat nodig is.

### *Opmerking:*

- ❏ *U dient beheerderprivileges te hebben om de fax driver te verwijderen.*
- ❏ *Als het Gebruikersaccountbesturing-venster verschijnt bij het verwijderen op Windows Vista, klik dan op de toets* **Allow (Toestaan)** *of de toets* **Continue (Doorgaan)***.*
- 1. Sluit alle toepassingen.
- 2. Kies Uninstall Program (Programma verwijderen).
- 3. Als het Uninstall (Verwijderen)-dialoogvenster verschijnt, selecteert u de printer die u wilt verwijderen en klikt u vervolgens op de toets **Uninstall (Verwijderen)**.
- 4. De printer driver wordt verwijderd van uw computer.

# Hoofdstuk 5

# **Faxen ontvangen**

## **Faxen automatisch ontvangen**

### *Opmerking:*

- ❏ *Als de machine is uitgezet, kunnen er geen faxen worden ontvangen. Zorg er daarom voor dat u de machine aan laat staan.*
- ❏ *Om een ontvangen fax af te drukken, wijzigt u het papiertype in GEWOON PAPIER en het papierformaat naar A4, LEGAL, LETTER of OFICIO.*

Als de RX Mode-parameter op het FAX RX OPERATION-menu is ingesteld op AUTO RX, dan is geen speciale handeling nodig om een fax te ontvangen. Ontvangst begint na een specifiek aantal keer bellen.

### *Opmerking:*

- ❏ *Als de RX Mode-parameter op het FAX RX OPERATION-menu is ingesteld op* MANUAL RX*, dan wordt de fax niet automatisch ontvangen. Voor meer informatie raadpleegt u de Handleiding van de Printer, het Kopieerapparaat, de Scanner.*
- ❏ *Als de MEMORY RX MODE-functie is ingesteld op* ON*, begint het afdrukken niet automatisch nadat de fax is ontvangen. Een ontvangen document wordt opgeslagen in het geheugen en wordt afgedrukt op de tijd die is gespecificeerd voor de MEMORY RX MODE-functie. Daarnaast, als de MEMORY RX MODE-functie is ingesteld op* OFF*, dan wordt de fax afgedrukt. Voor meer informatie over de MEMORY RX MODE-functie in het UTILITY-menu, raadpleegt u de Handleiding van de Printer, het Kopieerapparaat, de Scanner. Voor meer informatie over het specificeren van de instellingen voor de MEMORY RX MODE-functie, raadpleegt u ["Het instellen van de Memory RX Mode" op](#page-14-0) [pagina 15](#page-14-0).*
- ❏ *Deze machine ondersteunt geen navraagontvangst.*

# **Faxen handmatig ontvangen**

### *Opmerking:*

❏ *Als de machine is uitgezet, kunnen er geen faxen worden ontvangen. Zorg er daarom voor dat u de machine aan laat staan.*

❏ *Om een ontvangen fax af te drukken, wijzigt u het papiertype in GEWOON PAPIER en het papierformaat naar A4, LEGAL, LETTER of OFICIO.*

Als een telefoon is aangesloten op deze machine en dezelfde lijn wordt gebruikt voor telefoneren en faxen, dan kan de fax worden ontvangen nadat de handset is opgenomen.

1. Nadat de telefoon belt, neemt u de handset op.

#### *Opmerking:*

*Als de RX MODE-instelling op het FAX RX OPERATION-menu is ingesteld op* MANUAL RX*, dan zal de machine blijven bellen ongeacht of de oproep van de faxmachine of van de telefoon afkomstig is.*

2. Druk op de **Start**-toets.

De machine begint met het ontvangen van de fax.

#### *Opmerking:*

- ❏ *Als de machine in een andere modus is dan de faxmodus, druk dan op de* **Fax***-toets om in de faxmodus te gaan, voordat u drukt op de* **Start***-toets.*
- ❏ *Na het voltooien van de telefoonconversatie, drukt u op de* **Start***-toets om te starten met de faxontvangst.*
- ❏ *Als de handset is opgenomen en de oproep wordt ontvangen vanaf een faxmachine, druk dan op de* **Start***-toets om te starten met de faxontvangst.*
- 3. Plaats de handset weer terug op de haak.

### **Doorsturen van ontvangen faxen**

Met doorsturen wordt het ontvangen document verstuurd naar de bestemming die wordt gespecificeerd met deze machine.

Er kan een faxnummer of e-mailadres worden gespecificeerd als doorstuurbestemming.

#### *Opmerking:*

*Voor meer informatie over het specificeren van de bestemming, raadpleegt u ["Het specificeren van](#page-15-0) [doorstuurinstellingen" op pagina 16.](#page-15-0)*

# **Afdrukken van ontvangen faxen**

# **Afdrukgebied**

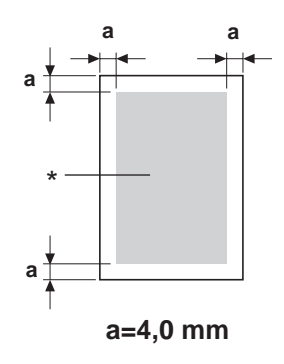

### \* Afdrukgebied

Het afdrukgebied op alle papierformaten is tot 4,0 mm vanaf de randen van het papier.

Elk mediaformaat heeft een specifiek afdrukgebied (het maximum gebied waarop de machine duidelijk en zonder vervorming kan afdrukken).

Dit gebied is zowel onderhevig aan hardwarebeperkingen (de fysieke papierformaat en marges die door de machine worden vereist) en softwarebeperkingen (de hoeveelheid geheugen dat beschikbaar is voor de kaderbuffer voor de volledige pagina). Het afdrukgebied voor alle papierformaten is het paginaformaat minus 4,0 mm vanaf de randen van het papier.

### *Opmerking:*

*Bij het afdrukken in kleur op legalformaat papier, is de marge vanaf de onderkant 16,0 mm.*

### **De informatie van de verzender toevoegen bij het afdrukken van faxen**

Als de FOOTER-instelling in het UTILITY-menu is ingesteld op ON, dan kan informatie zoals het faxnummer van de verzender, de ontvangstdatum/tijd, het sessienummer en het paginanummer worden afgedrukt op 4,0 mm vanaf de onderrand van de fax die is ontvangen en afgedrukt.

De volgende items in de voetnoot.

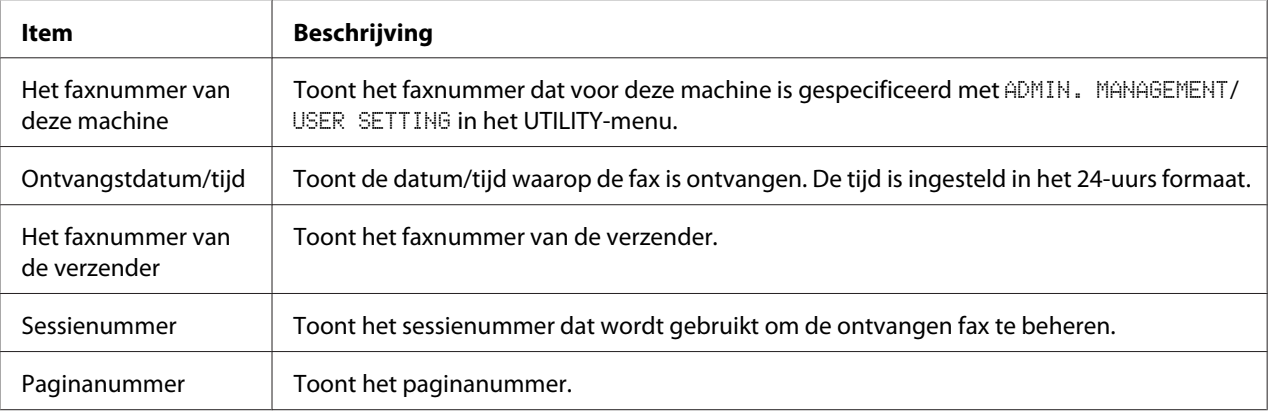

*Om de voetnoot af te drukken, stelt u de* FAX RX OPERATION*/*FOOTER *in op* ON*. Voor meer informatie raadpleegt u de Handleiding van de Printer, het Kopieerapparaat, de Scanner.*

### **Afdrukmethode tijdens ontvangst**

De relatie tussen de lengte van het ontvangen document en het document dat feitelijk wordt afgedrukt wordt hieronder getoond.

Het document wordt anders afgedrukt, afhankelijk van de instelling die is geselecteerd voor de REDUCTION RX parameter op het FAX RX OPERATION-menu.

### **REDUCTION RX: ON**

*Opmerking: Afbeeldingen worden alleen verkleind in verticale richting.*

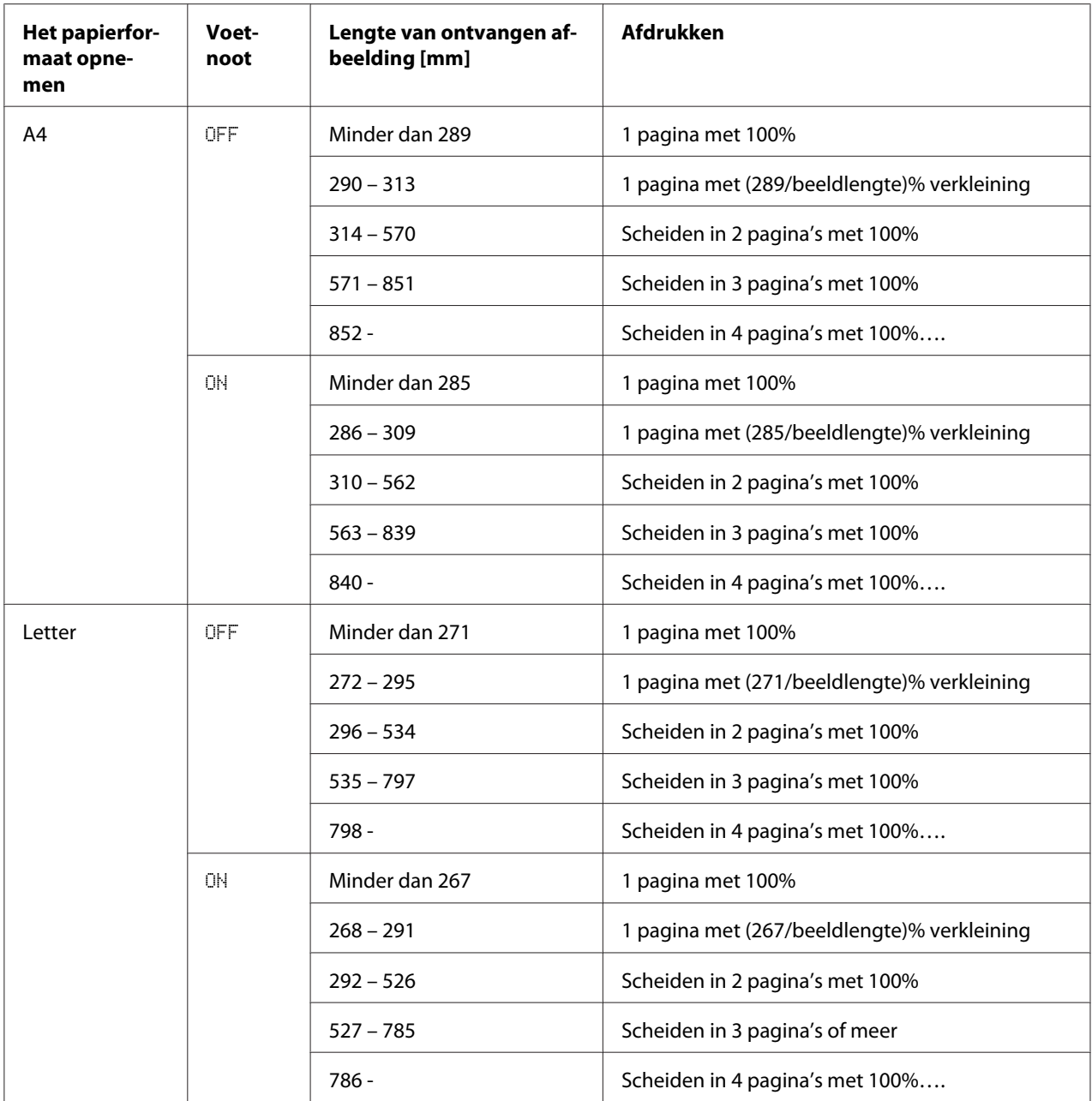

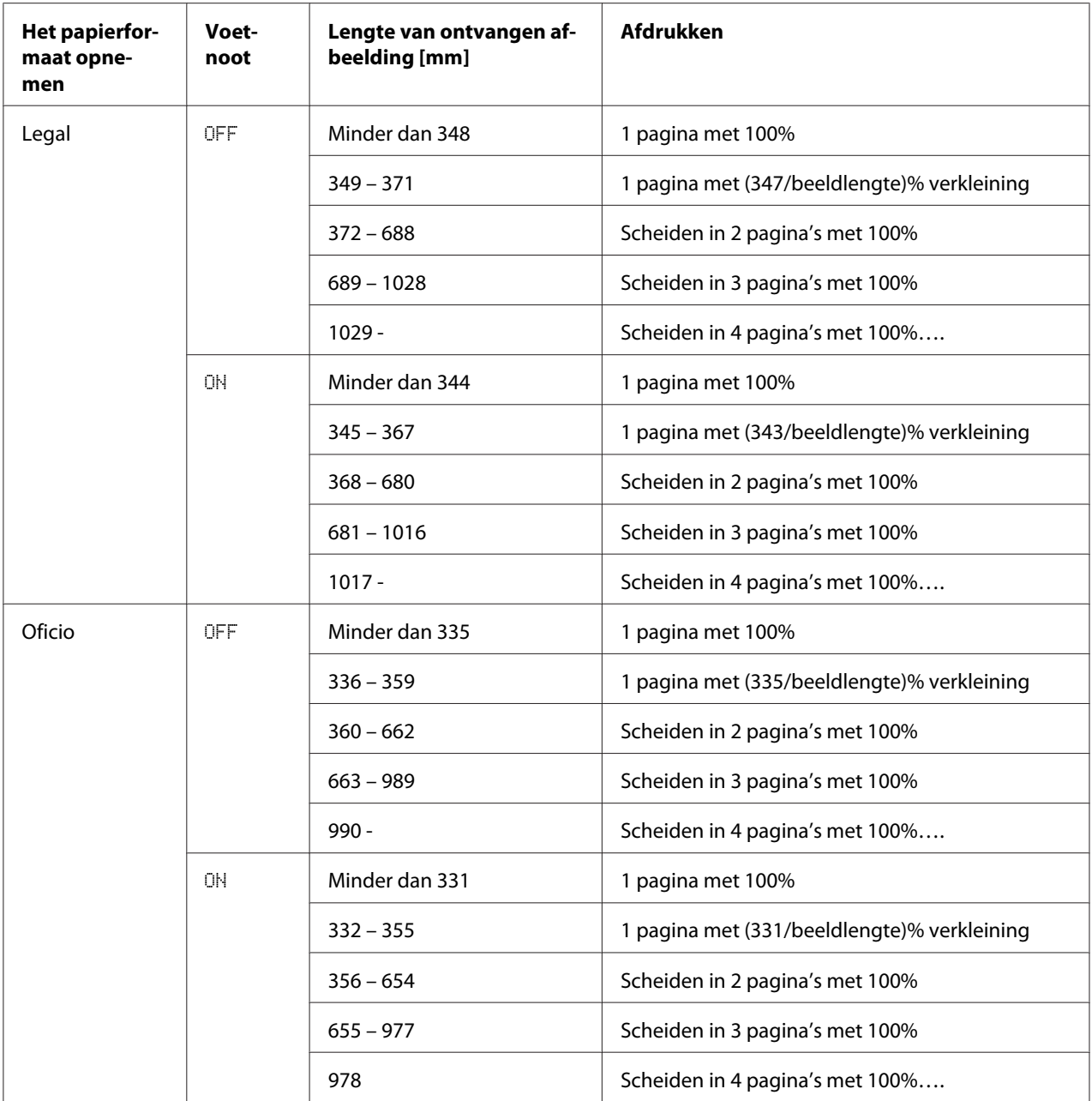

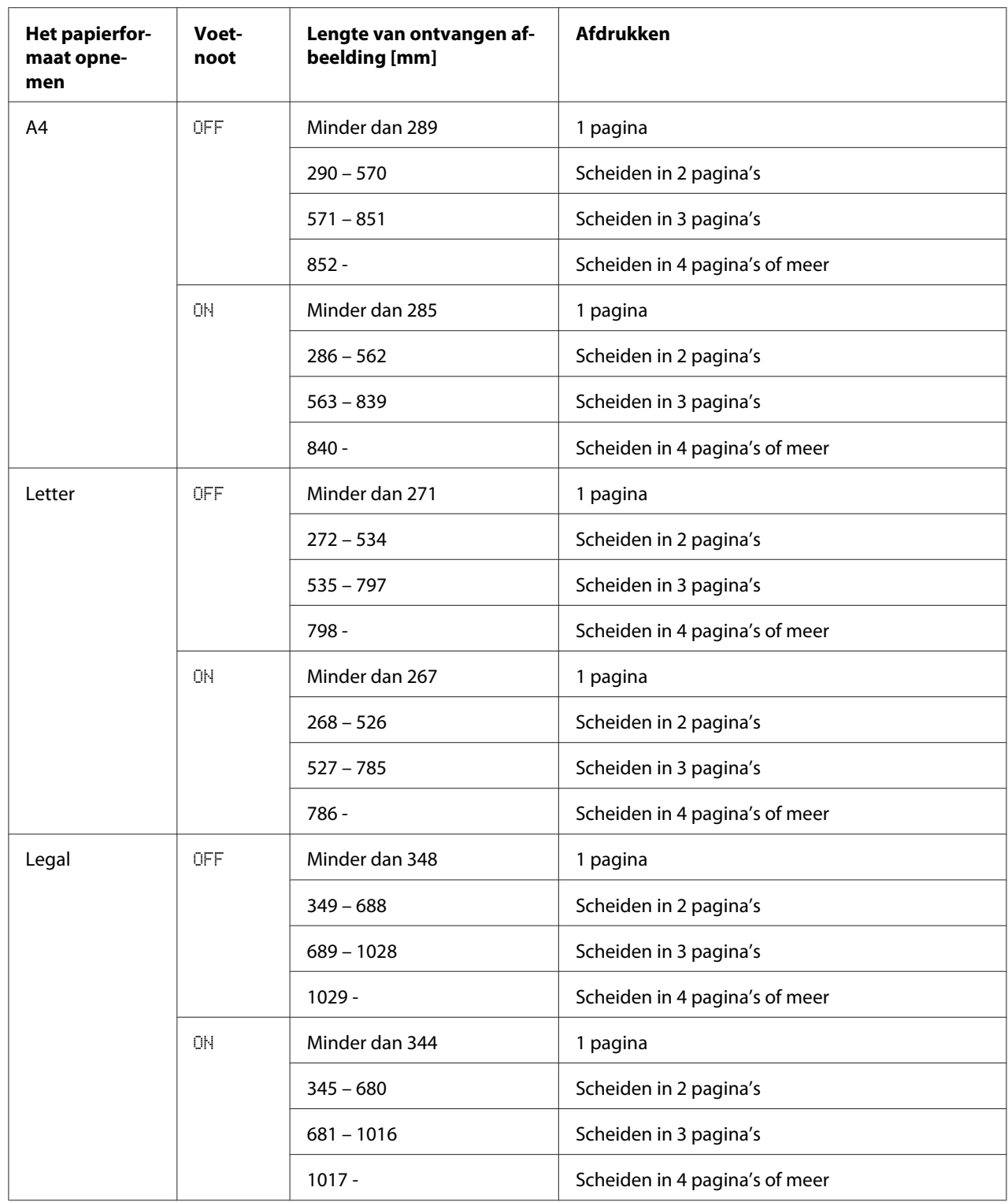

### **REDUCTION RX: OFF**

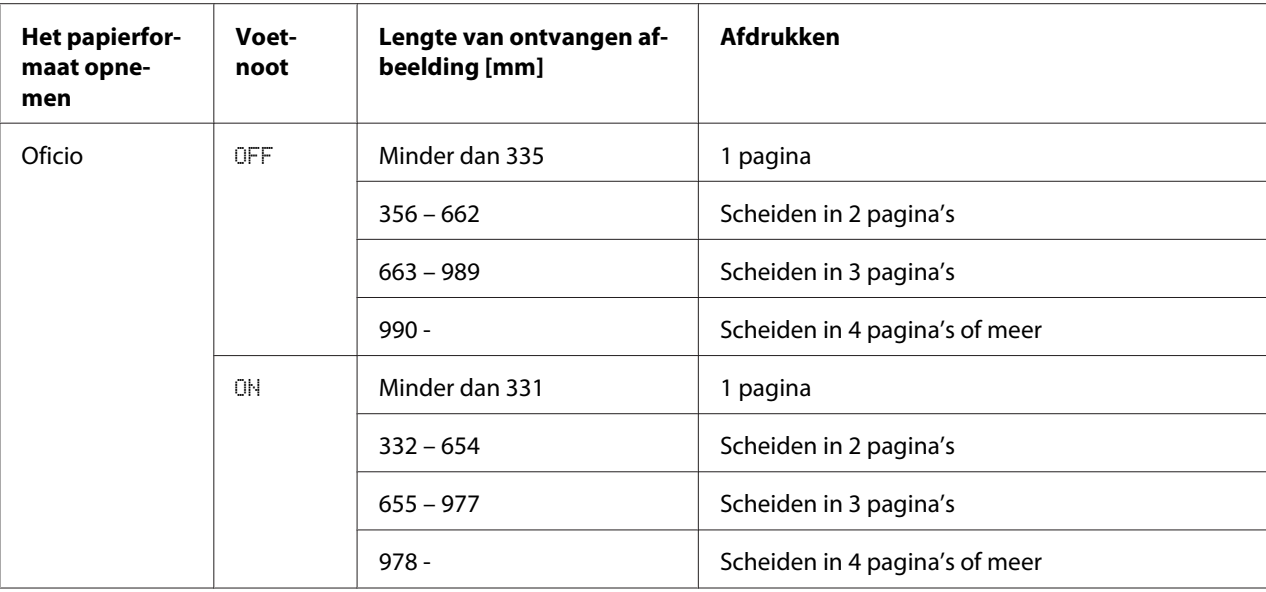

### **REDUCTION RX: CUT**

### *Opmerking:*

*Als een afbeelding niet binnen een pagina past, dan wordt het deel van de afbeelding die meer dan 24 mm is, afgesneden en op de volgende pagina afgedrukt.*

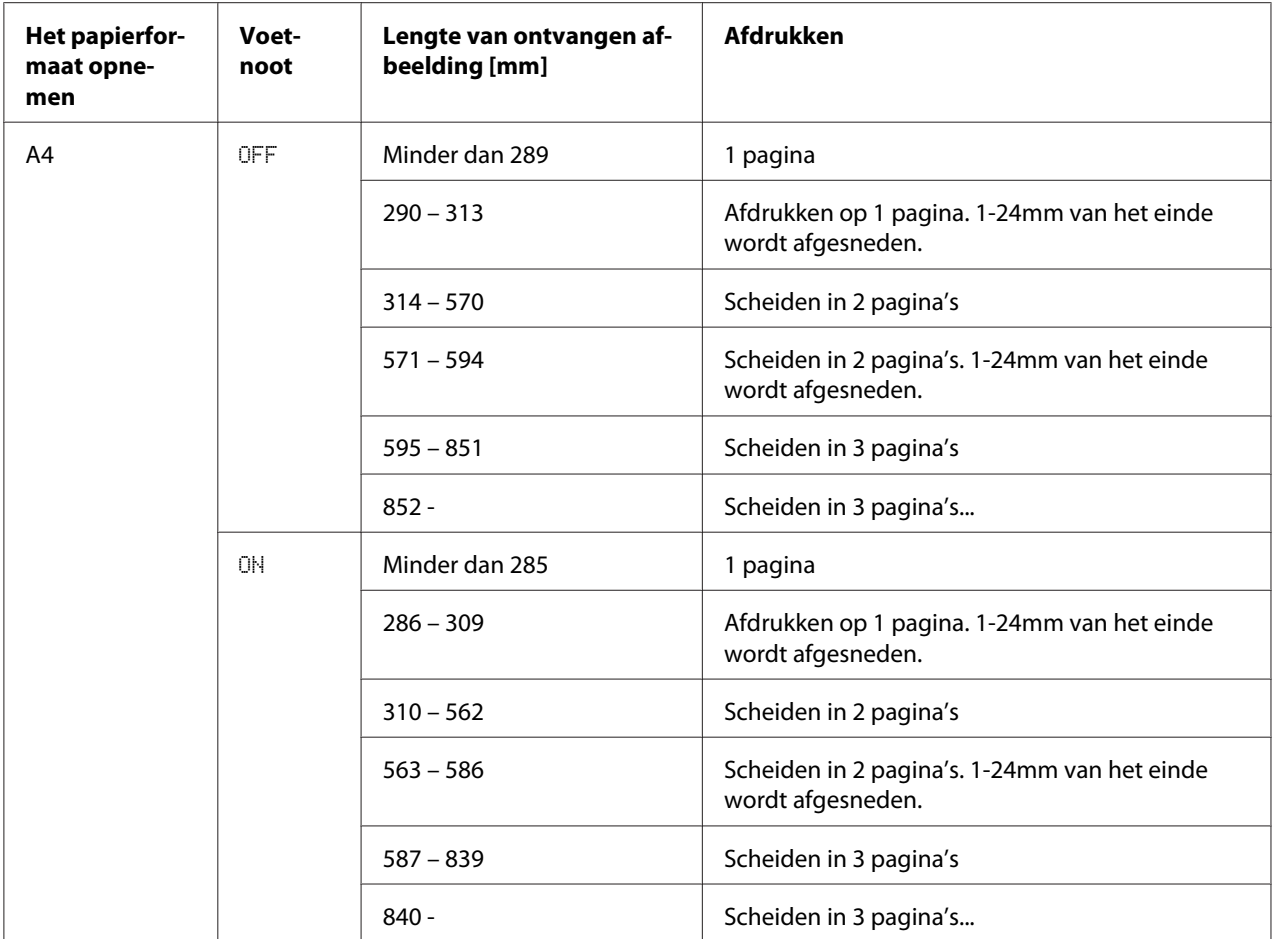

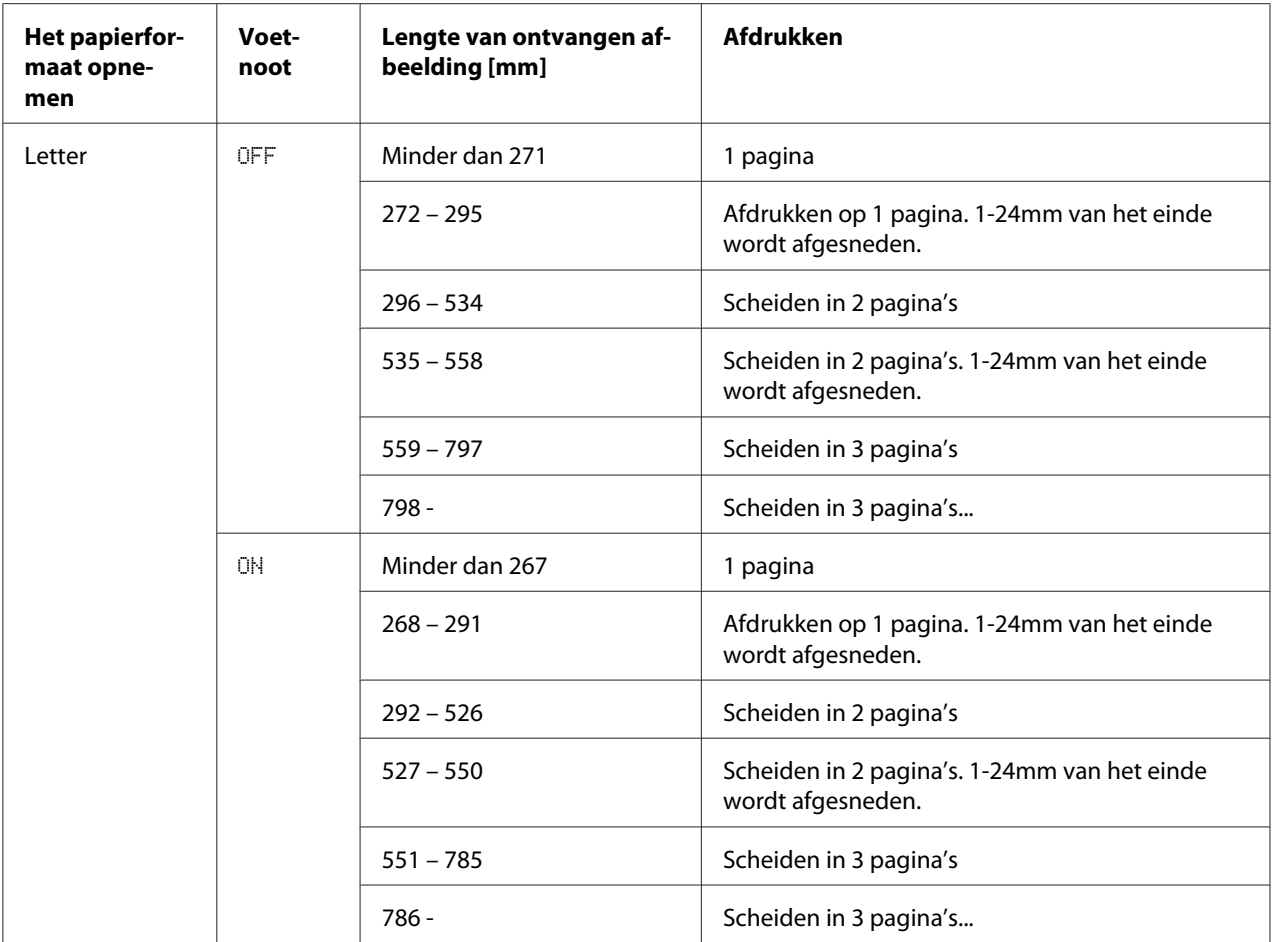

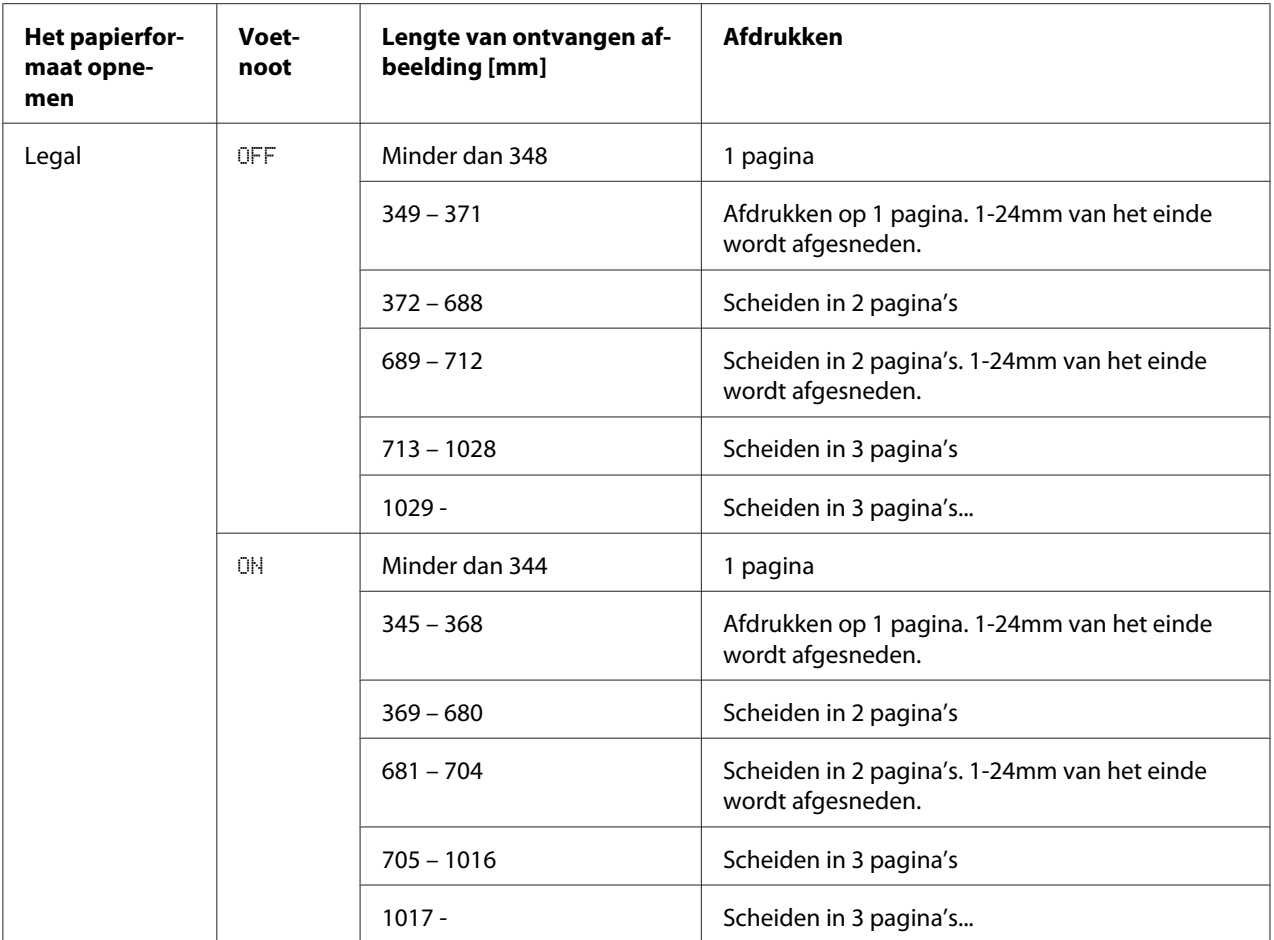

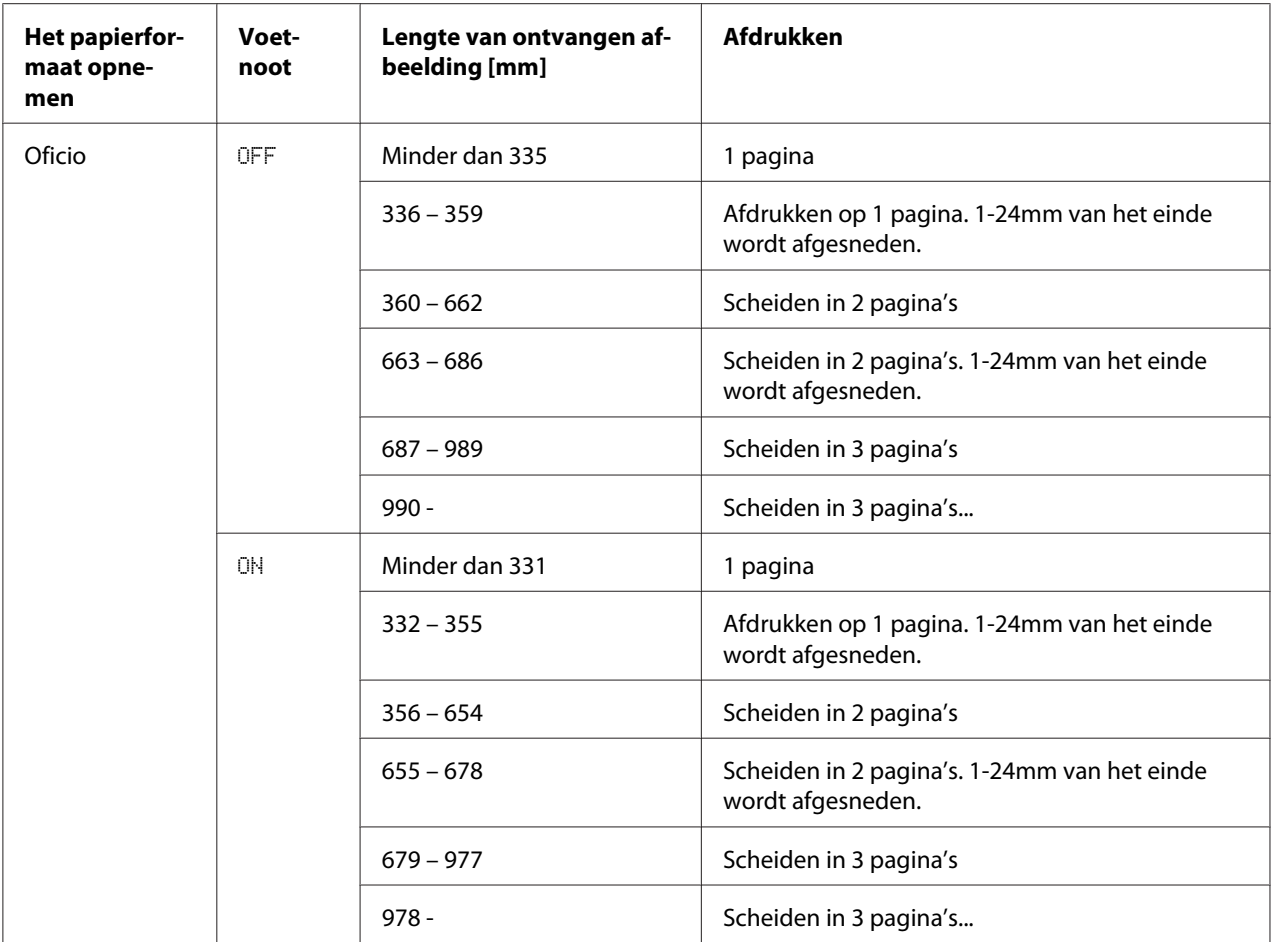

# Hoofdstuk 6

# **Ontvangers registreren**

# **Over de Belregisterfunctie**

Veelgebruikte faxnummers kunnen worden geregistreerd met de DIAL REGISTER-functie zodat het faxnummer makkelijk toegankelijk is. Hierdoor worden invoerfouten zo verminderd.

De volgende registratiemethodes zijn beschikbaar:

- ❏ Favoriet: Veelgebruikte snelkeuze- en groepskeuzebestemmingen kunnen op de favorietenlijst worden geregistreerd om het faxnummer snel opnieuw te kunnen laten bellen. Voor meer informatie over het registreren van bestemmingen, raadpleegt u ["Favorietenlijst" op pagina](#page-57-0) [58](#page-57-0).
- ❏ Snelkeuze: Faxnummers kunnen als snelkeuzebestemmingen worden geregistreerd. Bij het versturen van een faxverzending, typt u het snelkeuzenummer in om het faxnummer opnieuw te bellen. Voor meer informatie over het registreren van bestemmingen, raadpleegt u ["Bellen via](#page-59-0) [snelkeuze" op pagina 60.](#page-59-0)
- ❏ Groepskeuze: Er kunnen met een groepskeuzebestemming meerdere bestemmingen samen worden geregistreerd. Bij het versturen van een faxverzending, typt u het groepskeuzenummer in om de faxnummers opnieuw te bellen voor een uitzendverzending. Voor meer informatie over het registreren van bestemmingen, raadpleegt u ["Bellen via groepskeuze" op pagina 63](#page-62-0).

### *Opmerking:*

*Bij het registreren van bestemmingen als snelkeuze- of groepskeuzebestemmingen, gebruikt u de Zoekfunctie om naar de ontvangers te zoeken. Voor meer informatie over het gebruik van de Zoekfunctie, raadpleegt u ["De lijstfunctie van het telefoonboek gebruiken" op pagina 26](#page-25-0) e[n"De](#page-26-0) [zoekfunctie van het telefoonboek gebruiken" op pagina 27](#page-26-0).*

# <span id="page-57-0"></span>**Favorietenlijst**

# **Bestemmingen registreren in de Favorietenlijst**

Veelgebruikte snelkeuze- en groepskeuzebestemmingen kunnen op de favorietenlijst worden geregistreerd om het faxnummer snel opnieuw te kunnen laten bellen. Er kunnen maximaal 20 bestemmingen worden geregistreerd in de favorietenlijst.

### *Opmerking:*

*Voordat u bestemmingen in de favorietenlijst registreert, registreert u ze als snelkeuze- of groepskeuzebestemmingen.*

1. Druk op de  $\triangle$  of  $\nabla$ -toets om UTILITY te selecteren en vervolgens op de **Select**-toets.

### *Opmerking:*

*Voor meer informatie over het selecteren van een menu, raadpleegt u ["Algemene procedure voor het](#page-12-0) [specificeren van instellingen in het hulpprogrammamenu" op pagina 13](#page-12-0).*

- 2. Druk op de ▲ of ▼-toets om DIAL REGISTER te selecteren en vervolgens op de **Select**-toets.
- 3. Controleer of de FAVORITE is geselecteerd en druk dan op de **Select**-toets. Het FAVORITE-scherm verschijnt.

### *Opmerking:*

*Bij het registreren van de eerste bestemming in de favorietenlijst, gaat u verder met stap 5.*

- 4. Controleer of de ADD is geselecteerd en druk dan op de **Select**-toets.
- 5. Typ het snelkeuzenummer in (1-220), en druk dan op de **Select**-toets.
	- ❏ Voor het programmeren van een groepskeuzenummer, drukt u op de **Addressbook**-toets, typt u het groepskeuzenummer in (1-20), en drukt dan op de **Select**-toets.

### *Opmerking:*

- ❏ *Als een bestemming al geregistreerd is in de favorietenlijst, selecteert u* ADD*, en vervolgens drukt u op de* **Select***-toets om een scherm weer te geven voor het invoeren van het snelkeuzenummer.*
- ❏ *Voor meer informatie over het invoeren/bewerken van tekst en tekens die kunnen worden ingevoerd, raadpleegt u ["Tekst invoeren" op pagina 80](#page-79-0).*
- 6. Druk opnieuw op de **Select**-toets.
- 7. Druk op de ▲ of ▼-toets om FINISH te selecteren en vervolgens op de **Select**-toets.
	- $\Box$  Om een andere bestemming uit de favorietenlijst toe te voegen, selecteert u ADD, drukt u op de **Select**-toets en herhaalt u stappen 4 tot en met 6. De bestemming wordt geregistreerd in de favorietenlijst.

*Blijf drukken op de* **Back***-toets om terug te keren naar het faxmodusscherm, tot het faxmodusscherm verschijnt, of druk op de* **Stop/Reset***-toets.*

### **Bestemmingen wissen in de favorietenlijst**

Een in de favorietenlijst geregistreerde bestemming kan worden gewist.

1. Druk op de  $\triangle$  of  $\nabla$ -toets om UTILITY te selecteren en vervolgens op de **Select**-toets.

### *Opmerking:*

*Voor meer informatie over het selecteren van een menu, raadpleegt u ["Algemene procedure voor het](#page-12-0) [specificeren van instellingen in het hulpprogrammamenu" op pagina 13](#page-12-0).*

- 2. Druk op de ▲ of ▼-toets om DIAL REGISTER te selecteren en vervolgens op de **Select**-toets.
- 3. Controleer of de FAVORITE is geselecteerd en druk dan op de **Select**-toets. Het FAVORITE-scherm verschijnt.
- 4. Druk op de ▲ of ▼-toets om CHECK/EDIT te selecteren en vervolgens op de **Select**-toets.
- 5. Druk op de ▲ of ▼-toets om de te wissen bestemming te selecteren en vervolgens op de **Stop/ Reset**-toets.
- 6. Controleer of de YES is geselecteerd en druk dan op de **Select**-toets.
- 7. Druk op de **Back**-toets.

### *Opmerking:*

*Om een andere bestemming te wissen, herhaalt u de procedure vanaf stap 5.*

8. Druk op de  $\blacktriangle$  of  $\nabla$ -toets om FINISH te selecteren en vervolgens op de **Select**-toets. De bestemming is gewist uit de favorietenlijst.

<span id="page-59-0"></span>*Blijf drukken op de* **Back***-toets om terug te keren naar het faxmodusscherm, tot het faxmodusscherm verschijnt, of druk op de* **Stop/Reset***-toets.*

# **Bellen via snelkeuze**

### **Een snelkeuzebestemming registreren**

Vaak gespecificeerde faxnummers (maximaal 220) kunnen als snelkeuzebestemmingen worden geregistreerd. Daarnaast kunnen partijverzendinginstellingen worden gespecificeerd.

1. Druk op de  $\triangle$  of  $\nabla$ -toets om UTILITY te selecteren en vervolgens op de **Select**-toets.

### *Opmerking:*

*Voor meer informatie over het selecteren van een menu, raadpleegt u ["Algemene procedure voor het](#page-12-0) [specificeren van instellingen in het hulpprogrammamenu" op pagina 13](#page-12-0).*

- 2. Druk op de ▲ of ▼-toets om DIAL REGISTER te selecteren en vervolgens op de **Select**-toets.
- 3. Druk op de  $\triangle$  of  $\nabla$ -toets om SPEED DIAL te selecteren en vervolgens op de **Select**-toets. Het SPEED DIAL-scherm verschijnt.
- 4. Gebruik het toetsenbord om het snelkeuzenummer in te typen (1-220), en druk vervolgens op de **Select**-toets.

### *Opmerking:*

- ❏ *Als LDAP-zoekinstellingen zijn gespecificeerd, verschijnt een scherm waarmee u* MANUAL SETTING *of* LDAP SEARCH *kunt selecteren nadat op de* **Select***-toets is gedrukt. Selecteer* MANUAL SETTING*, en druk dan op de* **Select***-toets.*
- ❏ *Voor meer informatie over het invoeren/bewerken van nummers, raadpleegt u ["Tekst invoeren"](#page-79-0) [op pagina 80.](#page-79-0)*
- ❏ *Als de bestemming al is geregistreerd met het gespecificeerde snelkeuzenummer, verschijnt* REGISTERED!*. Druk op de* **Back***-toets om terug te keren naar het DIAL REGISTER-scherm en ga verder met stap 3.*
- 5. Voer de naam in van de te registreren snelkeuzebestemming en druk dan op de **Select**-toets.

- ❏ *Er kan tekst met een lengte tot 20 tekens worden ingevoerd voor de naam.*
- ❏ *Voor meer informatie over het invoeren/bewerken van tekst en tekens die kunnen worden ingevoerd, raadpleegt u ["Tekst invoeren" op pagina 80](#page-79-0).*
- 6. Gebruik het toetsenbord om het faxnummer van de ontvanger in te voeren.

### *Opmerking:*

- ❏ *Het faxnummer bevat maximaal 50 tekens.*
- ❏ *Voor meer informatie over het invoeren/bewerken van nummers, raadpleegt u ["Tekst invoeren"](#page-79-0) [op pagina 80.](#page-79-0)*
- 7. Druk op de  $\nabla$ -toets.
- 8. Druk op de  $\blacktriangle$  of  $\nabla$ -toets om een item te selecteren waarvan de instellingen al zijn gespecificeerd.
	- ❏ Om partijverzendinginstellingen te specificeren, selecteert u BATCH TIME, drukt u op de **Select**-toets en gaat u verder met stap 9.
	- ❏ Om de modemsnelheid te specificeren, selecteert u MODEM SPEED, drukt u op de **Select**-toets en gaat u verder met stap 10.
- 9. Voer de partijverzendingtijd in met het toetsenbord, en druk dan op de **Select**-toets. De partijverzendinginstellingen zijn gespecificeerd. Ga verder met stap 11.

### *Opmerking:*

*Voor meer informatie over het invoeren/bewerken van tekst en tekens die kunnen worden ingevoerd, raadpleegt u ["Tekst invoeren" op pagina 80](#page-79-0).*

10. Druk op de  $\triangle$  of  $\nabla$ -toets om de gewenste modemsnelheid te selecteren en vervolgens op de **Select**-toets.

De modemsnelheid is gespecificeerd. Ga verder met stap 11.

### *Opmerking:*

*Als een verzendfout optreedt, selecteert u 14,4 of 9,6 voor de modemsnelheid.*

- 11. Druk op de **Back**-toets.
- 12. Druk op de **Select**-toets.

De ingevoerde informatie wordt geregistreerd met het snelkeuzenummer.

*Blijf drukken op de* **Back***-toets om terug te keren naar het faxmodusscherm, tot het faxmodusscherm wordt weergegeven.*

### **Snelkeuze-informatie wijzigen/wissen**

De geregistreerde snelkeuze-informatie kan worden gewijzigd.

1. Druk op de  $\triangle$  of  $\nabla$ -toets om UTILITY te selecteren en vervolgens op de **Select**-toets.

### *Opmerking:*

*Voor meer informatie over het selecteren van een menu, raadpleegt u ["Algemene procedure voor het](#page-12-0) [specificeren van instellingen in het hulpprogrammamenu" op pagina 13](#page-12-0).*

- 2. Druk op de ▲ of ▼-toets om DIAL REGISTER te selecteren en vervolgens op de **Select**-toets.
- 3. Druk op de  $\triangle$  of  $\nabla$ -toets om SPEED DIAL te selecteren en vervolgens op de **Select**-toets. Het SPEED DIAL-scherm verschijnt.
- 4. Gebruik het toetsenbord om het te bewerken/wissen snelkeuzenummer in te typen (1-220), en druk vervolgens op de **Select**-toets.

### *Opmerking:*

*Voor meer informatie over het invoeren/bewerken van tekst en tekens die kunnen worden ingevoerd, raadpleegt u ["Tekst invoeren" op pagina 80](#page-79-0).*

- 5. Druk op de  $\triangle$  of  $\nabla$ -toets om EDIT of DELETE, en druk dan op de **Select**-toets.
	- ❏ Als EDIT is geselecteerd, wordt de naam weergegeven. Ga verder met stap 6.
	- ❏ Als DELETE is geselecteerd, worden de instellingen die zijn geregistreerd bij het snelkeuzenummer gewist. Dit voltooit de procedure als het is gewist.
- 6. Indien gewenst, bewerkt u de naam, het faxnummer, de modemsnelheid en de partijverzendinginstellingen, en drukt u op de **Select**-toets. De bewerkte informatie wordt geregistreerd met het snelkeuzenummer.

- <span id="page-62-0"></span>❏ *Als de bewerkte snelkeuzebestemming in de favorietenlijst is geregistreerd, verschijnt een bericht met een groepskeuzebestemming of bij het doorsturen van instellingen, die om een bevestiging vraagt om de bewerkte snelkeuzebestemming te verlaten zoals deze is geregistreerd. Om het te verlaten zoals deze is geregistreerd, selecteert u* YES*. Om het niet te verlaten zoals deze is geregistreerd, selecteert u* NO*. Druk dan op de* **Select***-toets.*
- ❏ *Als een document in de wachtrij staat in het geheugen voor een partijverzending en de tijd van de partijverzending is gewijzigd, dan zal het document in het geheugen worden verstuurd op de tijd voordat de instelling is gewijzigd.*
- ❏ *Voor meer informatie over het bewerken van tekst, raadpleegt u ["Tekst invoeren" op pagina](#page-79-0) [80](#page-79-0).*

# **Bellen via groepskeuze**

## **Een groepskeuzebestemming registreren**

Faxnummers die frequent worden gespecificeerd voor uitzendverzending kunnen als een groepskeuzebestemming worden geregistreerd. Er kunnen maximaal 50 bestemmingen samen worden geregistreerd als een groep.

### *Opmerking:*

*Voordat u een groepskeuzebestemming registreert, registreert u de bestemmingen als snelkeuzebestemmingen.*

1. Druk op de  $\triangle$  of  $\nabla$ -toets om UTILITY te selecteren en vervolgens op de **Select**-toets.

### *Opmerking:*

*Voor meer informatie over het selecteren van een menu, raadpleegt u ["Algemene procedure voor het](#page-12-0) [specificeren van instellingen in het hulpprogrammamenu" op pagina 13](#page-12-0).*

- 2. Druk op de ▲ of ▼-toets om DIAL REGISTER te selecteren en vervolgens op de **Select**-toets.
- 3. Druk op de ▲ of ▼-toets om GROUP DIAL te selecteren en vervolgens op de **Select**-toets. Het GROUP DIAL-scherm verschijnt.
- 4. Gebruik het toetsenbord om het groepskeuzenummer in te typen (1-20), en druk vervolgens op de **Select**-toets.

- ❏ *Voor meer informatie over het invoeren/bewerken van nummers, raadpleegt u ["Tekst invoeren"](#page-79-0) [op pagina 80.](#page-79-0)*
- ❏ *Als de bestemming al is geregistreerd met het gespecificeerde groepskeuzenummer, verschijnt* REGISTERED!*. Druk op de* **Back***-toets om terug te keren naar het DIAL REGISTER-scherm en ga verder met stap 3.*
- 5. Voer de naam in van de te registreren groepskeuzebestemming en druk dan op de **Select**-toets.

### *Opmerking:*

- ❏ *Er kan tekst met een lengte tot 20 tekens worden ingevoerd voor de naam.*
- ❏ *Voor meer informatie over het invoeren/bewerken van tekst en tekens die kunnen worden ingevoerd, raadpleegt u ["Tekst invoeren" op pagina 80](#page-79-0).*
- 6. Gebruik het toetsenbord om het te registreren snelkeuzenummer in te typen met de groepskeuzebestemming en druk vervolgens op de **Select**-toets.

### *Opmerking:*

- ❏ *Voor het programmeren van een groepskeuzenummer met een groepskeuzebestemming, drukt u op de* **Addressbook***-toets, typt u het groepskeuzenummer en drukt dan op de* **Select***-toets.*
- ❏ *Voor meer informatie over het invoeren/bewerken van tekst en tekens die kunnen worden ingevoerd, raadpleegt u ["Tekst invoeren" op pagina 80](#page-79-0).*
- 7. Druk opnieuw op de **Select**-toets.
- 8. Controleer of de ADD is geselecteerd en druk dan op de **Select**-toets. Herhaal stap 6 tot en met 8 tot alle gewenste bestemmingen zijn gespecificeerd.
	- ❏ Als er geen ontvangers meer dienen te worden gespecificeerd, gaat u verder met stap 9.
- 9. Selecteer FINISH, en druk dan op de **Select**-toets. De bestemmingen zijn geregistreerd als de groepskeuzebestemming.

### *Opmerking:*

*Blijf drukken op de* **Back***-toets om terug te keren naar het faxmodusscherm, tot het faxmodusscherm verschijnt, of druk op de* **Stop/Reset***-toets.*

## **Groepskeuze-informatie wijzigen/wissen**

De geregistreerde groepskeuze-informatie kan worden gewijzigd.

1. Druk op de  $\triangle$  of  $\nabla$ -toets om UTILITY te selecteren en vervolgens op de **Select**-toets.

### *Opmerking:*

*Voor meer informatie over het selecteren van een menu, raadpleegt u ["Algemene procedure voor het](#page-12-0) [specificeren van instellingen in het hulpprogrammamenu" op pagina 13](#page-12-0).*

- 2. Druk op de ▲ of ▼-toets om DIAL REGISTER te selecteren en vervolgens op de **Select**-toets.
- 3. Druk op de  $\triangle$  of  $\nabla$ -toets om GROUP DIAL te selecteren en vervolgens op de **Select**-toets. Het GROUP DIAL-scherm verschijnt.
- 4. Gebruik het toetsenbord om het te bewerken/wissen groepskeuzenummer in te typen, en druk vervolgens op de **Select**-toets.

### *Opmerking:*

*Voor meer informatie over het invoeren/bewerken van tekst en tekens die kunnen worden ingevoerd, raadpleegt u ["Tekst invoeren" op pagina 80](#page-79-0).*

- 5. Druk op de  $\triangle$  of  $\nabla$ -toets om EDIT of DELETE, en druk dan op de **Select**-toets.
	- ❏ Als EDIT is geselecteerd, wordt de naam weergegeven. Ga verder met stap 6.
	- ❏ Als DELETE is geselecteerd, worden de instellingen die zijn geprogrammeerd bij het groepskeuzenummer gewist. Dit voltooit de procedure als het is gewist.
- 6. Als u de naam van de groep wilt wijzigen, voer dan de nieuwe naam in en druk op de **Select**-toets.

### *Opmerking:*

*Voor meer informatie over het bewerken van tekst, raadpleegt u ["Tekst invoeren" op pagina 80](#page-79-0).*

- 7. Bestemmingen toevoegen/wissen.
	- ❏ Controleer of de ADD is geselecteerd om een bestemming toe te voegen, en druk dan op de **Select**-toets. Typ het snelkeuzenummer in, druk op de **Select**-toets en druk dan opnieuw op de **Select**-toets.

**□** Om een bestemming te wissen, drukt u op de  $\blacktriangle$  of  $\nabla$ -toets om CHECK/EDIT te selecteren en drukt u vervolgens op de **Select**-toets.

Druk op de ▲ of ▼-toets om de te wissen bestemming te selecteren en vervolgens op de **Stop/ Reset**-toets.

Controleer of de YES is geselecteerd en druk dan op de **Select**-toets. De bestemming is gewist uit de groepskeuzelijst.

8. Druk op de  $\triangle$  of  $\nabla$ -toets om FINISH te selecteren en vervolgens op de **Select**-toets. De bewerkte informatie wordt geregistreerd met het groepskeuzenummer.

# Hoofdstuk 7

# **Bevestigingsmodus**

# **Over de tellers van de machine**

De handelingen die zijn uitgevoerd sinds de installatie van de machine, kunnen worden gecontroleerd met REPORT/STATUS in het menu. Volg de hieronder beschreven procedure voor het controleren van de faxgerelateerde tellers.

# **De teller controleren voor het afdrukken van faxen**

Deze teller toont het totaal aantal faxafdrukken dat is gemaakt sinds de installatie van deze machine.

- 1. Druk op de ▲ of ▼-toets om REPORT/STATUS te selecteren en vervolgens op de **Select**-toets.
- 2. Controleer of de TOTAL PRINT is geselecteerd en druk dan op de **Select**-toets. Het scherm TOTAAL AFDRUKKEN verschijnt.
- 3. Druk op de  $\blacktriangle$  of  $\nabla$ -toets om door het scherm te bladeren totdat FAX PRINT verschijnt. Controleer het totaal aantal pagina's dat is afgedrukt als faxen.

### *Opmerking:*

*Om terug te keren naar het faxmodusscherm, drukt u op de* **Stop/Reset***-toets.*

# **De teller controleren voor totaal aantal scans**

Deze teller toont het totaal aantal scans, exclusief kopies, dat is gemaakt sinds de installatie van deze machine.

- 1. Druk op de  $\triangle$  of  $\nabla$ -toets om REPORT/STATUS te selecteren en vervolgens op de **Select**-toets.
- 2. Controleer of de TOTAL PRINT is geselecteerd en druk dan op de **Select**-toets. Het TOTAL PRINT-scherm verschijnt.
- 3. Druk op de  $\blacktriangle$  of  $\nabla$ -toets om door het scherm te bladeren totdat TOTAL SCAN verschijnt. Controleer het totaal aantal scans dat is gemaakt met faxen.

*Om terug te keren naar het faxmodusscherm, drukt u op de* **Stop/Reset***-toets.*

# **Controleren van de verzending/Ontvangstresultaat van het berichtenvenster**

De resultaten van maximaal 60 faxverzendingen/ontvangsten kunnen worden bekeken.

Daarnaast kunnen de verzend/ontvangstresultaten die zijn weergegeven worden afgedrukt door te drukken op de **Start** (Z&W)-toets.

- 1. Druk op de  $\triangle$  of  $\nabla$ -toets om REPORT/STATUS te selecteren en vervolgens op de **Select**-toets.
- 2. Druk op de  $\triangle$  of  $\nabla$ -toets om TX/RX RESULT te selecteren en vervolgens op de **Select**-toets. Het TX/RX RESULT-scherm verschijnt en geeft het communicatielogboek weer.

#### *Opmerking:*

*Om terug te keren naar het faxmodusscherm, drukt u op de* **Select***-toets.*

# **Over de rapporten en lijsten**

Rapporten over de status van faxverzendingen/ontvangsten en de snelkeuzeinstellingen kunnen worden afgedrukt.

De volgende rapporten en lijsten kunnen met deze machine worden afgedrukt.

#### *Opmerking:*

*Voor meer informatie over het afdrukken van rapporten en de lijsten, raadpleegt u het volgende hoofdstuk.*

### **De rapporten en lijsten afdrukken**

- 1. Druk op de  $\triangle$  of  $\nabla$ -toets om REPORT/STATUS te selecteren en vervolgens op de **Select**-toets.
- 2. Druk op de ▲ of ▼-toets om REPORT te selecteren en vervolgens op de **Select**-toets.

3. Druk op de  $\triangle$  of  $\nabla$ -toets om het gewenste rapport te selecteren, druk op de **Select**-toets en dan op de **Start**-toets. Het rapport wordt afgedrukt

### **TX RESULT REPORT**

Het sessienummer, naam van de ontvanger, datum van verzending, starttijd van de verzending, aantal documentpagina's, vereiste tijd, modus en verzendresultaten worden afgedrukt.

### *Opmerking:*

*De machine kan ook worden ingesteld op het afdrukken van dit rapport bij elke verzending, alleen als een fout optreedt of helemaal niet. Voor meer informatie raadpleegt u de Handleiding van de Printer, het Kopieerapparaat, de Scanner.*

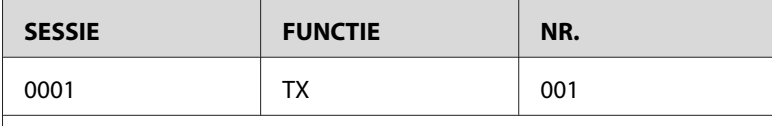

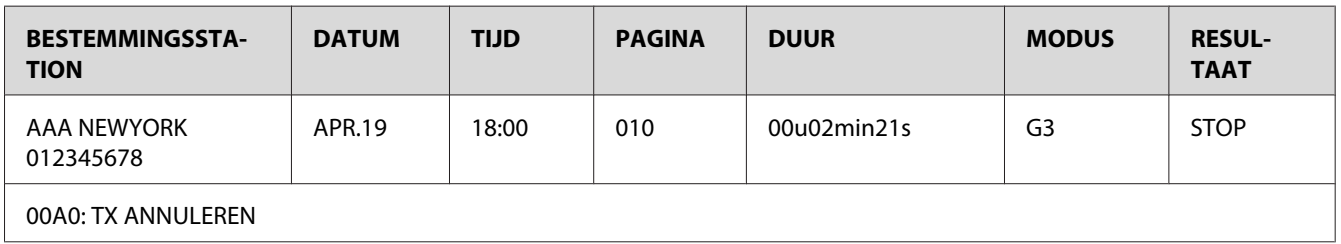

# **RX RESULT REPORT**

Het sessienummer, ontvangstdatum, starttijd van de ontvangst, aantal ontvangen pagina's, vereiste tijd, modus en ontvangstresultaat worden afgedrukt.

### *Opmerking:*

*De machine kan ook worden ingesteld op het afdrukken van dit rapport bij elke ontvangst, alleen als een fout optreedt of helemaal niet. Voor meer informatie raadpleegt u de Handleiding van de Printer, het Kopieerapparaat, de Scanner.*

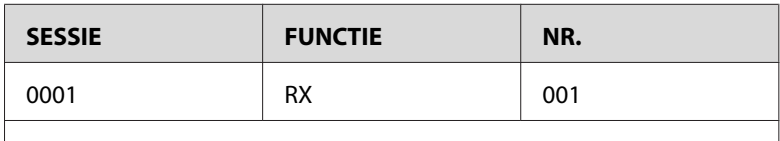

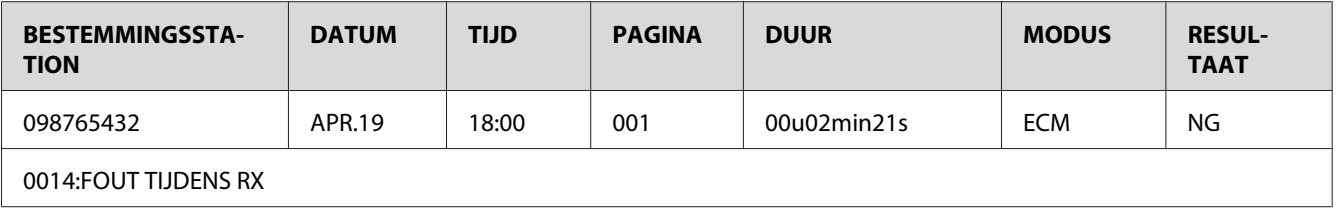

## **ACTIVITY REPORT**

Het verwerkingsnummer, sessienummer, verwerkingsdatum, starttijd van verzending/ontvangst, type verwerking (verzending of ontvangst), naam van de ontvanger, aantal verzonden/ontvangen pagina's, modus en verzend/ontvangstresultaat worden afgedrukt.

### *Opmerking:*

*De machine kan ook worden ingesteld op het automatisch afdrukken van dit rapport na elke 60 verzendingen/ontvangsten. Voor meer informatie raadpleegt u de Handleiding van de Printer, het Kopieerapparaat, de Scanner.*

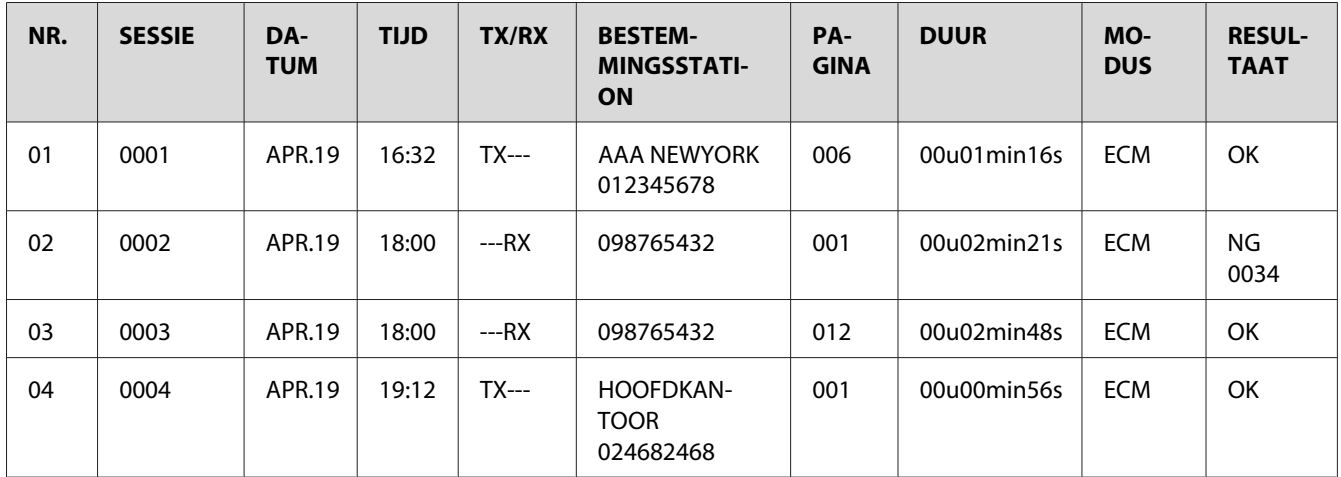

# **MEMORY DATA LIST**

Dit is een lijst van documenten in de wachtrij die verstuurd moeten worden en documenten die zijn gespecificeerd voor timerverzending (waaronder partijverzending).

Het sessienummer, type verwerking dat wordt uitgevoerd, tijd, naam van de ontvanger en het aantal documentpagina's worden afgedrukt.

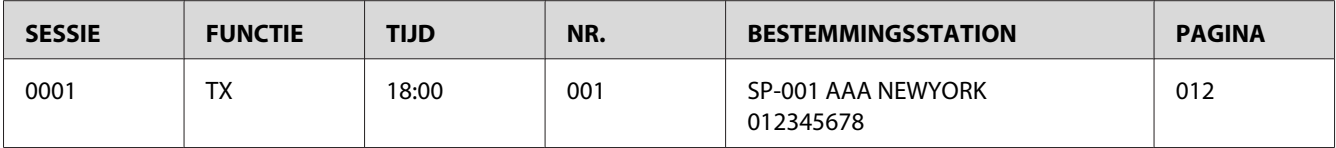

## **MEMORY IMAGE PRINT**

Een verkleinde afbeelding van de eerste pagina van het document dat wacht om te worden verstuurd, naast het sessienummer, type verwerking dat moet worden uitgevoerd, naam van de ontvanger, datum, tijd en aantal documentpagina's worden afgedrukt.

# **FAVORITE LIST**

De bestemmingen die zijn geregistreerd in de favorietenlijst worden afgedrukt in de volgorde waarin ze in de favorietenlijst verschijnen.

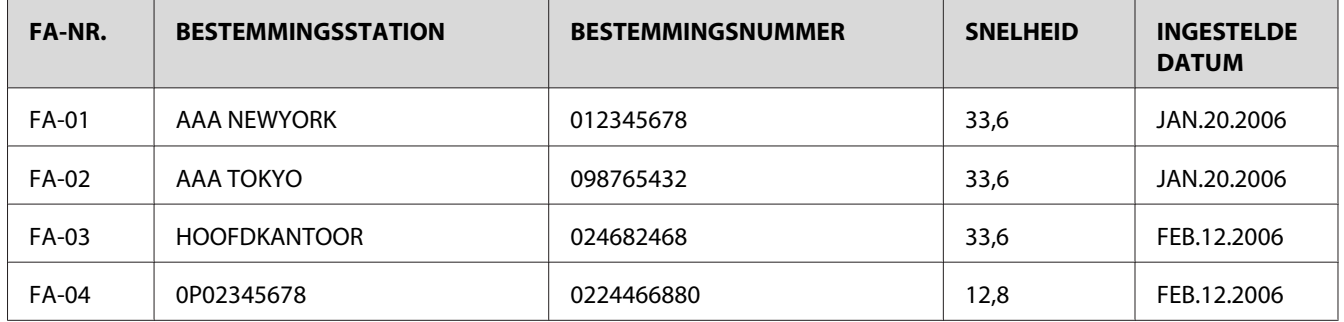

# **SPEED DIAL LIST**

De ontvangers die zijn geprogrammeerd voor de snelkeuzenummers worden in numerieke volgorde afgedrukt. De tijd die is gespecificeerd voor snelkeuzenummers die zijn geregistreerd met partijverzendinginstellingen verschijnen onder "DETAIL".

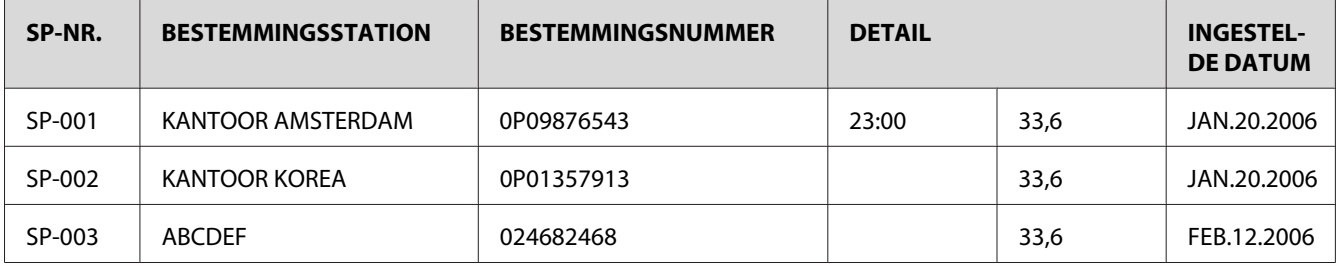

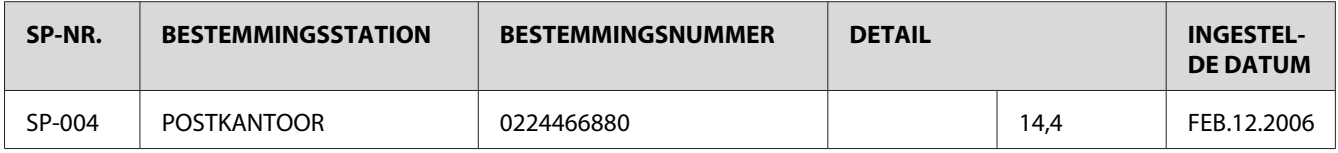

# **GROUP DIAL LIST**

De groepskeuze-instellingen worden in numerieke volgorde afgedrukt.

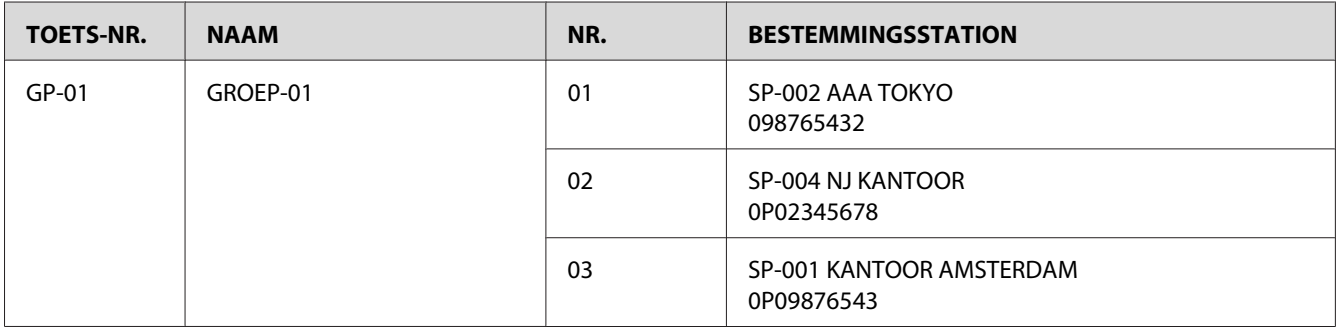
# <span id="page-72-0"></span>Hoofdstuk 8

# **Problemen oplossen**

# **Problemen bij het versturen van faxen**

Als de fax niet goed kan worden verstuurd, raadpleeg dan de volgende tabel en voer de aangegeven handeling uit. Als de fax nog steeds niet goed kan worden verstuurd, zelfs na het uitvoeren van de beschreven handelingen, neem dan contact op met uw technische vertegenwoordiger.

#### *Opmerking:*

*Voor meer informatie over deze foutberichten, raadpleegt u ["Foutberichten op het berichtenvenster" op](#page-74-0) [pagina 75](#page-74-0). Voor meer informatie over procedures voor problemen oplossen voor documenttoevoerfouten, papiertoevoerfouten, slechte afdrukkwaliteit of lege verbruiksgoederen, raadpleegt u de Handleiding van de printer, het kopieerapparaat, de scanner.*

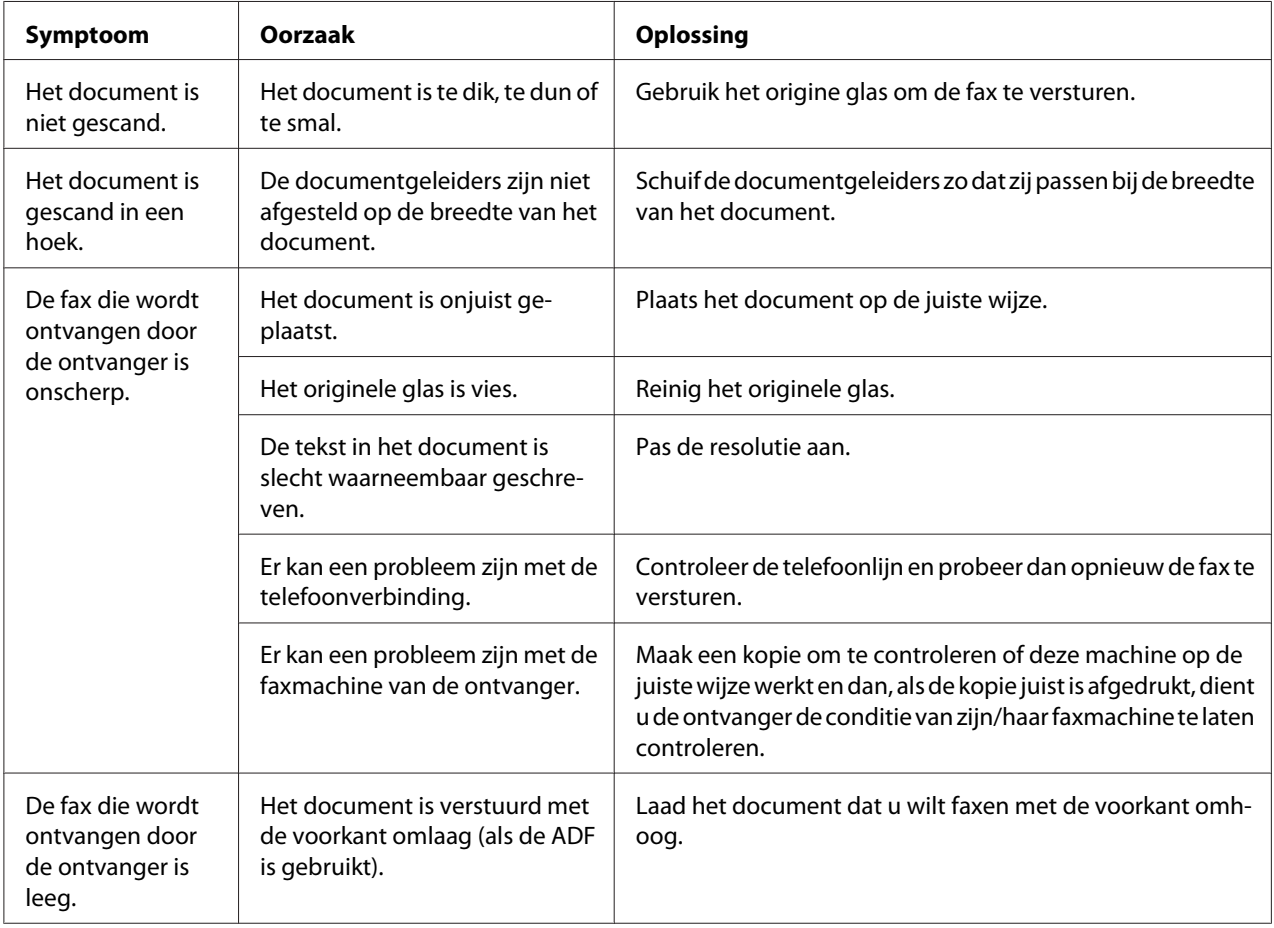

<span id="page-73-0"></span>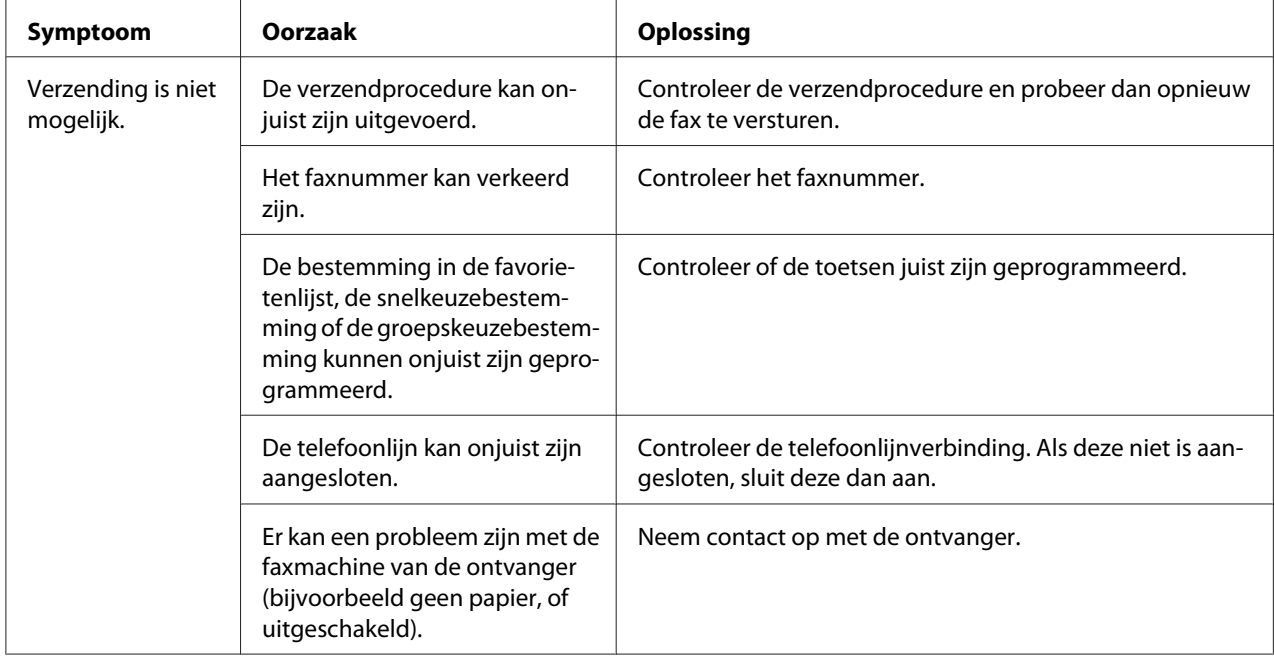

# **Problemen bij het ontvangen van faxen**

Als de fax niet goed kan worden ontvangen, raadpleeg dan de volgende tabel en voer de aangegeven handeling uit. Als de fax nog steeds niet goed kan worden ontvangen, zelfs na het uitvoeren van de beschreven handelingen, neem dan contact op met uw technische vertegenwoordiger.

#### *Opmerking:*

*Voor meer informatie over deze foutberichten, raadpleegt u ["Foutberichten op het berichtenvenster" op](#page-74-0) [pagina 75](#page-74-0). Voor meer informatie over procedures voor problemen oplossen voor documenttoevoerfouten, papiertoevoerfouten, slechte afdrukkwaliteit of lege toner, raadpleegt u de gebruikershandleiding voor de printer/kopieermachine/scanner.*

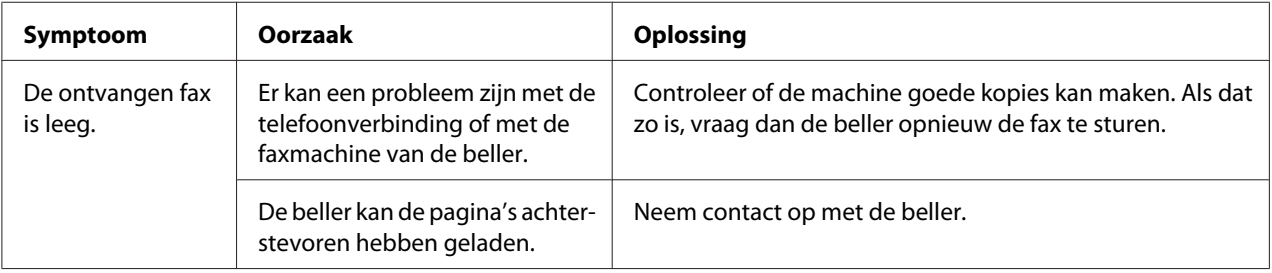

<span id="page-74-0"></span>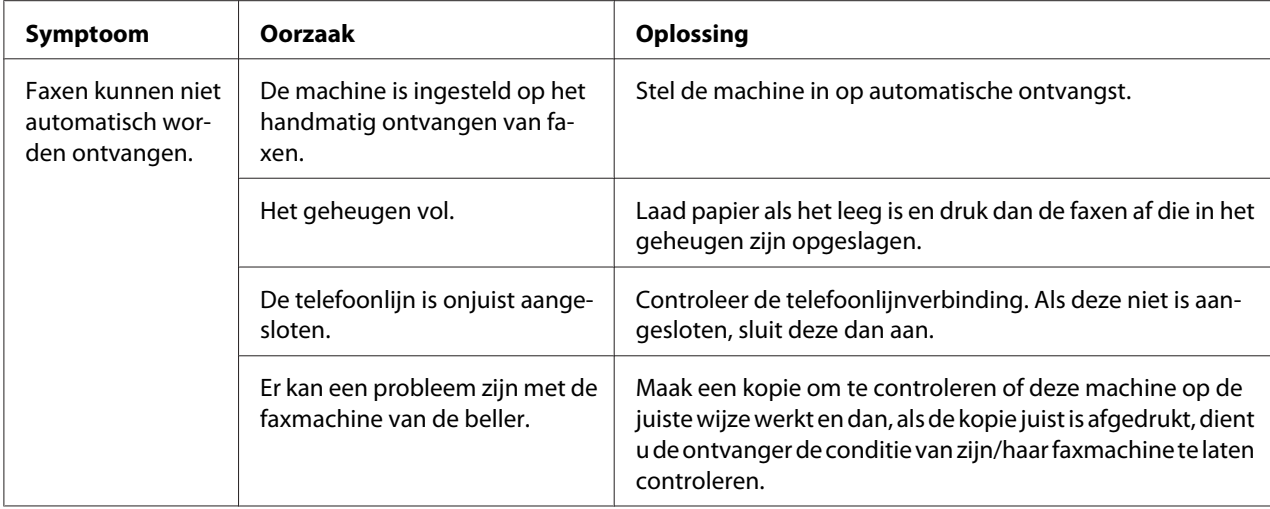

# **Overige problemen**

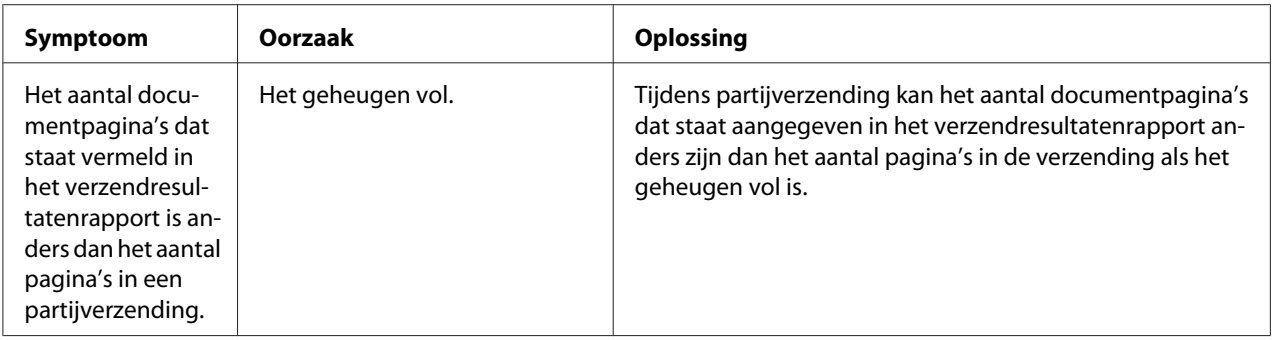

# **Foutberichten op het berichtenvenster**

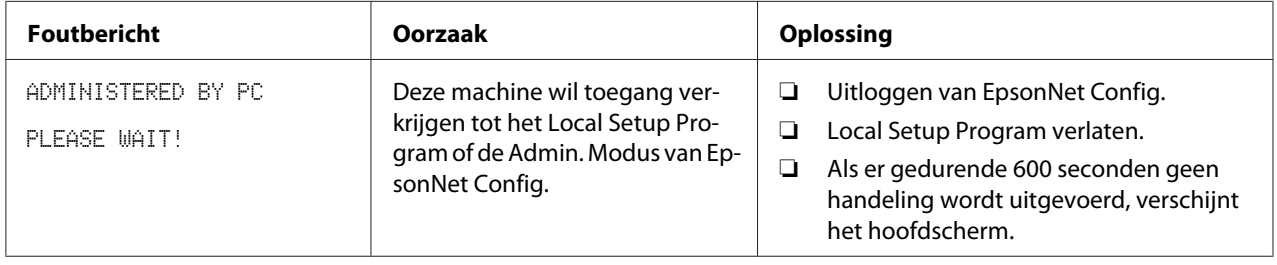

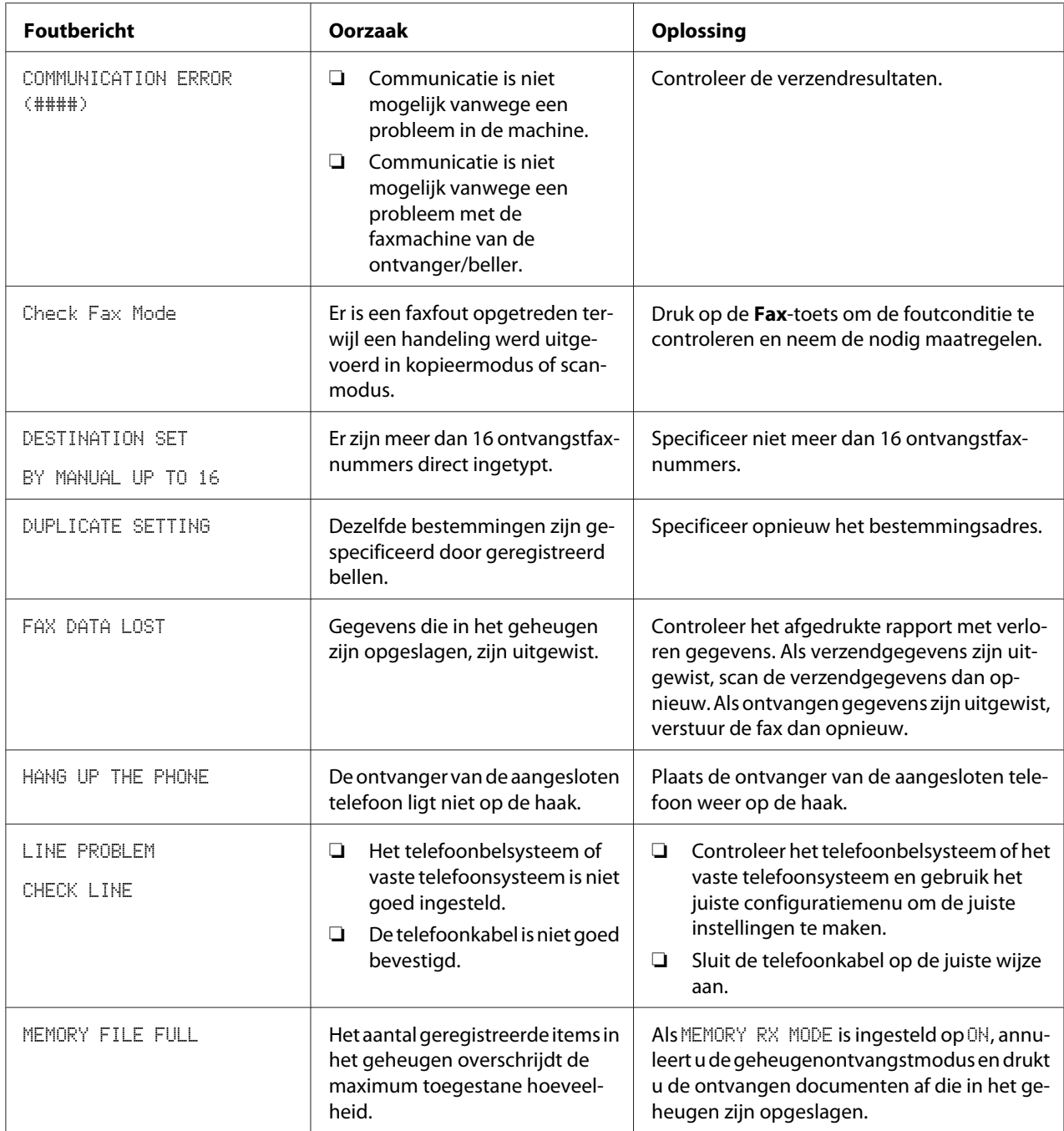

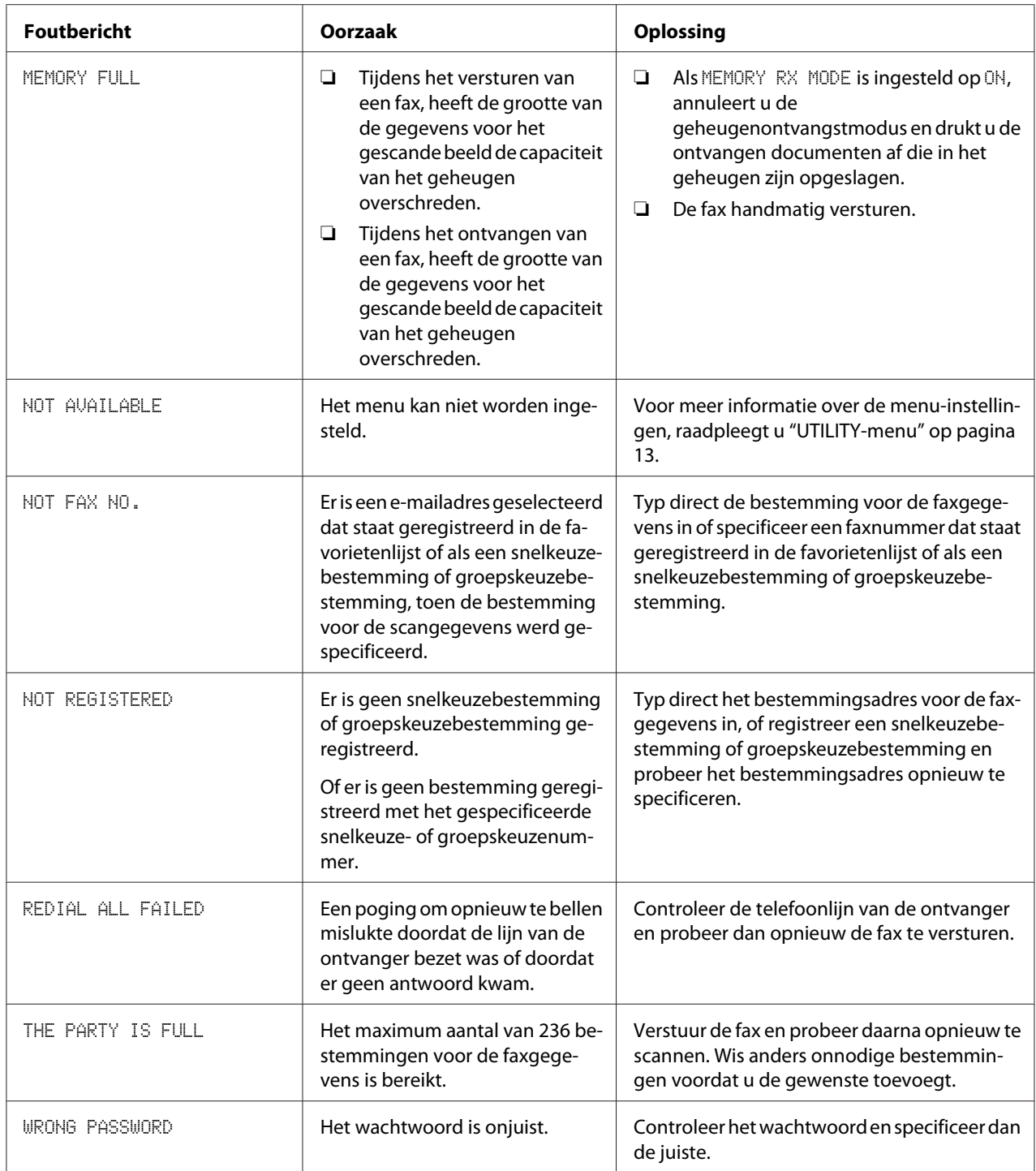

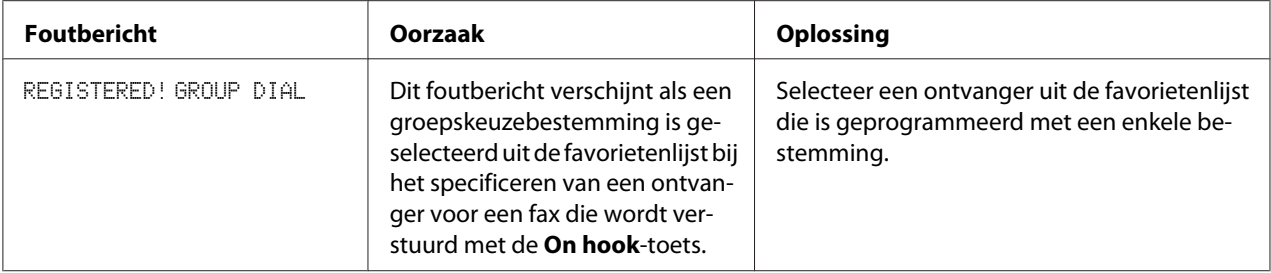

# <span id="page-78-0"></span>Appendix A **Bijlage**

# **Technische specificaties**

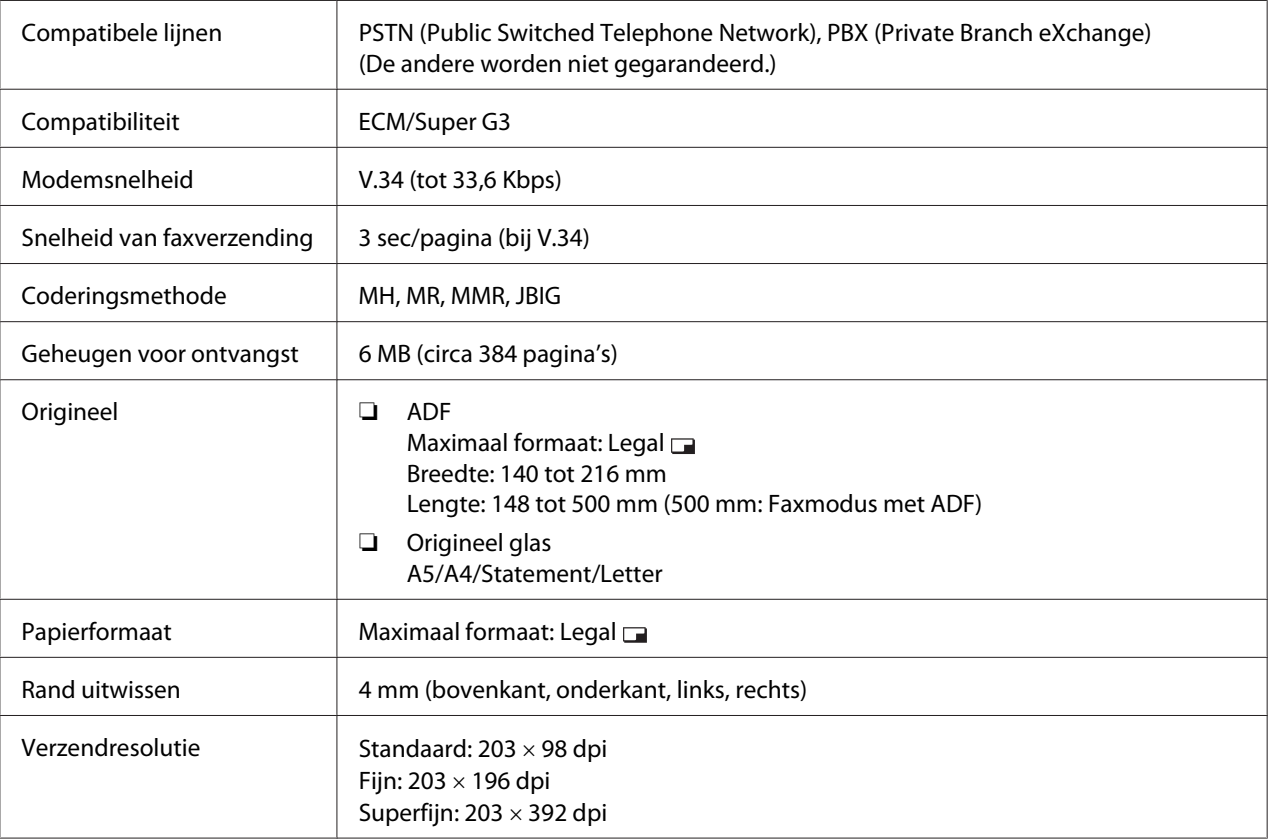

<span id="page-79-0"></span>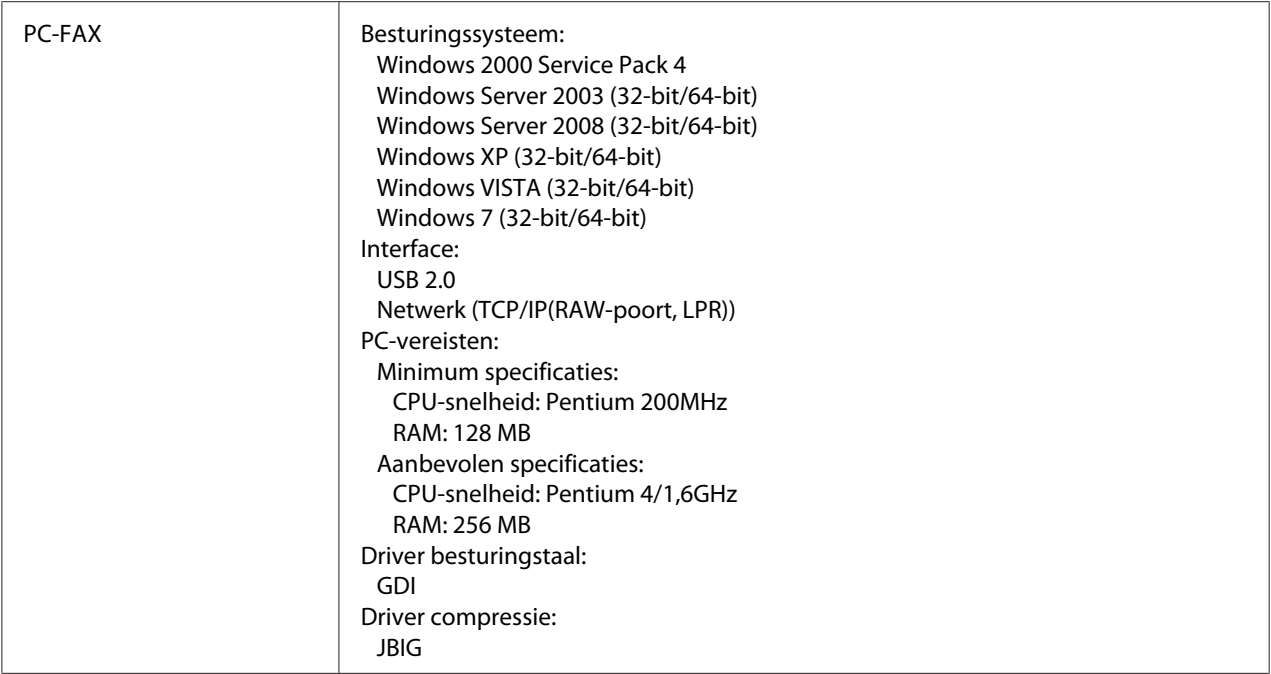

#### *Opmerking:*

*Voor meer informatie over andere specificaties, raadpleegt u de Handleiding van de Printer, het Kopieerapparaat en de Scanner.*

# **Tekst invoeren**

Bij het specificeren van een gebruikersnaam of het programmeren van de naam van een ontvanger, kunnen letters, geaccentueerde tekens, nummers en symbolen worden ingevoerd.

# **Toetswerking**

Gebruik het toetsenbord om nummers, letters en symbolen in te voeren.

Lijst met tekens beschikbaar bij elke toets van het toetsenbord

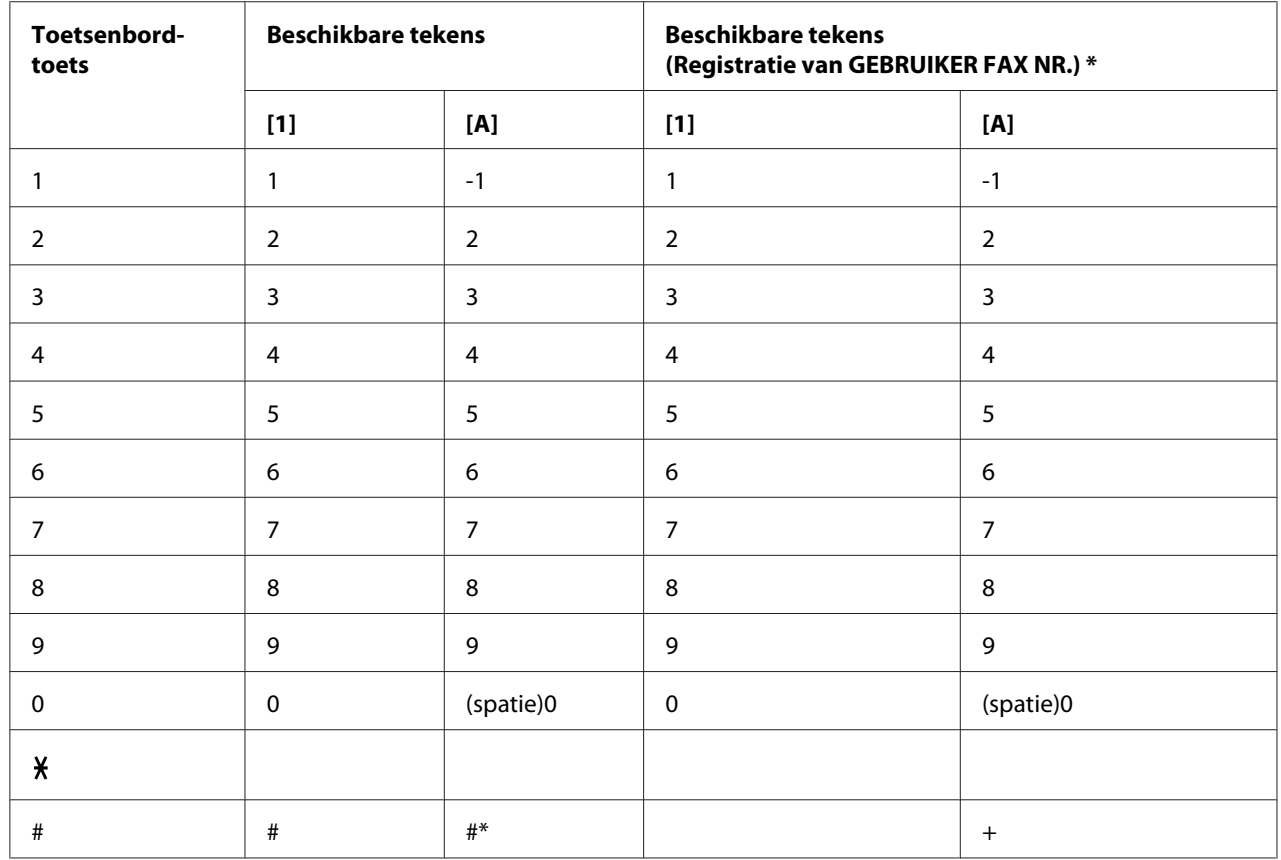

#### **Faxnummers invoeren**

\*Voor weergave van uw faxnummer, selecteert u ADMIN. MANAGEMENT/USER SETTING/USER FAX NUMBER in het UTILITY-menu.

#### Namen invoeren

Engels, Frans, Duits, Italiaans, Spaans, Portugees, Turks

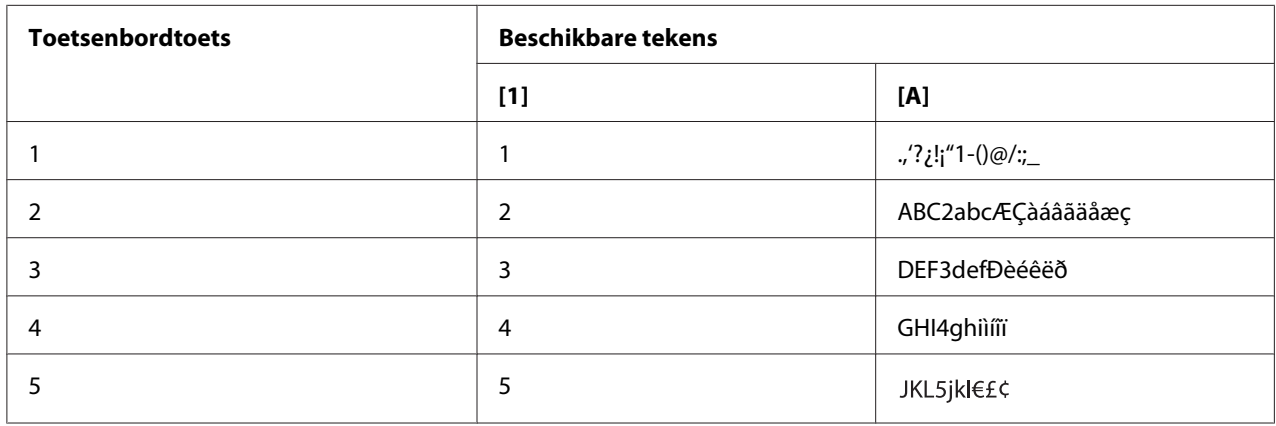

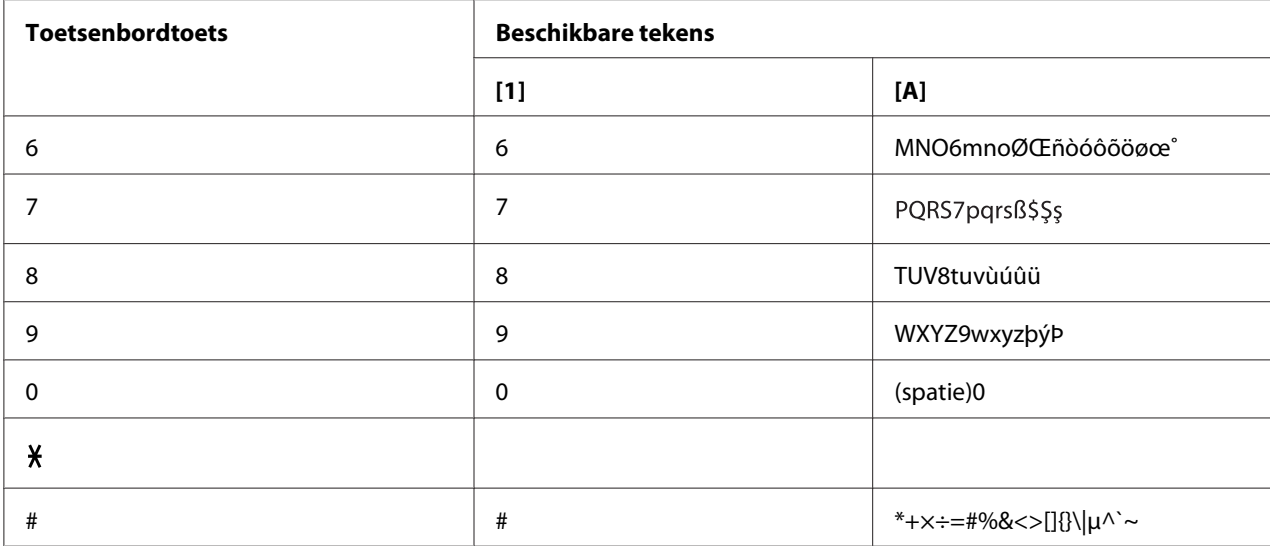

# Tsjechisch, Slowaaks, Hongaars, Pools

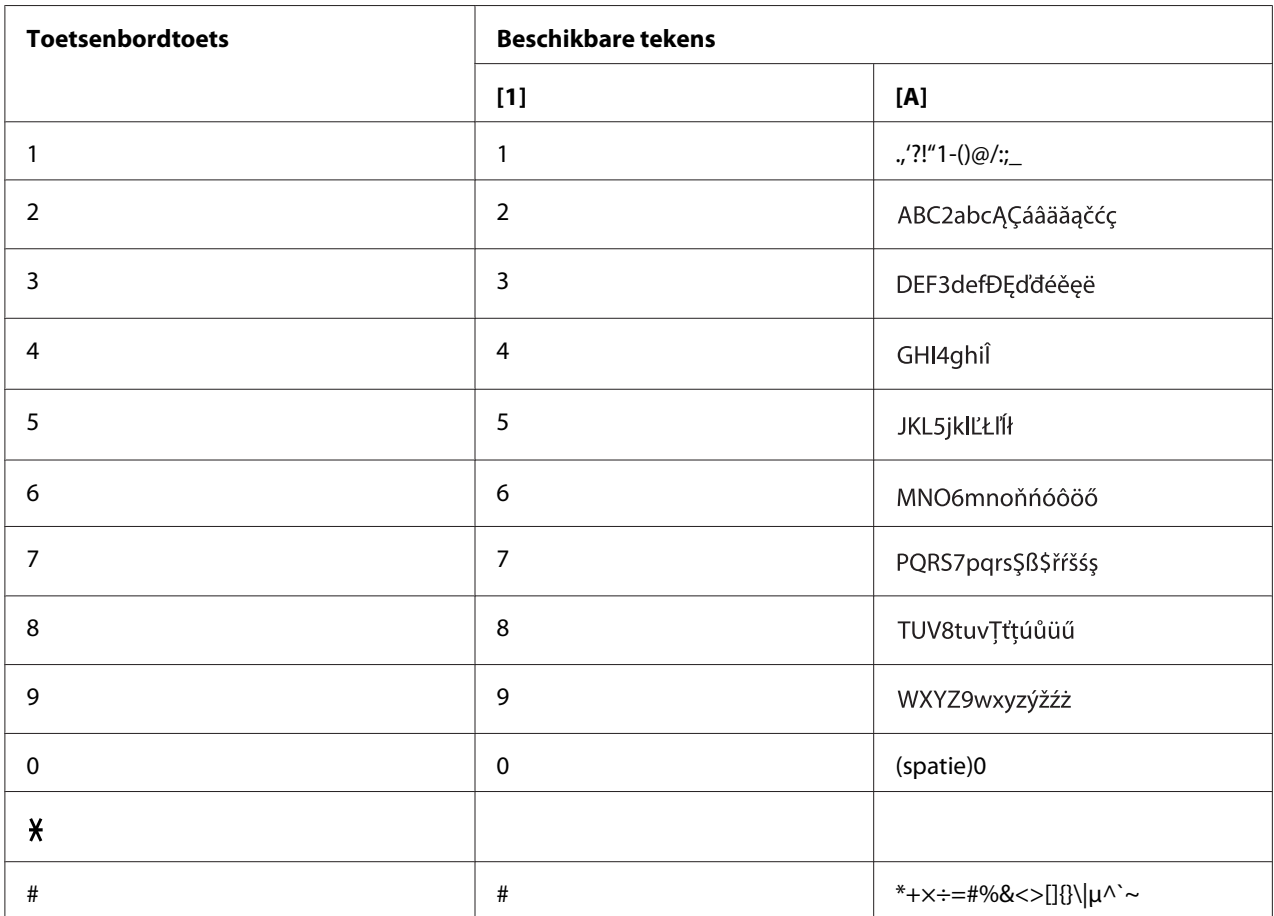

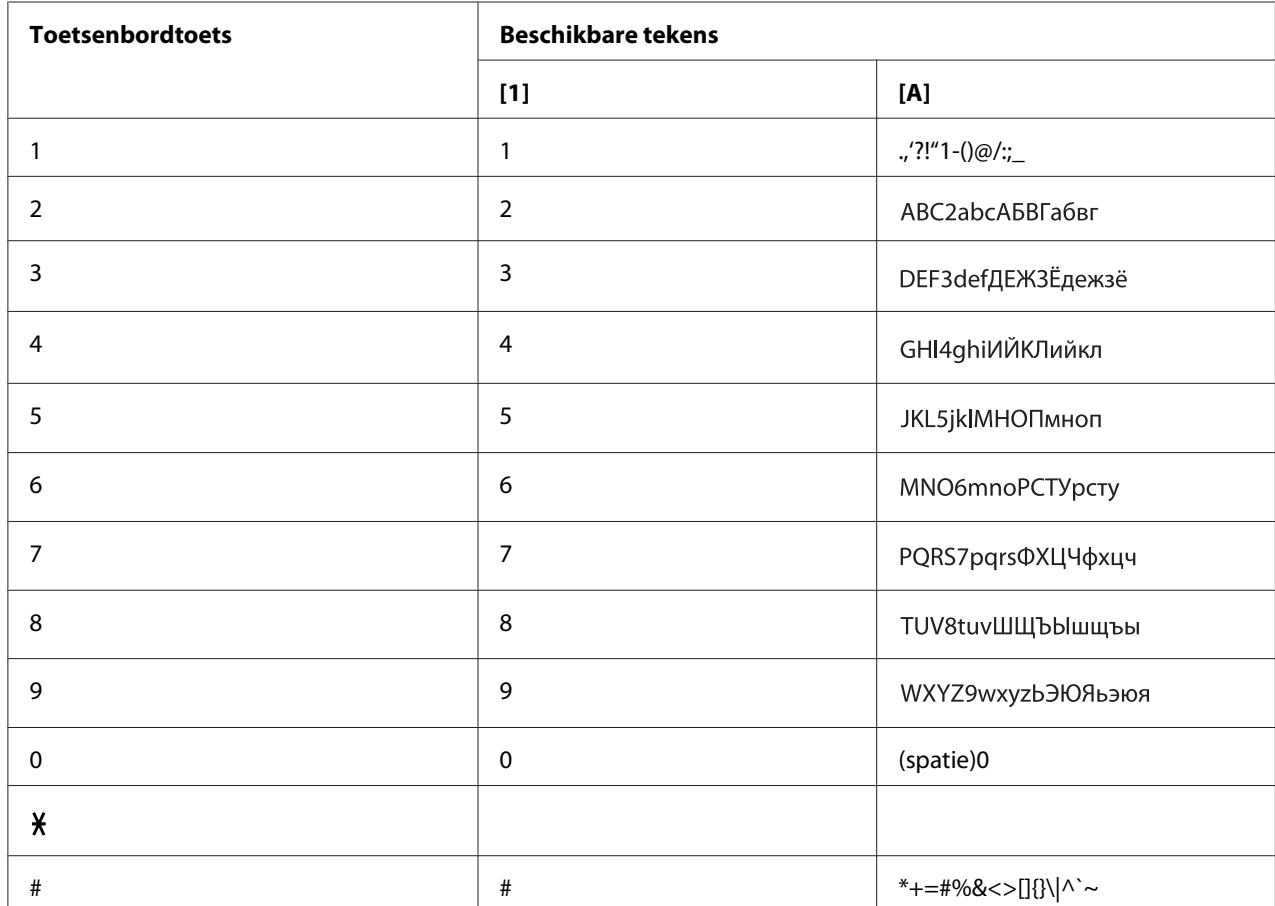

#### Russisch

#### **E-mailadressen invoeren**

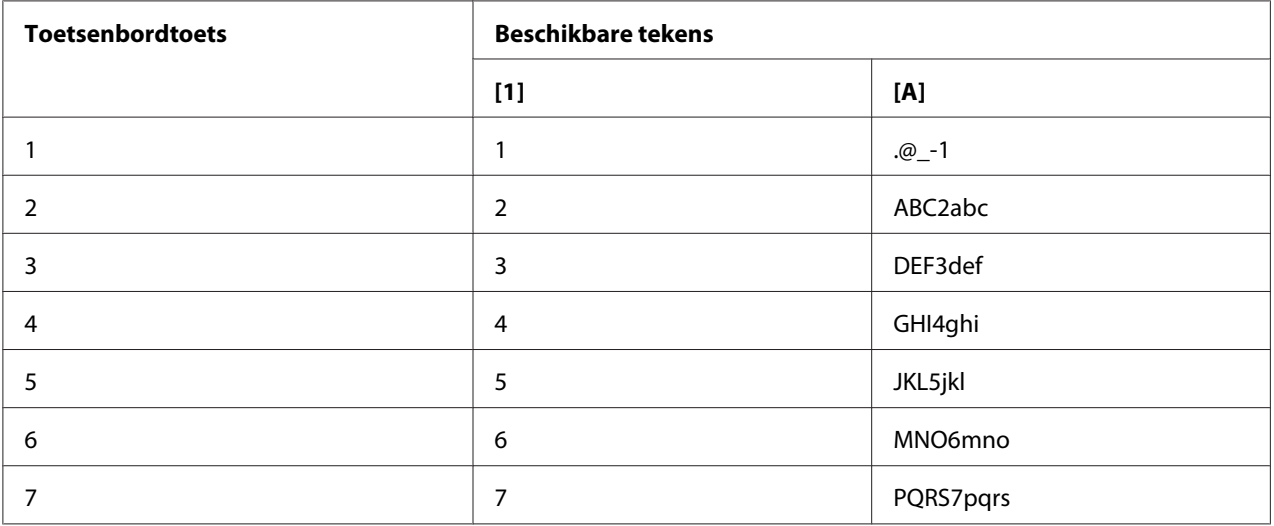

<span id="page-83-0"></span>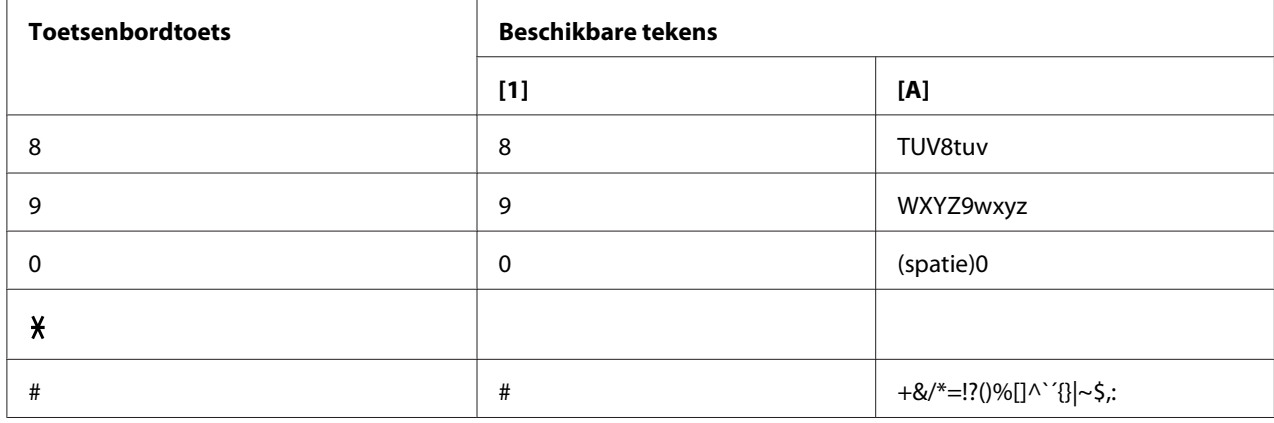

#### **De invoermodus wijzigen**

Elke keer drukken op de x-toets wijzigt de invoermodus tussen nummers en cijfers.

[1…]: Nummers kunnen worden ingetypt.

[A…]: Letters kunnen worden ingetypt.

### **Invoervoorbeeld**

De procedure voor het invoeren van tekst wordt hieronder beschreven, met "NJ Office" als een voorbeeld.

- 1. Druk twee keer op de **6**-toets. "N" is ingevoerd.
- 2. Druk een keer op de **5**-toets. "J" is ingevoerd.
- 3. Druk een keer op de **0**-toets. Er is een spatie ingevoerd.
- 4. Druk drie keer op de **6**-toets. "O" is ingevoerd.
- 5. Druk zeven keer op de **3**-toets. "f" is ingevoerd.
- <span id="page-84-0"></span>6. Druk op de  $\blacktriangleright$ -toets. De cursor beweegt naar rechts.
- 7. Druk zeven keer op de **3**-toets. "f" is ingevoerd.
- 8. Druk zeven keer op de **4**-toets. "i" is ingevoerd.
- 9. Druk zeven keer op de **2**-toets. "c" is ingevoerd.
- 10. Druk zes keer op de **3**-toets. "e" is ingevoerd.

### **Tekst corrigeren en Invoervoorzorgsmaatregelen**

- ❏ Houd de **Back**-toets ingedrukt om alle ingevoerde tekst te wissen.
- □ Om een deel van de ingevoerde tekst te wissen, gebruikt u de  $\blacktriangleleft$  of  $\blacktriangleright$ -toets om de cursor (\_) te verschuiven naar het teken dat u wilt verwijderen en drukt vervolgens op de **Back**-toets.
- ❏ Als dezelfde toets gebruikt moet worden om twee tekens in een rij in te voeren, druk dan op de toets na het selecteren van het eerste teken. (Raadpleeg het bovenstaande invoervoorbeeld.)
- ❏ Om een spatie in te voeren, drukt u op de **0**-toets.

# **Index**

### $\overline{A}$

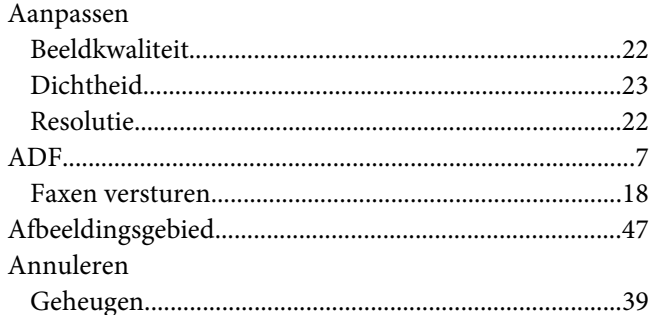

#### $\boldsymbol{B}$

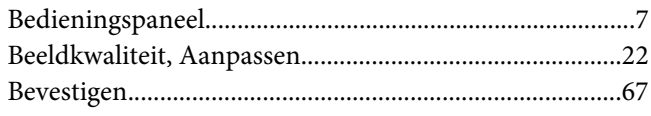

## D

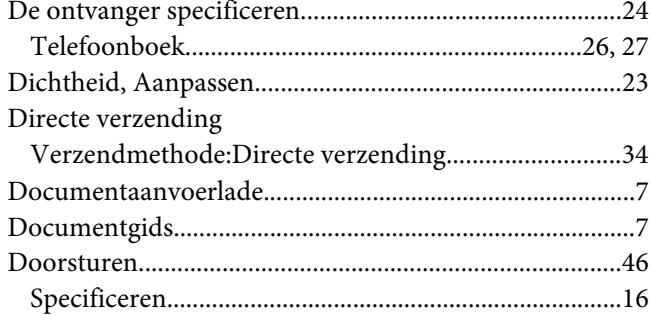

#### $\boldsymbol{E}$

Een ontvanger specificeren

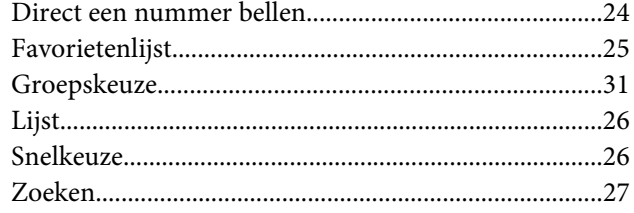

# $\boldsymbol{F}$

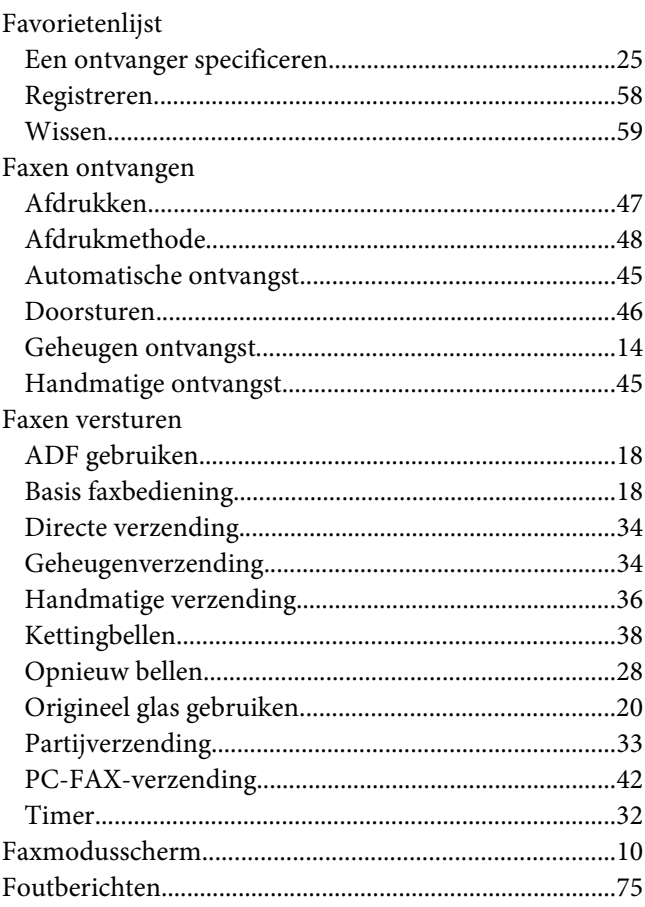

### $\overline{\mathsf{G}}$

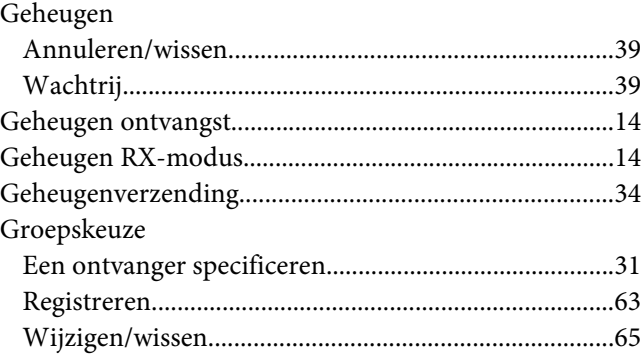

# $\boldsymbol{H}$

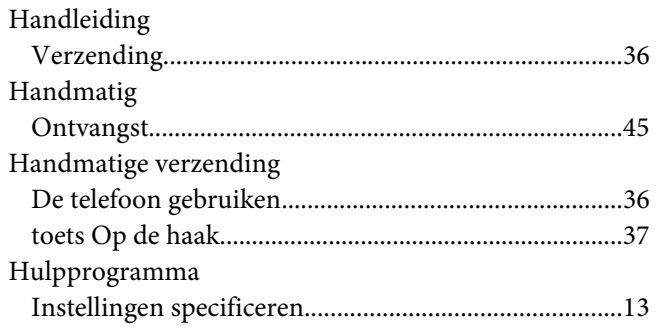

## $\mathbf{I}$

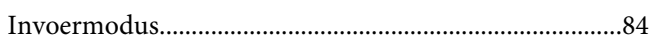

### $\boldsymbol{K}$

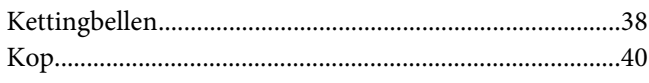

## $\mathbf{L}$

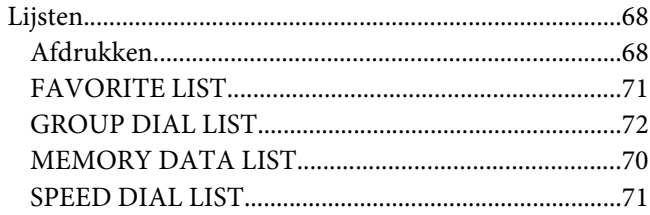

### $\boldsymbol{M}$

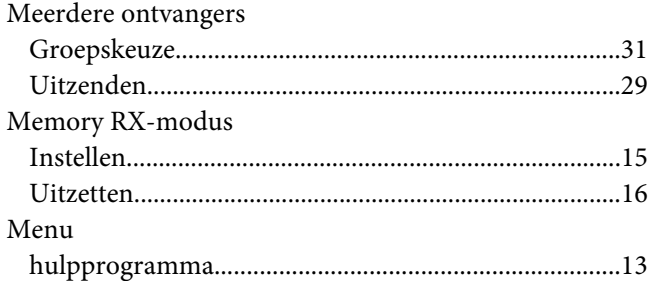

### $\overline{N}$

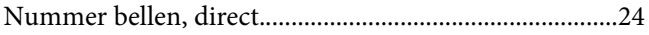

# $\boldsymbol{o}$

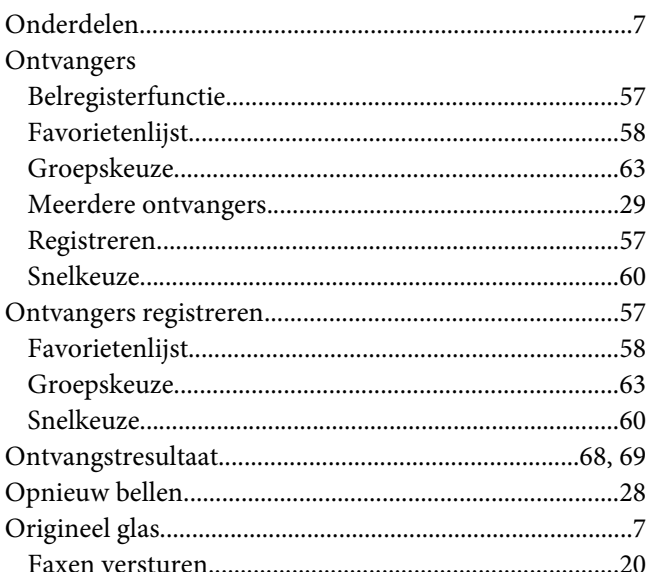

### $\boldsymbol{P}$

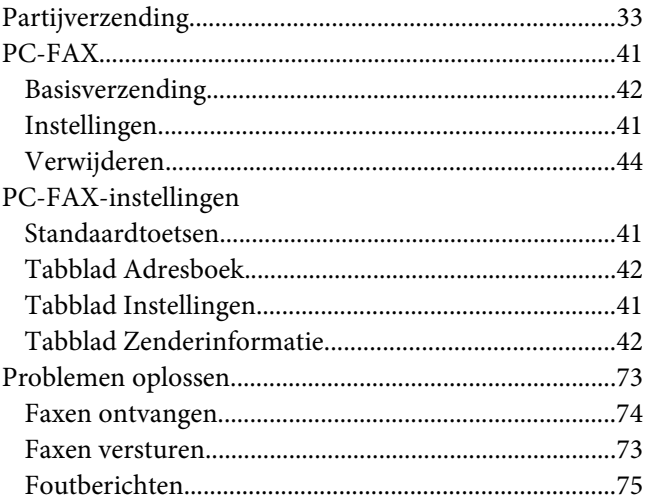

### $\overline{R}$

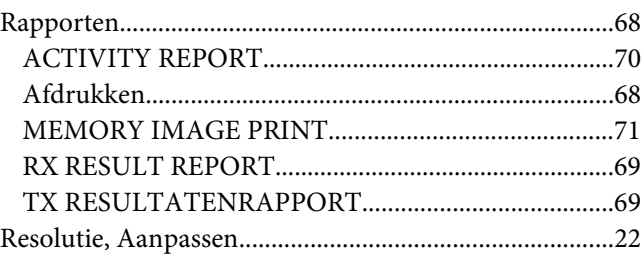

# $\mathsf{s}$

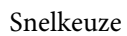

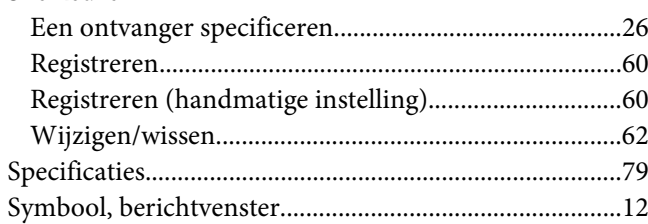

#### $\overline{I}$

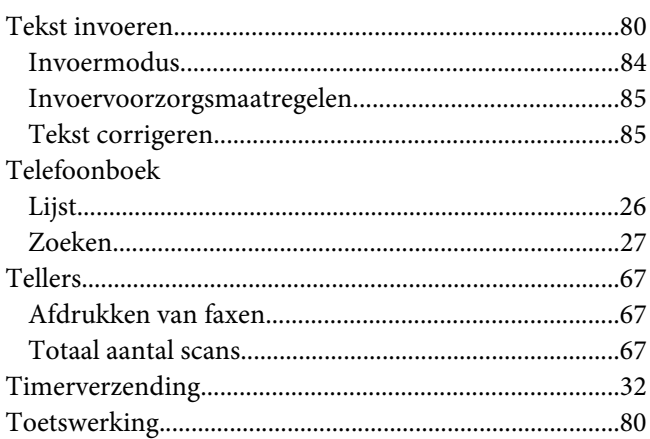

### $\boldsymbol{V}$

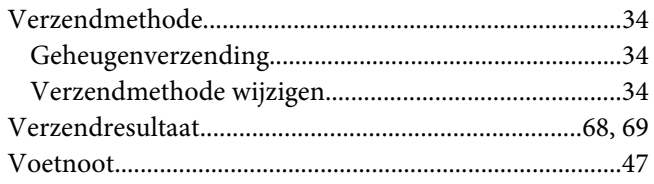

#### W

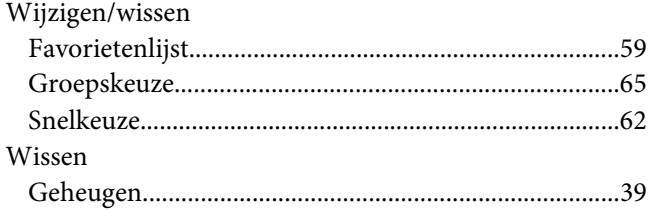